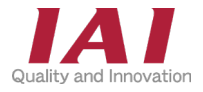

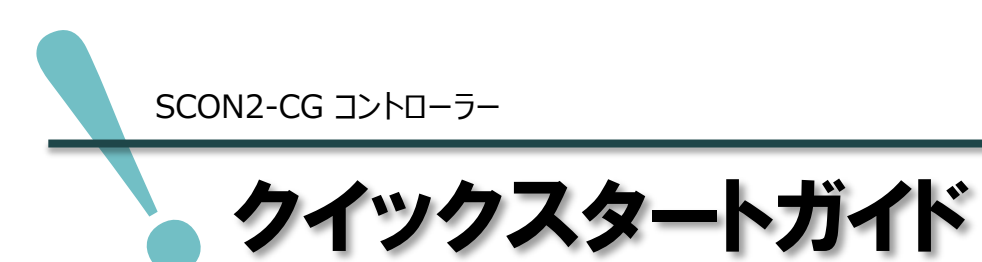

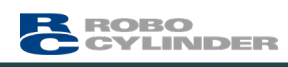

EtherNet/IP translate 株式会社キーエンス KVシリーズ接続 編

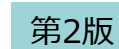

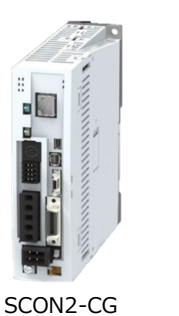

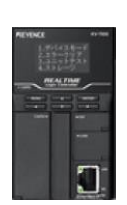

株式会社キーエンス KV-7500

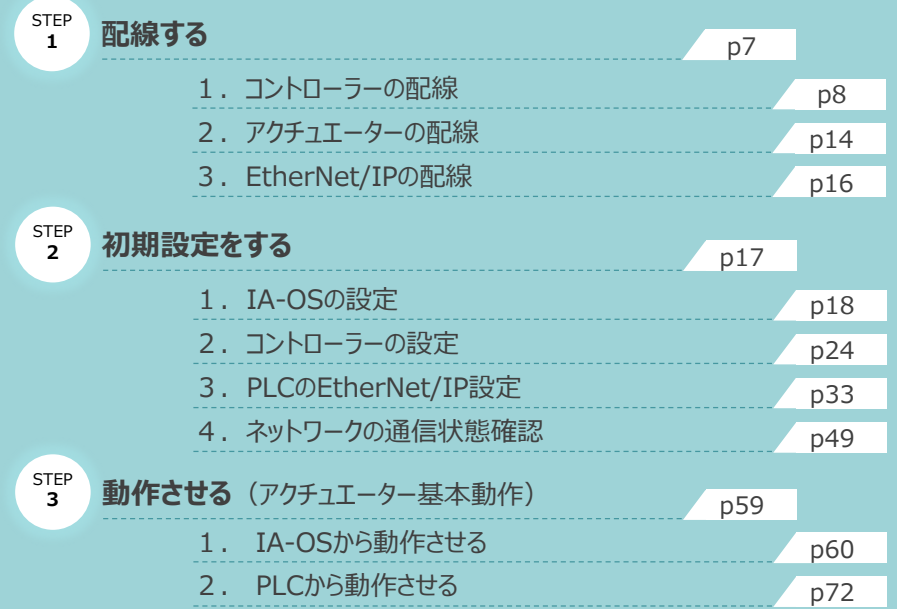

株式会社アイエイアイ

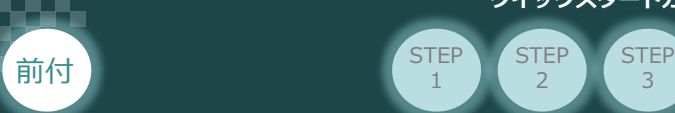

## **はじめに**

本書は、 EtherNet/IP 仕様の下記コントローラー立上げ作業を、より早く・簡単に行うために作られた 資料です。

取扱いの詳細内容に関しては、別途当社コントローラー取扱説明書を参照してください。

**STEP** 2

**STEP** 1

【本書対応のコントローラー】

SCON2-CG コントローラー

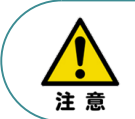

本書では、SCON2 コントローラーのEtherNet/IP仕様に関して、RCS4シリーズ アクチュエーターを用いて説明します。 また、ツール操作は、IA-OS、パソコンOS環境はWindows 11 で説明します。

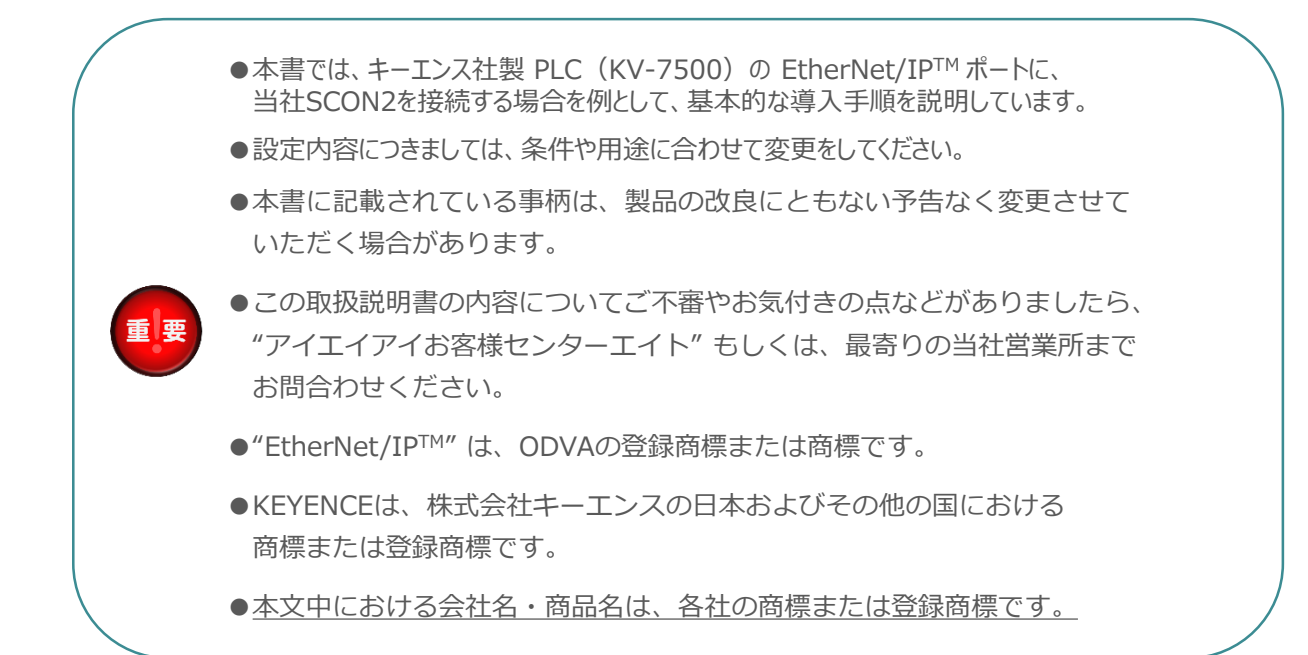

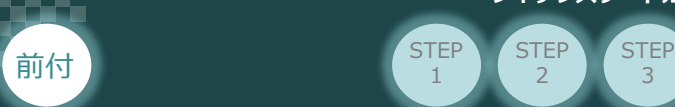

#### **SCON2の型式がEtherNet/IP接続仕様であるか確認**  $\Box$

**STEP** 2

**STEP** 1

コントローラー本体左側面部分に貼付けられた製番シール "MODEL" 部分にコントローラー型式が 表記されています。型式の★部の記載内容(I/O種類を表示)が "EP"(EtherNet/IP接続仕様) であるか確認してください。

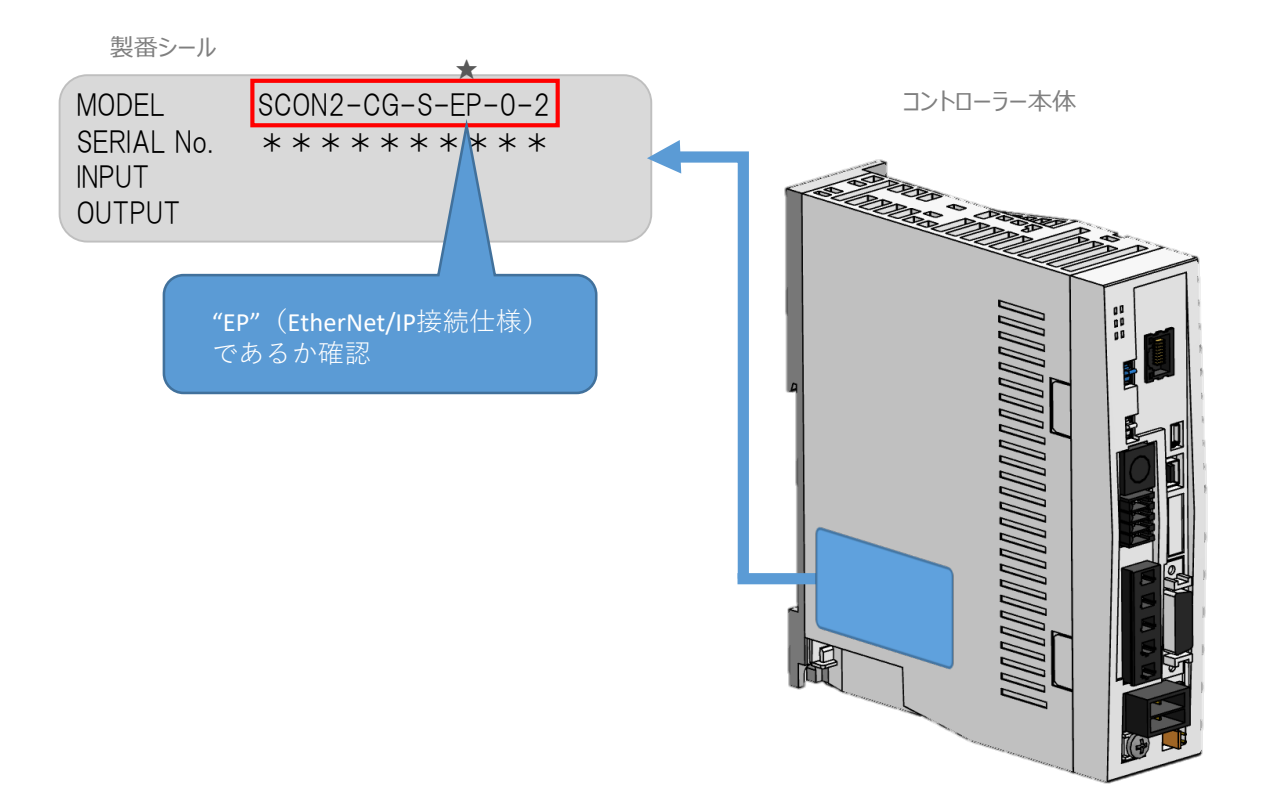

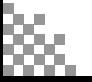

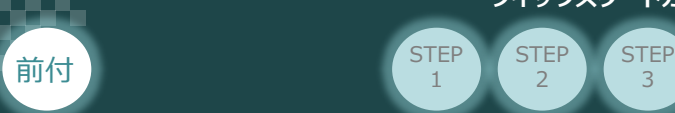

# 1 **必要な機器の確認(1)**

**STEP** 1

**STEP** 2

以下の機器を用意してください。

#### **●EtherNet/IP接続仕様**

SCON2コントローラー(型式:SCON2-CG) 数量1

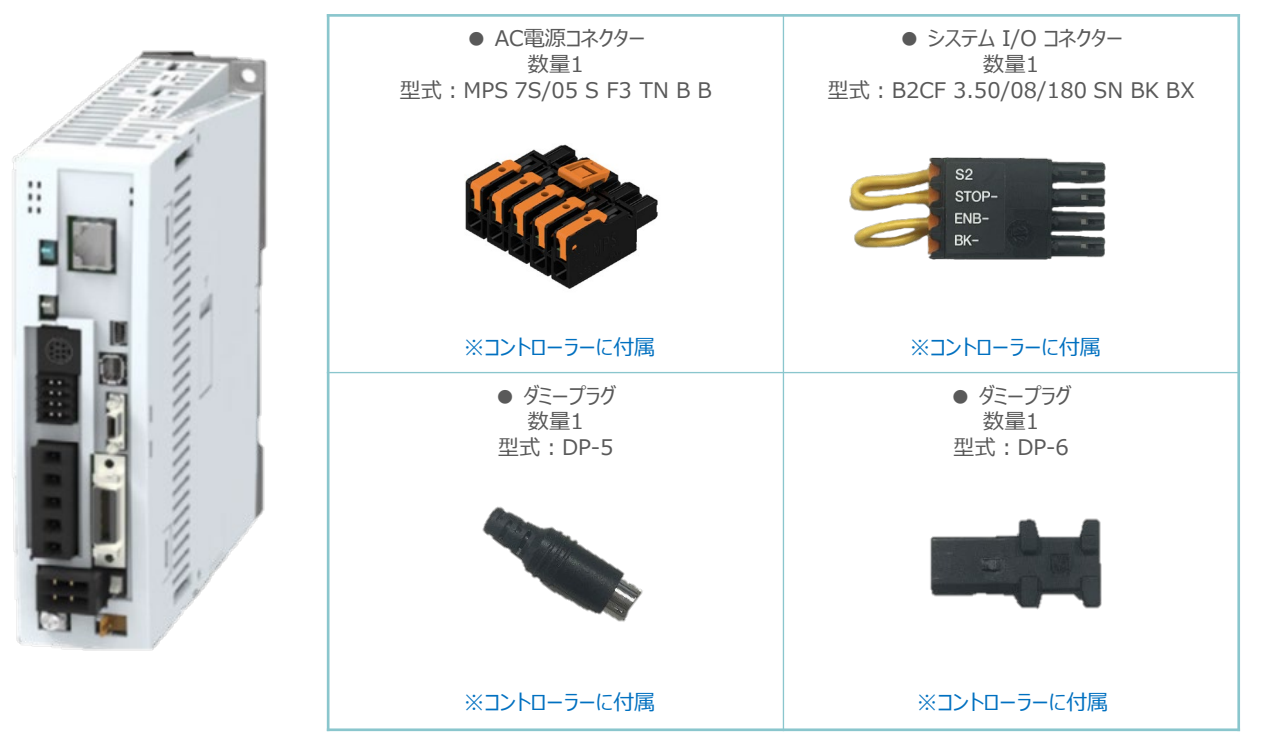

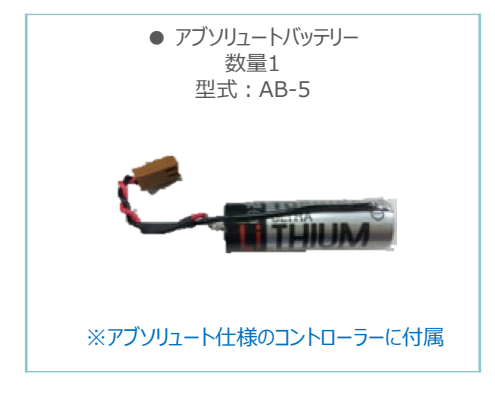

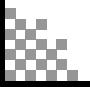

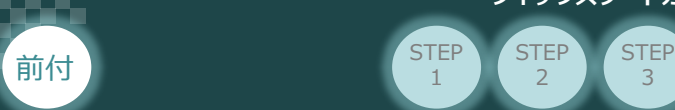

# 2 **必要な機器の確認(2)**

**STEP** 1

**STEP**  $\overline{2}$ 

以下の機器を用意してください。

アクチュエーター (型式例:RCS4-SA7C-\*\*\*) 数量1

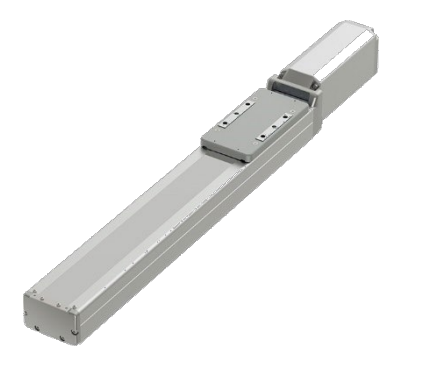

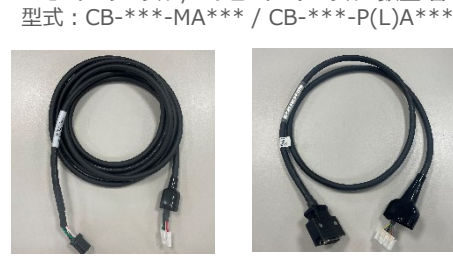

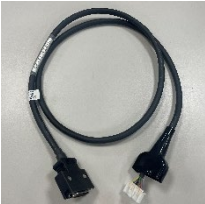

※アクチュエーターに付属

● モーターケーブル / エンコーダーケーブル 数量 各1

**その他周辺機器**

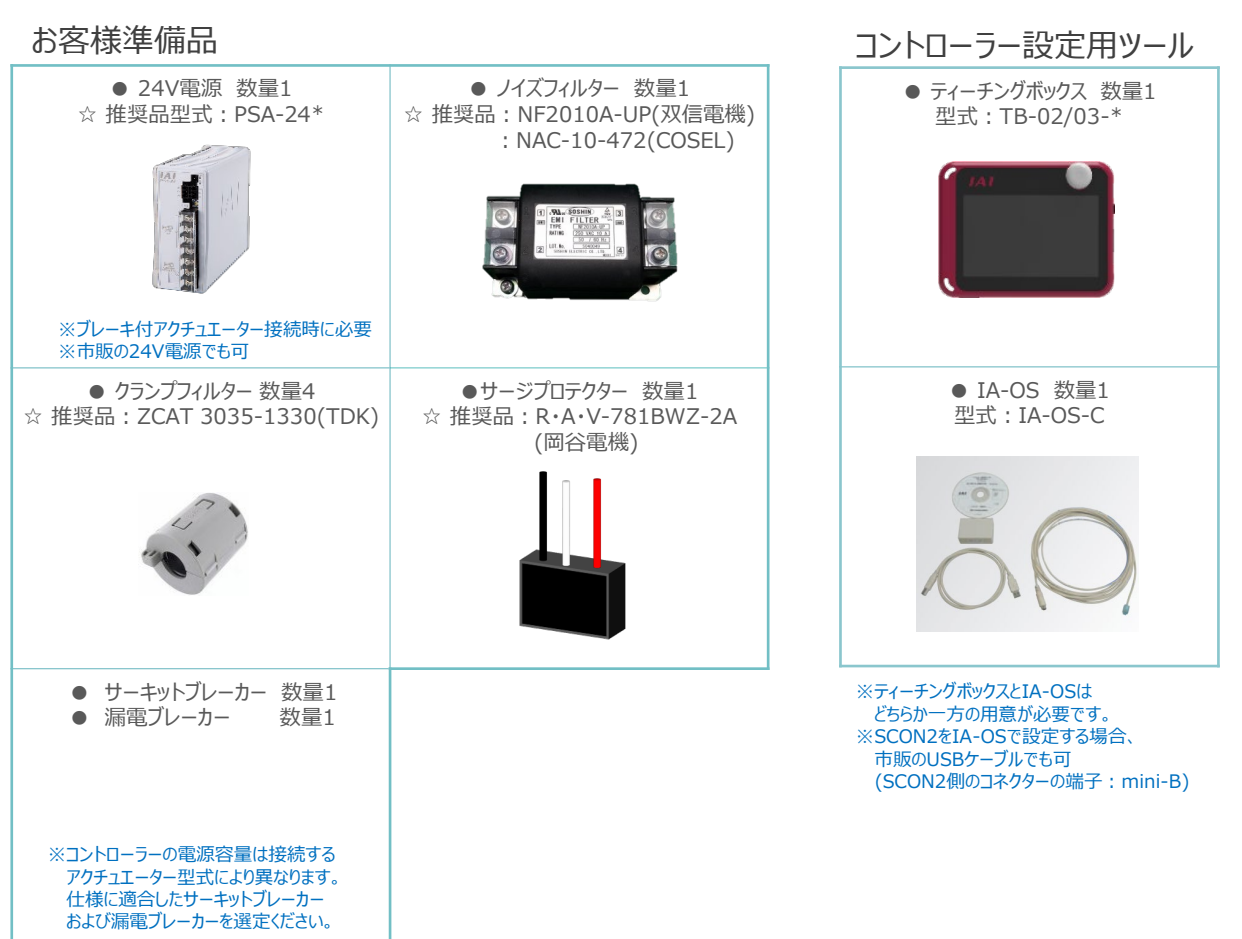

☆の推奨品については、当社からも購入可能です。

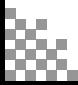

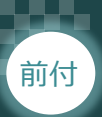

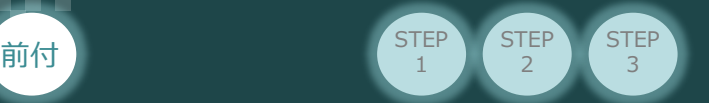

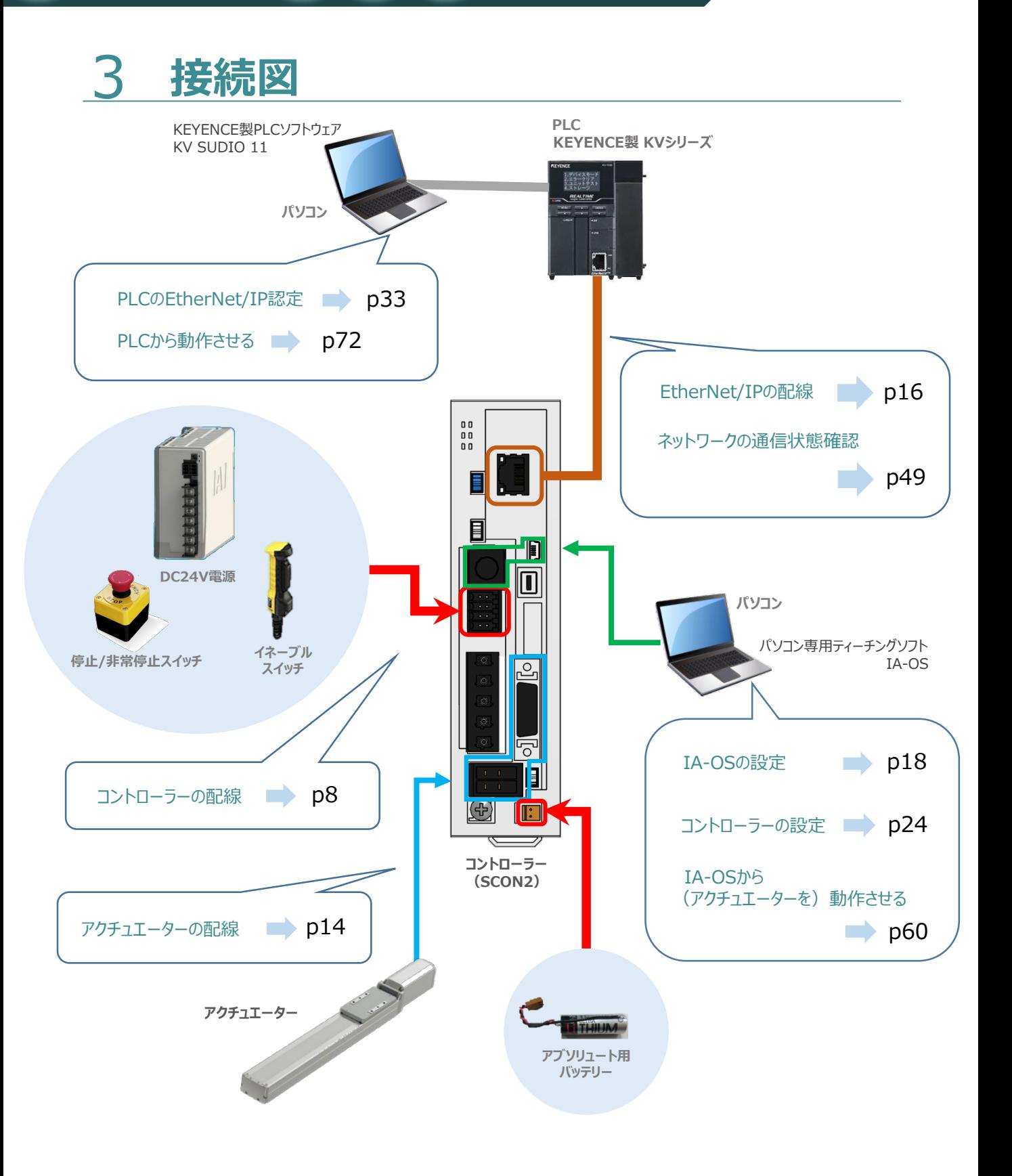

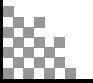

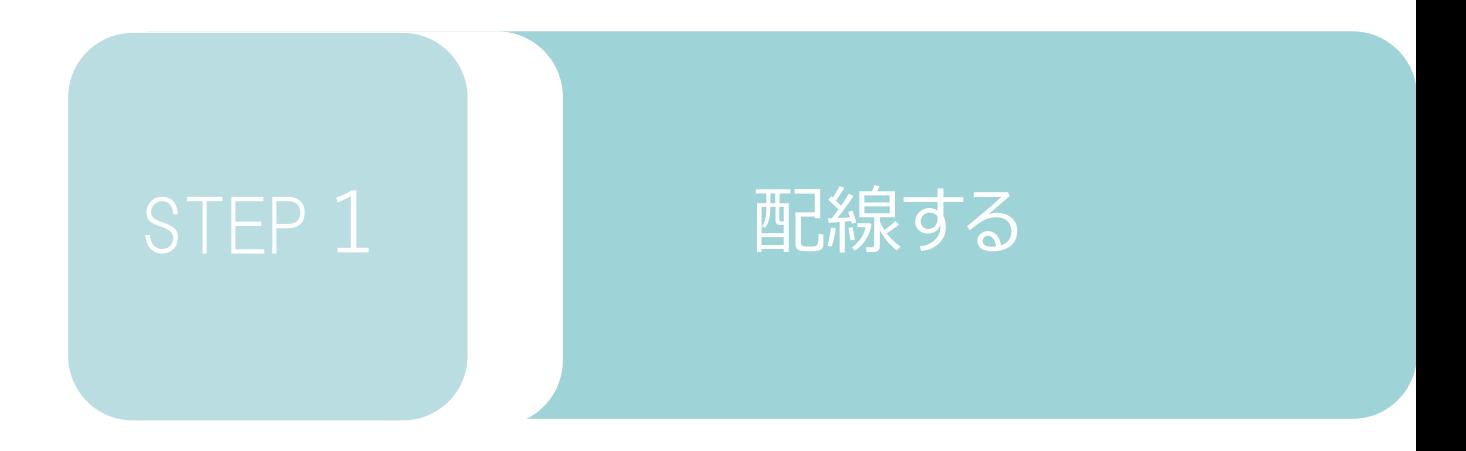

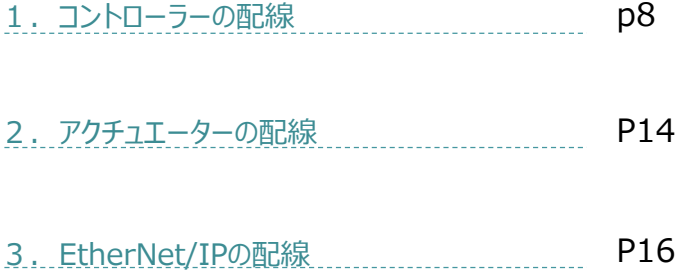

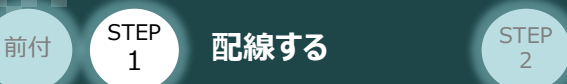

# 1 **コントローラーの配線**

**STEP** 1

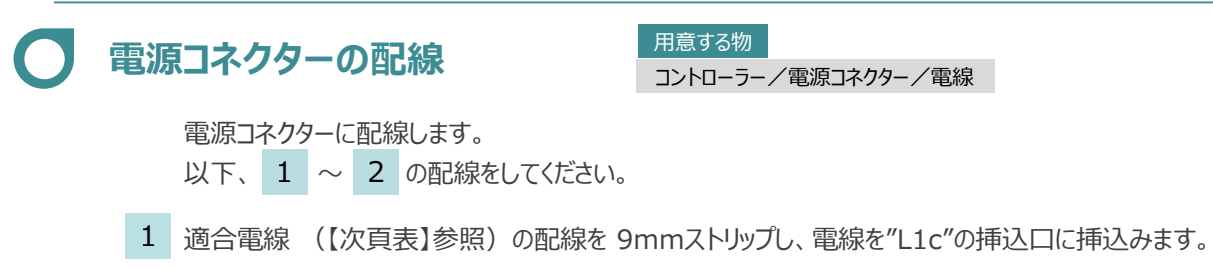

**STEP** 3

※コネクターから緑の突起の側面が見えることを確認します。

同様の手順で下の配線図のように、"L2c"、"L1"、"L2"、"PE"すべての配線を施した後、 2 電源コネクターをコントローラー側電源コネクターに挿込みます。

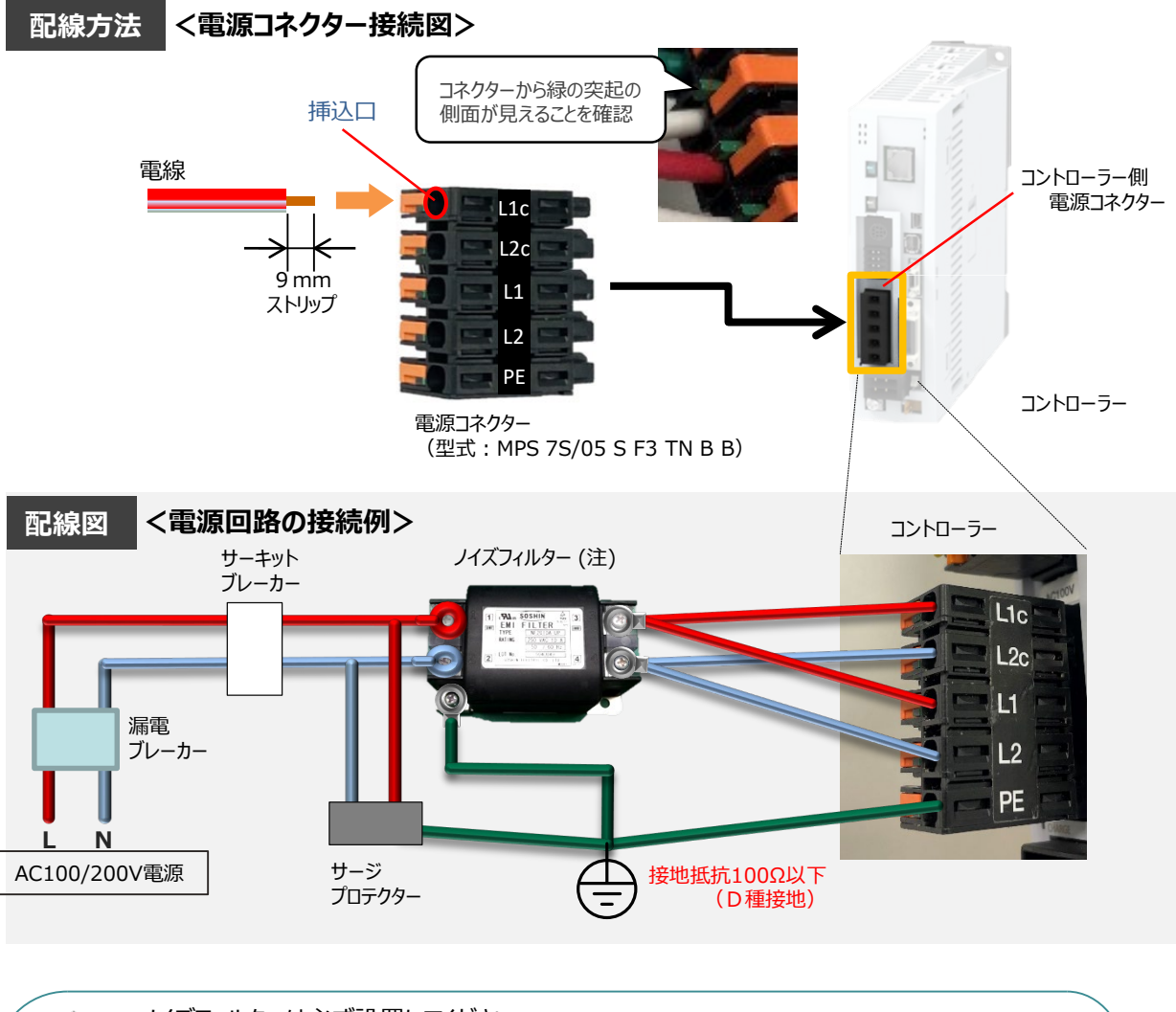

注意

ノイズフィルターは必ず設置してください。 取付けない場合、ノイズによりエラーや誤動作が発生する場合があります。 また、複数台のコントローラーを使用する場合でもノイズフィルターは、SCON2 1台 に対して 1個接続をしてください。

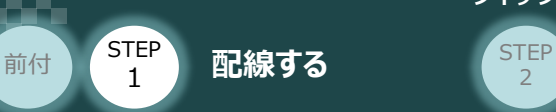

### **電源コネクター用電線の線径**

電源コネクターに配線する電線は、下記適合電線を使用してください。

**STEP** 3

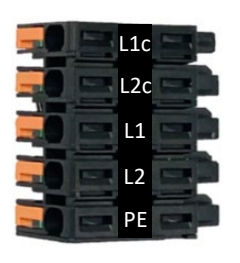

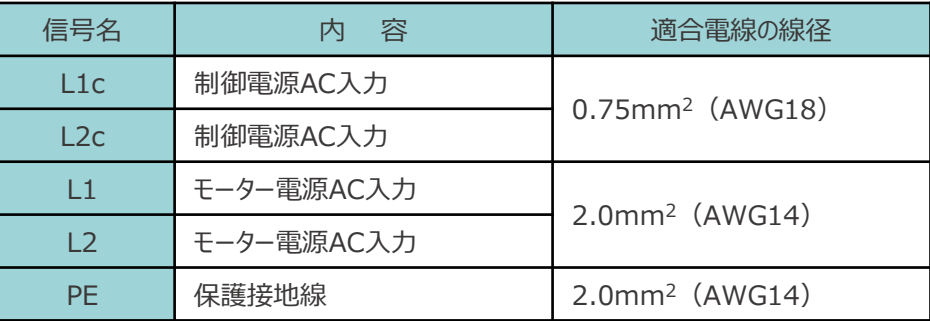

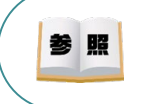

コントローラー型式と接続するアクチュエーター型式により、コントローラーの電源容量は異なります。 詳細は、 [SCON2取扱説明書 (MJ0458) 2.3.2 電源容量と発熱量]を参照してください。

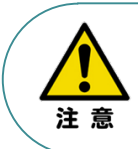

使用する電流量よりも許容電流の大きな電線径を使用してください。 適合電線径よりも細い電線を使用した場合、その許容電流以上の電流を流すと異常発熱します。 その結果、ケーブル被覆の溶融や発火などを生じる恐れがあります。

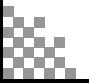

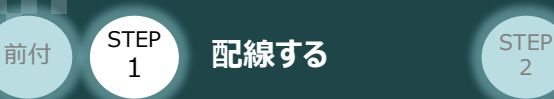

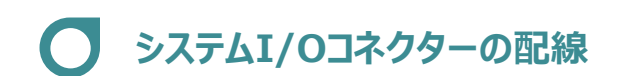

用意する物

コントローラー/システムI/Oコネクター/電線/マイナスドライバー

システムI/Oコネクターの配線をします。

配線は、付属のシステムI/Oコネクターに配線します。  $\text{W}$ 下、 1  $\sim$  4 の配線をしてください。

- マイナスドライバーで端子の突起部を押込み、挿込口を開きます。 1
- 適合電線径(【次頁表】参照)を満たす電線を 10mmストリップし、挿入口に挿込みます。 2
- マイナスドライバーを端子の突起部から離します。挿込口が閉じて配線を固定します。 3 ※手で軽く引張り、抜けない事を確認します。

**STEP** 3

同様の手順ですべての配線を行い、コントローラー側のシステムI/Oコネクター部に挿込みます。 4

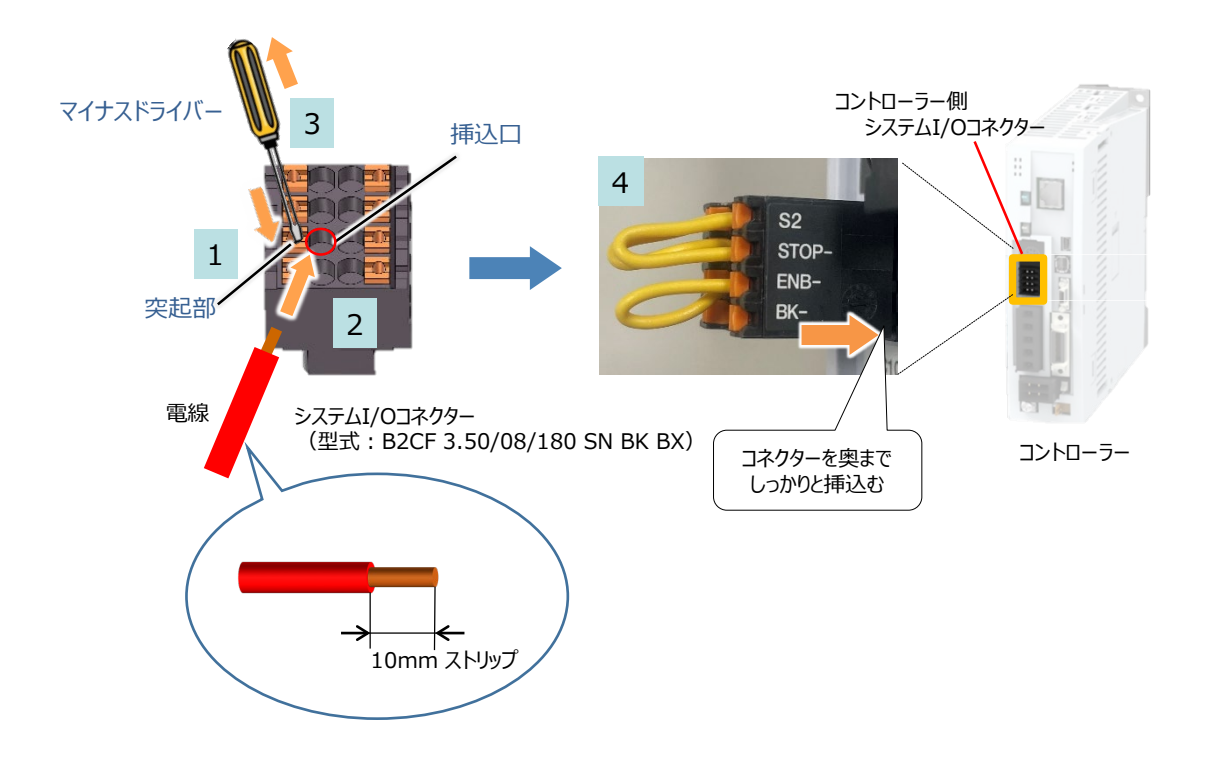

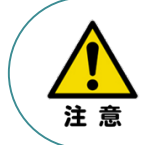

使用する電流量よりも許容電流の大きな電線径を使用してください。 適合電線径よりも細い電線を使用した場合、その許容電流以上の電流を流すと異常発熱します。 その結果、ケーブル被覆の溶融や発火などを生じる恐れがあります。

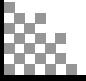

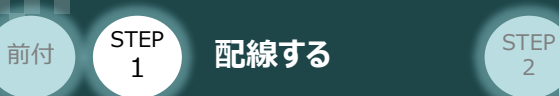

**システムI/Oコネクターの電線線径と接続例**

"S1とSTOP+"、"S2とSTOPー"、"ENB+とENBー"がジャンパーされた状態で出荷されます。

**STEP** 3

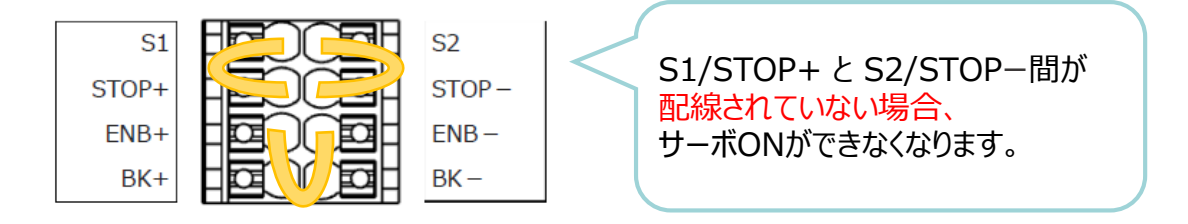

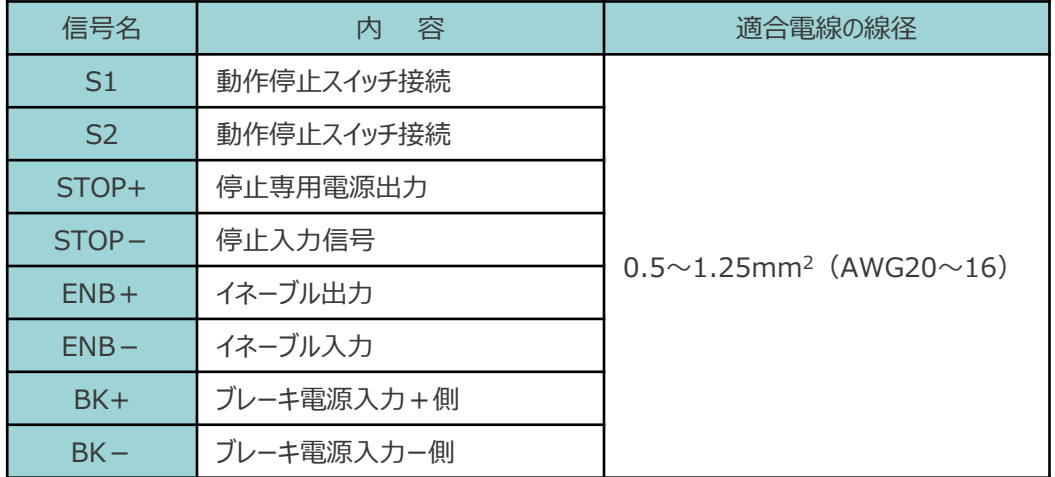

【接続例】

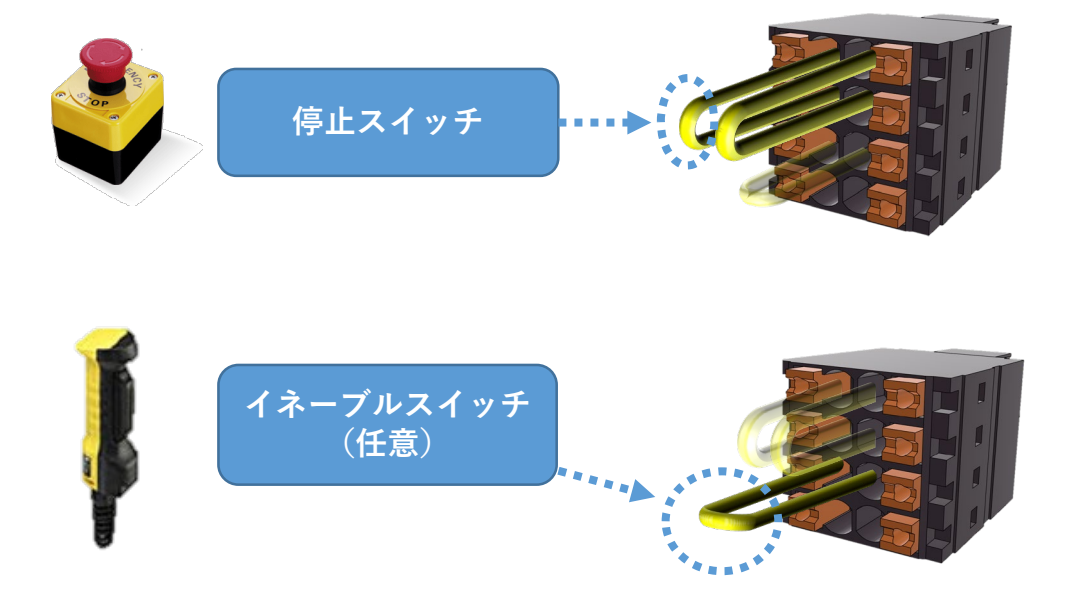

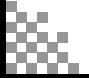

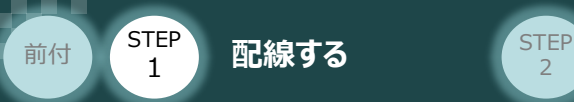

**ブレーキ電源の配線 マイントローラー/システムI/Oコネクター/電線/マイナスドライバー** 用意する物

アクチュエーターがブレーキ付仕様の場合(オプション型式に"-B"が含まれる場合)、 下記ブレーキ用電源配線を必ず行ってください。

**STEP** 3

配線は、システムI/Oコネクターに配線します。 配線図を見ながら、 $1 \sim 4$  の配線をしてください。

- マイナスドライバーで突起部分を押込み、挿込口を開きます。 1
- 適合電線 (【下記表】参照)の配線を 10mmストリップし、電線を挿込口に挿込みます。 2
- マイナスドライバーを端子の突起部から離し、挿込口を閉じます。 3 ※ 手で軽く引張り、抜けない事を確認します。
- 同様の手順でもう片方の配線を施した後、コネクターをコントローラー側のシステムI/Oコネクターに 4 挿込みます。

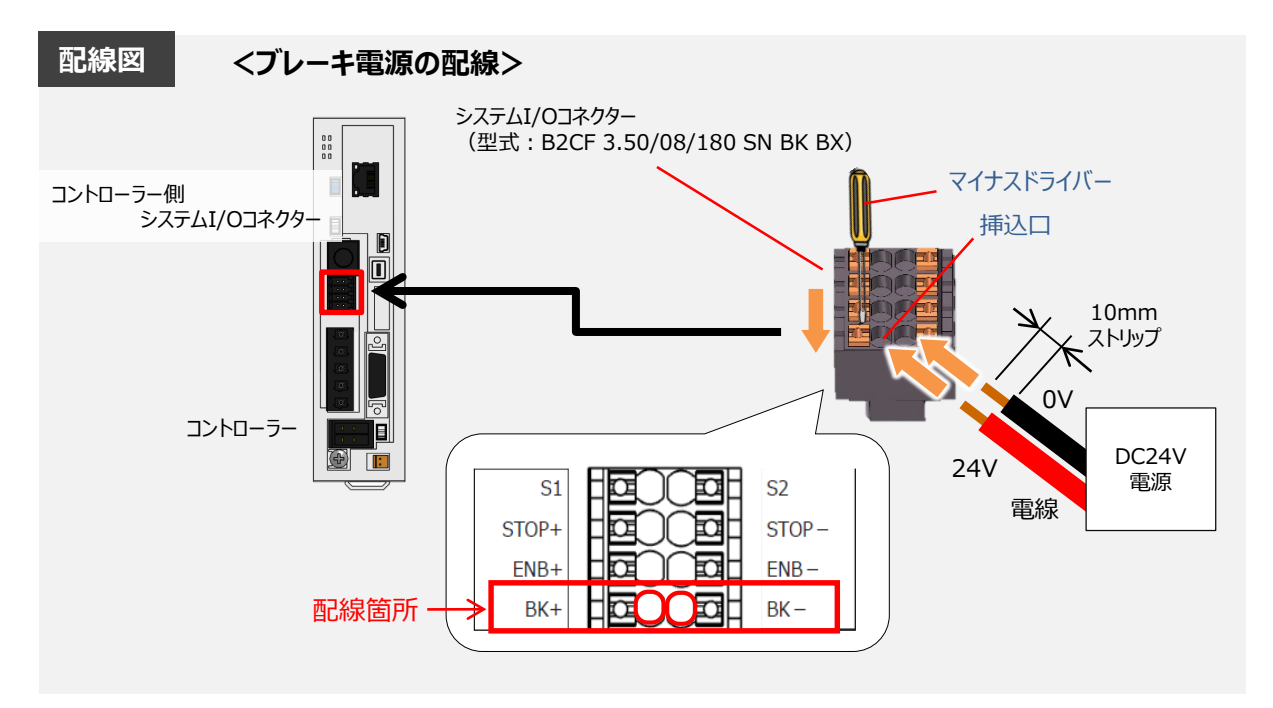

#### 【ブレーキ電源配線の線径】

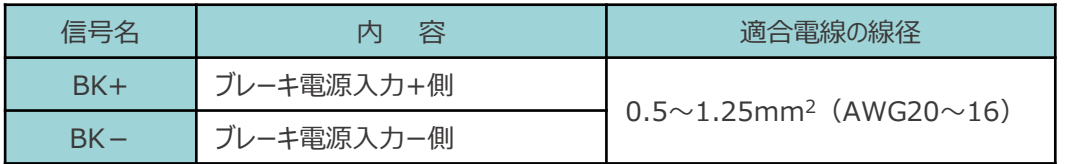

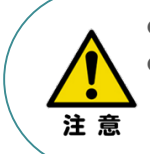

**● ブレーキ付きのアクチュエーター接続する場合は、24V電源を配線してください。**  使用する電流量よりも許容電流の大きな電線径を使用してください。 適合電線径よりも細い電線を使用した場合、その許容電流以上の電流を流すと異常発熱 します。その結果、ケーブル被覆の溶融や発火などを生じる恐れがあります。

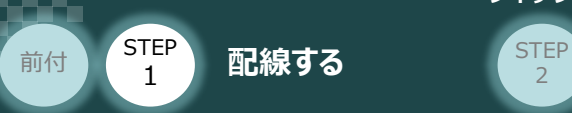

### **安全機能用I/Oコネクターの接続**

SS1-t機能を無効にするためのダミープラグ(添付品)を挿込みます。

**STEP** 3

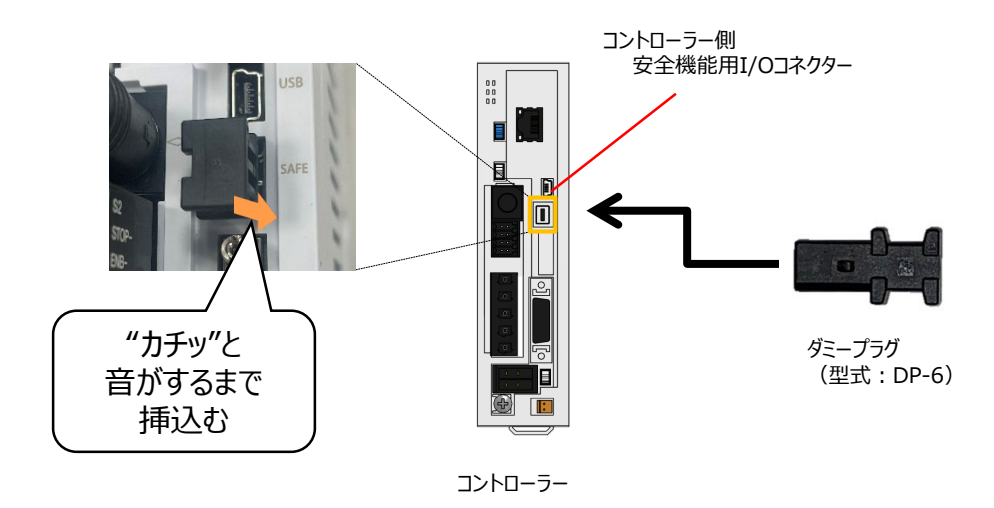

- 安全機能用SS1-tを使用する場合は、SCON2 取扱説明書 (MJ0458) の 9.2節を 参照してください。
- ダミープラグ (型式: DP-6) が挿し込まれていないと、アクチュエーターが動作しません。

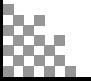

注意

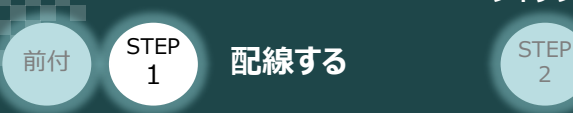

# 2 アクチュエーターの配線 **メット アクチュ**

コントローラー/アクチュエーター/ モーターケーブル/エンコーダーケーブル

### **アクチュエーター型式の確認**

アクチュエーターを接続する前に、コントローラーとアクチュエーターの組合わせが一致しているか 必ず確認してください。 接続可能なアクチュエーター型式は、コントローラー左側面の製番シールに記載されています。

**STEP** 3

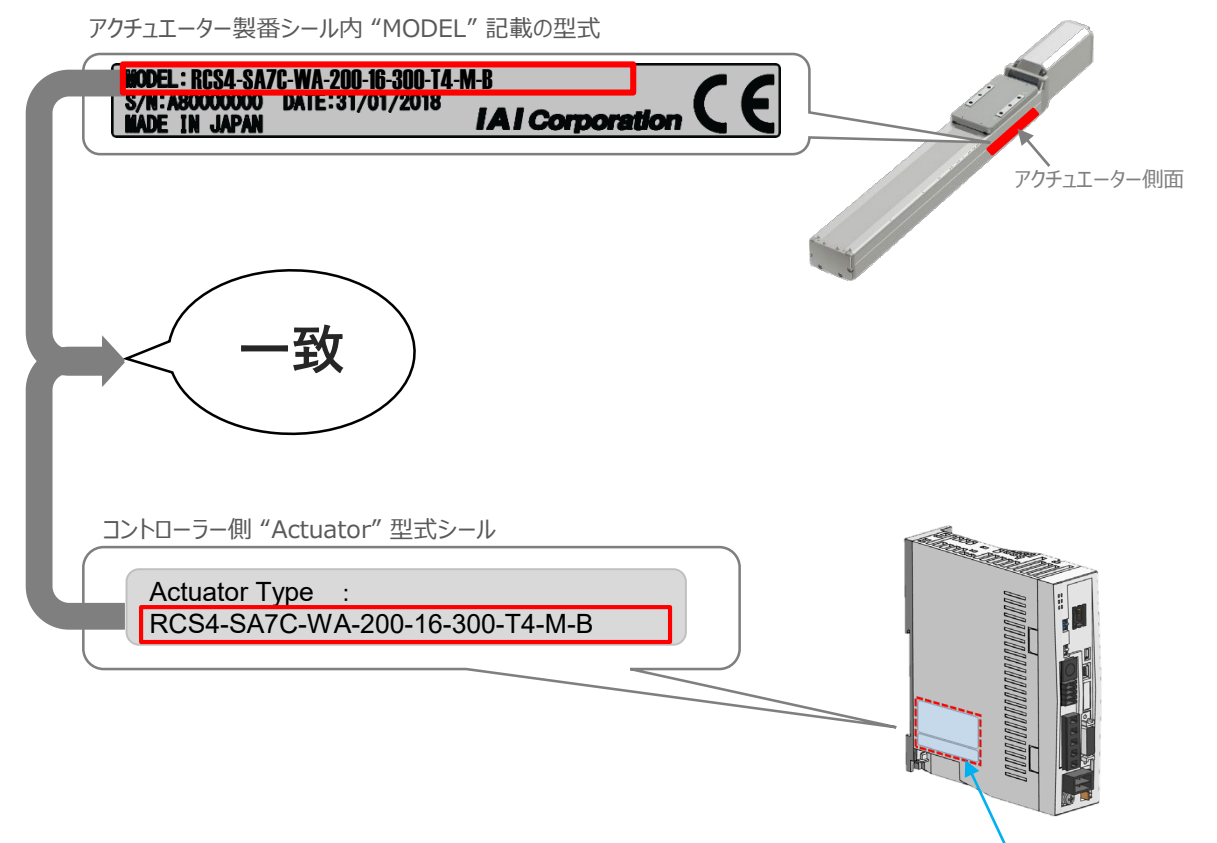

コントローラー側面

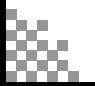

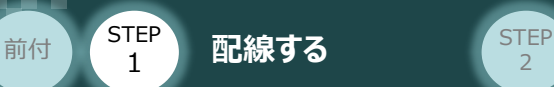

### **モーター・エンコーダーケーブルの配線**

モーターケーブルとエンコーダーケーブルを使用して、アクチュエーターとコントローラーを接続します。 以下の接続例を見ながら、 $1~\sim$   $~$  4 の配線をしてください。

**STEP** 3

- モーターケーブルの白いコネクター (4Pin) を、アクチュエーター側のモーターコネクター (4Pin) に 挿込みます。 1
- エンコーダーケーブルの白いコネクター (9Pin) を、 アクチュエーター側のエンコーダー コネクター(9Pin)に挿込みます。 2
- モーターケーブルのコネクターを、コントローラー側のモーター電源コネクターに挿込みます。 カチッと音がするまで挿込んでください。 3
- エンコーダーケーブルの黒いコネクターを、コントローラー側エンコーダーコネクターに挿込みます。 4

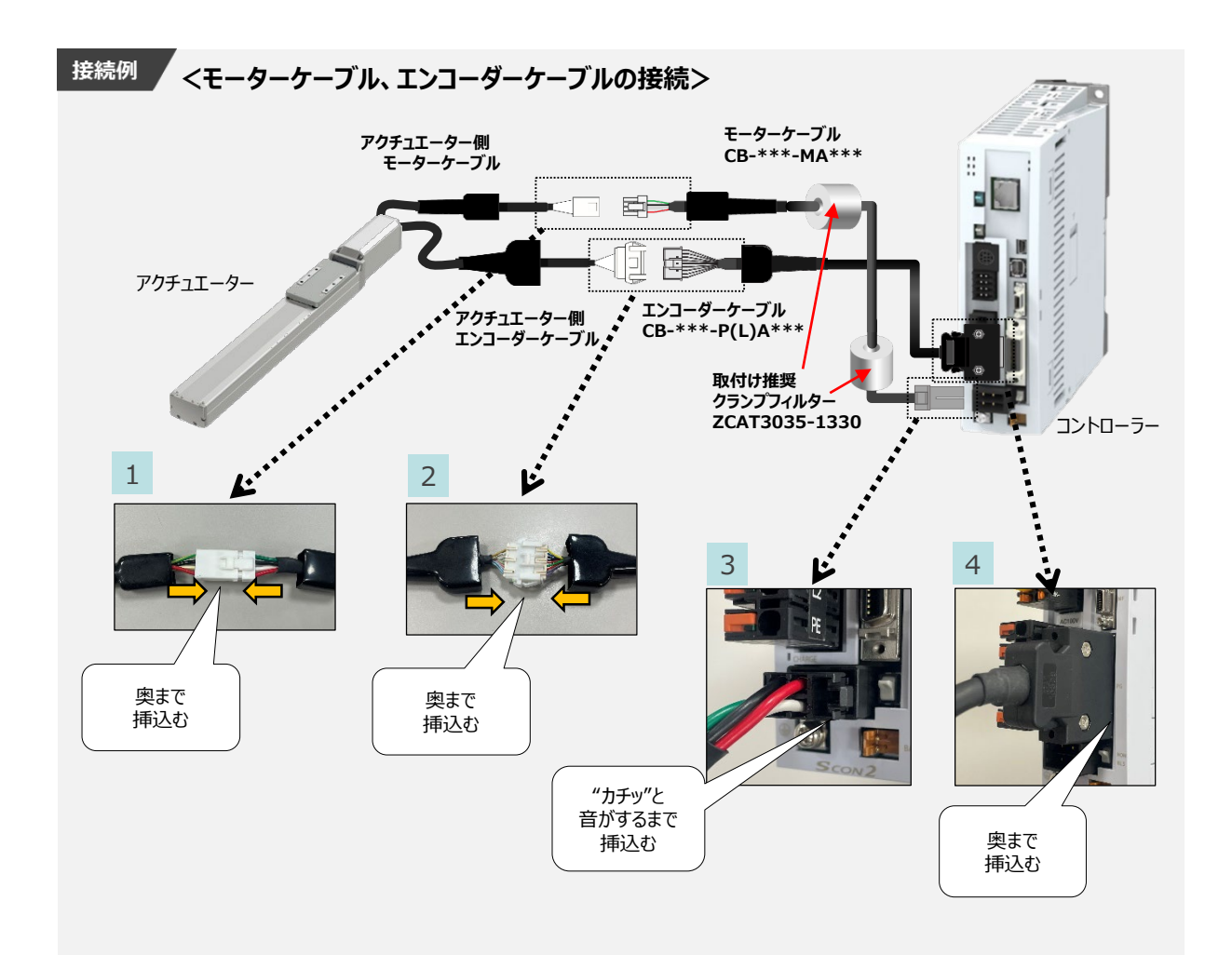

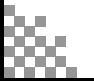

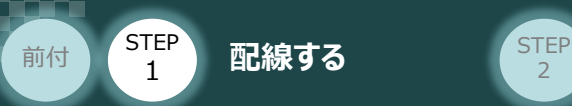

# 3 EtherNet/IPの配線 コントローラー/PLC/

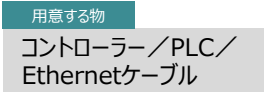

本書ではKEYENCE社製PLCを上位PLCとして接続する場合の例を紹介します。

**STEP** 3

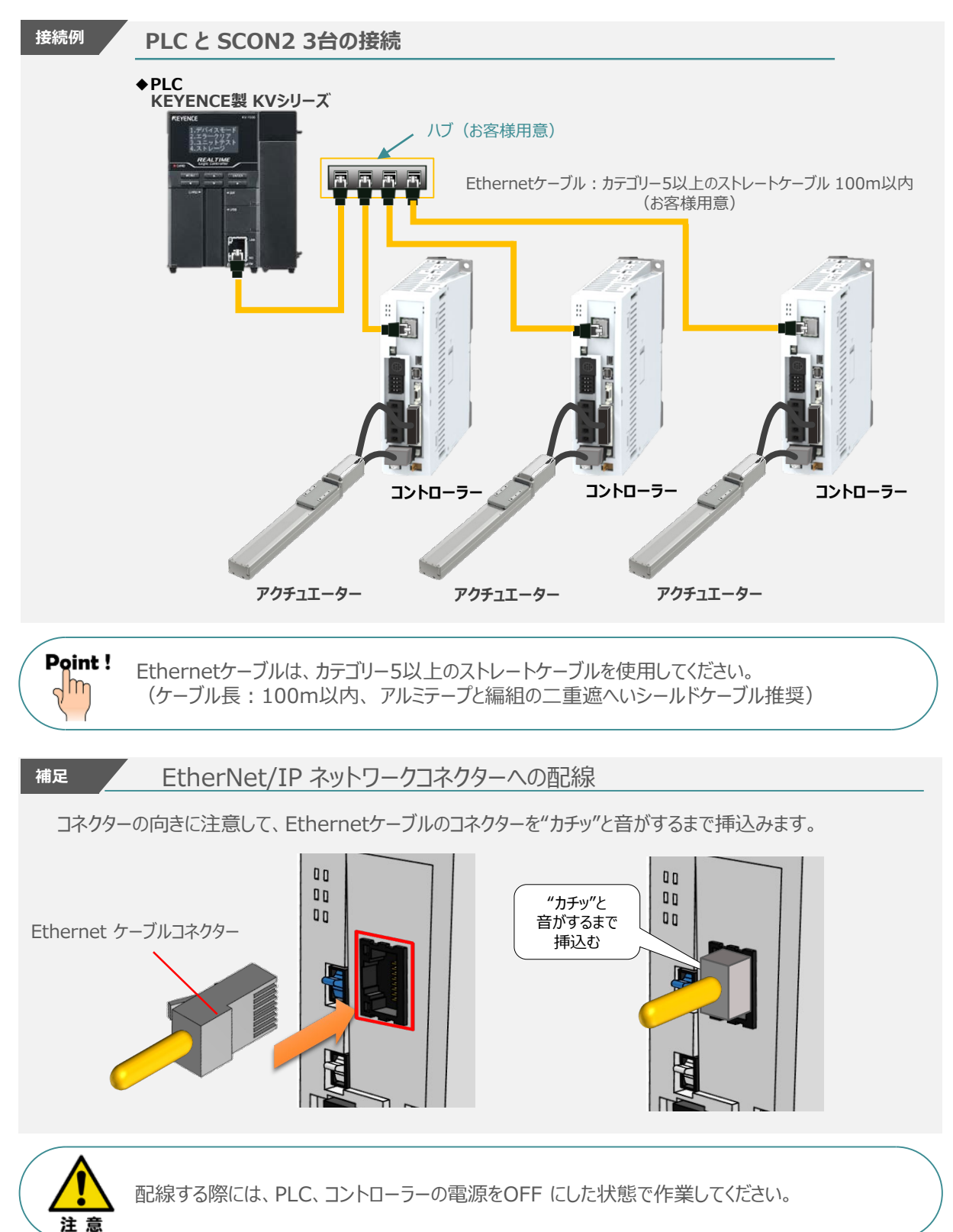

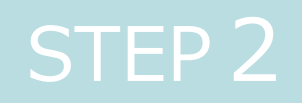

# STEP 2 | 初期設定をする

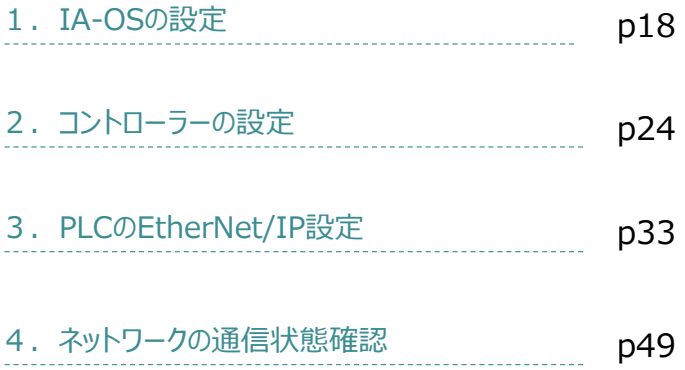

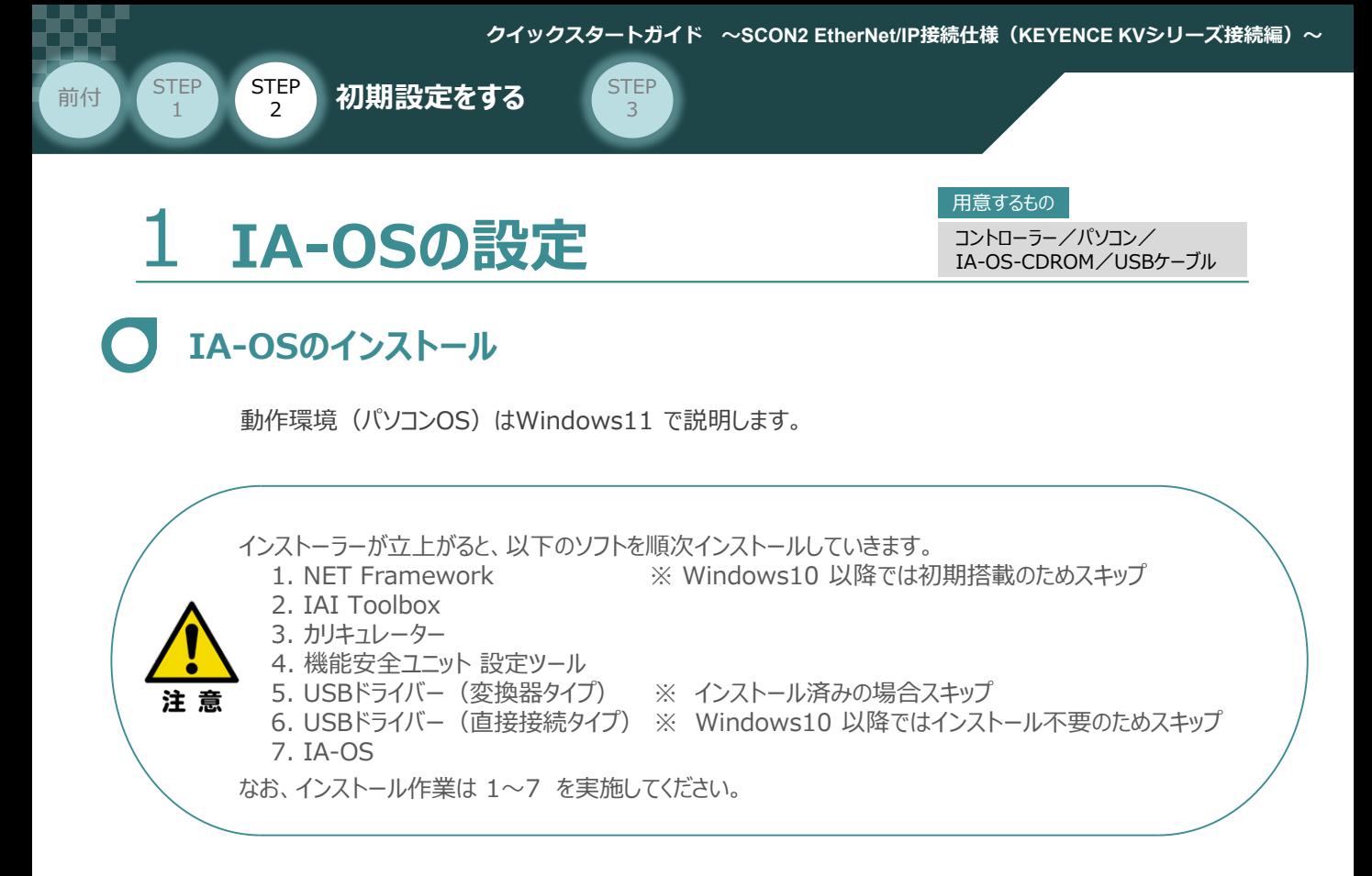

### **インストールガイドの確認**

必要なソフトのインストール手順について、下記よりご確認ください。

### **● インストール方法**

URL:www.iai-robot.co.jp/download/q\_start/pdf/IA-OS.pdf IA-OSのインストール方法は、以下のアドレスより資料をダウンロードできます。

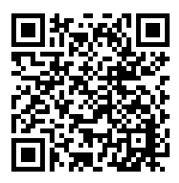

#### **● IA-OSアップデート情報**

IA-OSの最新バージョン (アップデート) は、当社ホームページよりダウンロードできます。

URL: www.iai-robot.co.jp/download/pcsoft/index.html

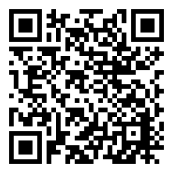

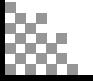

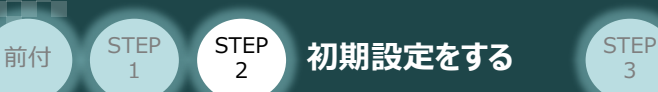

### **コントローラーと IA-OSの通信接続作業**

**1** USBケーブルの接続と電源投入

**①** USBケーブルを下図のように接続します。

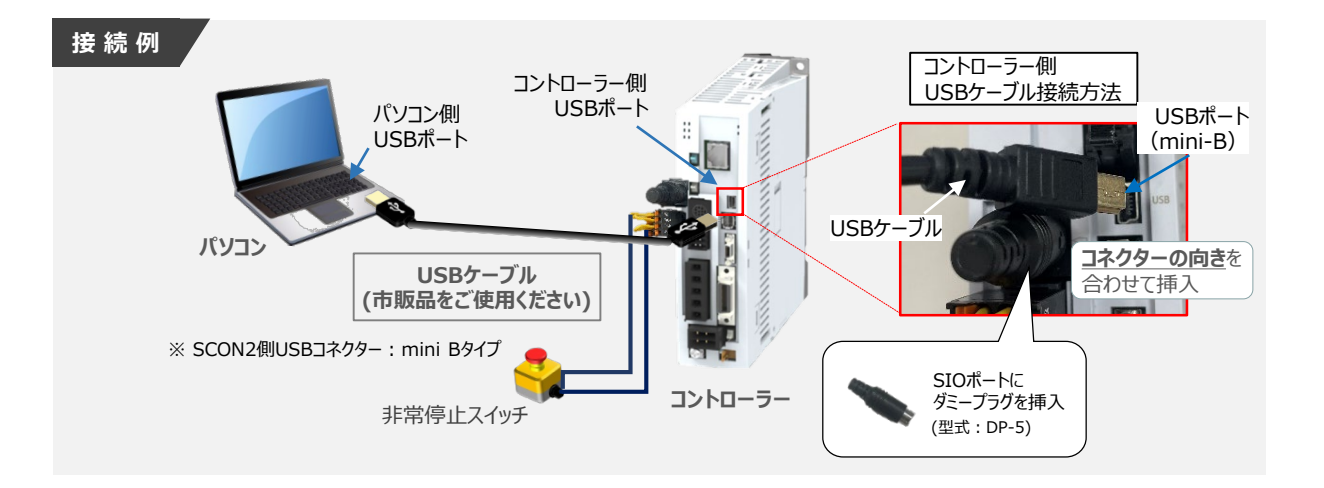

3

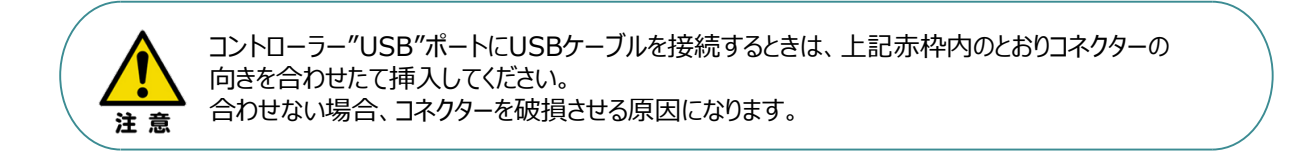

USBケーブル接続後、コントローラー電源コネクター部にコントローラーの電源電圧に **②** 合わせてAC100VもしくはAC200V電源を投入します。

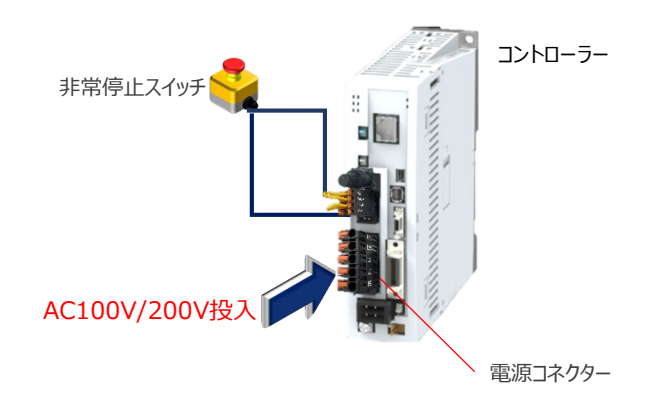

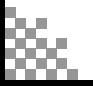

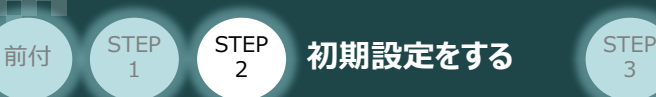

1

**③** コントローラー前面パネルの動作モード設定スイッチを **"MANU"** 側に切替えます。

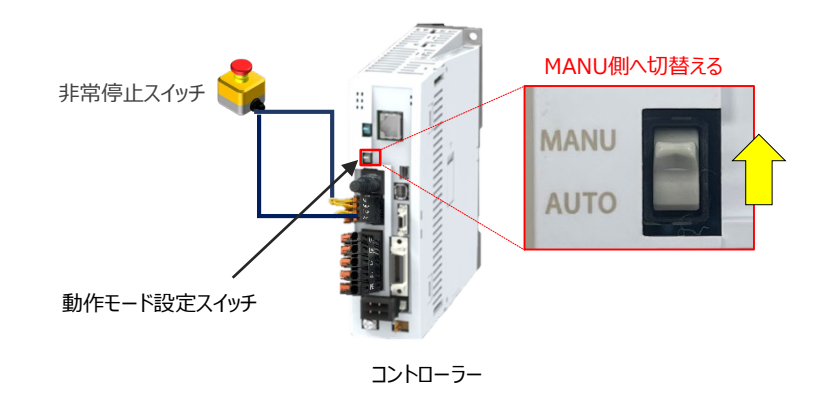

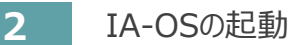

"IA-OS"を起動するにはまず、"IAI ツールボックス"を立上げます。 **①** アイコン *IAI を*ダブルクリックし、ソフトウェアを起動します。<br>**FILL** 

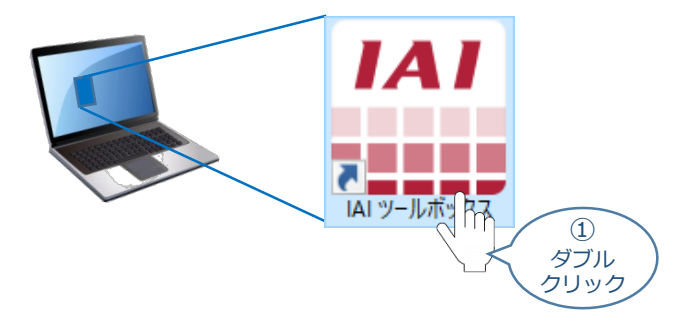

IAI ツールボックス 画面が立上がります。画面右上の言語表示が "Japanese" **②** であることを確認し、IAI ツールボックス 画面の "IA-OS"のアイコン 20 をクリックします。

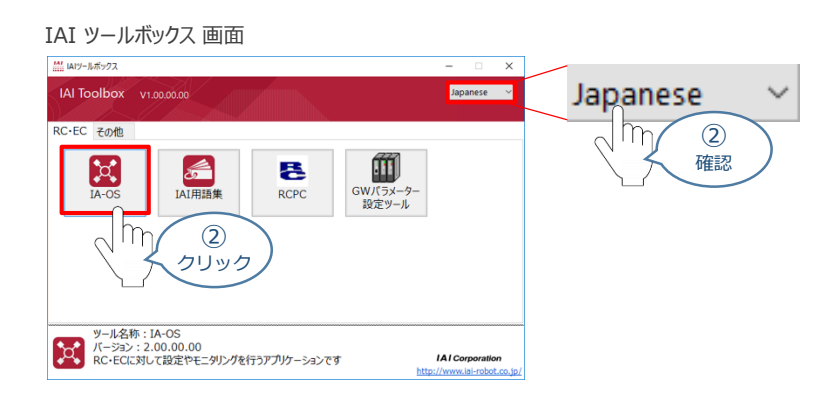

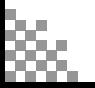

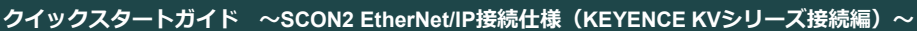

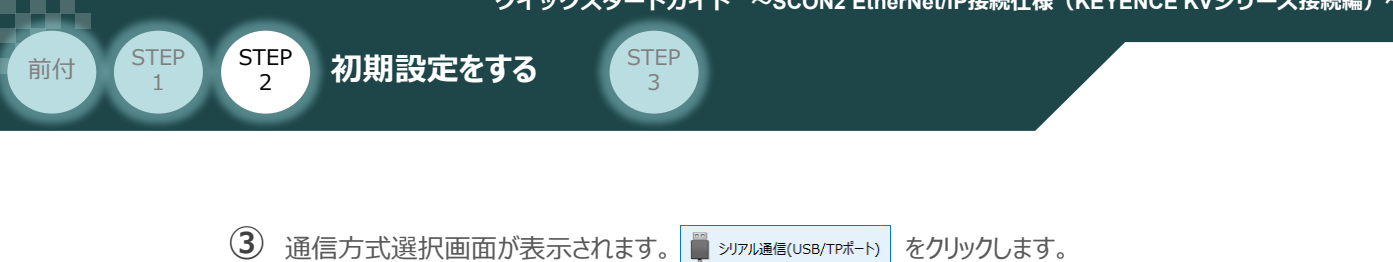

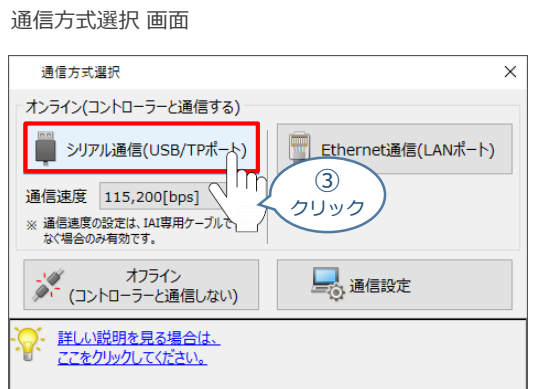

通信ポート選択 画面 が表示されます。 **④**通信ポート選択画面に接続するコントローラーの型式が表示されたら グ 通信開始 をクリックします。

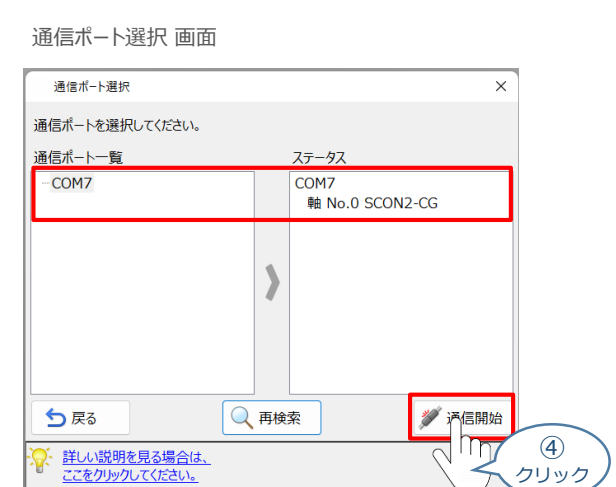

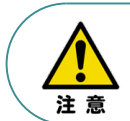

通信ポート選択画面にコントローラー型式が表示されない場合は、通信ができていない状態です。 その場合は、コントローラーに接続している通信ケーブルの挿入具合や断線していないかを 確認してください。

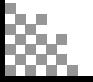

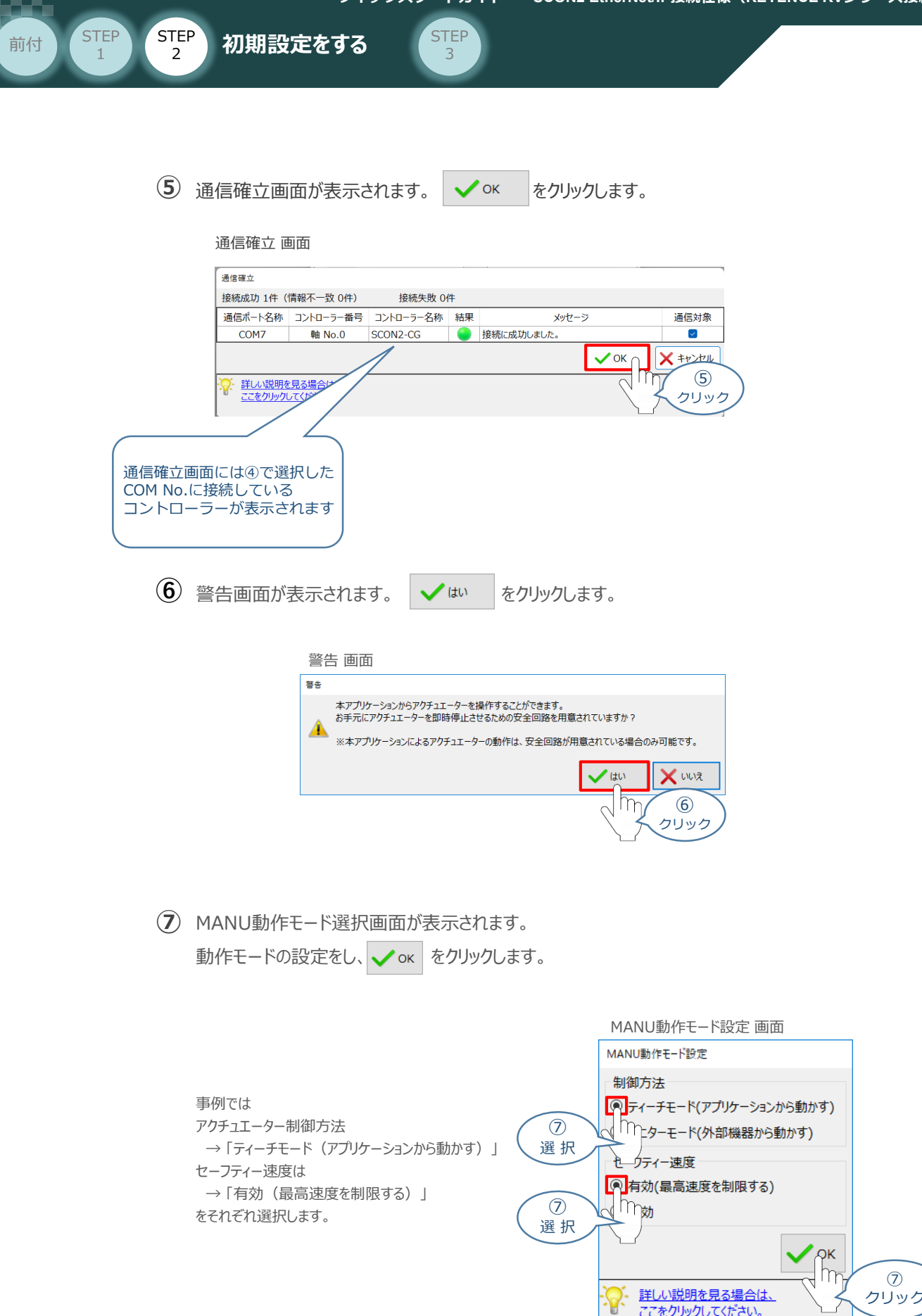

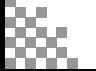

クリック

ここをクリックしてください。

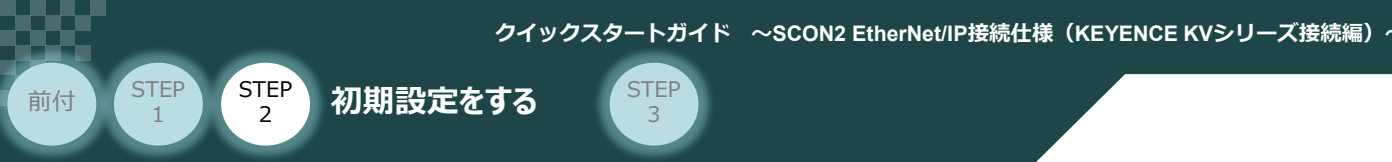

#### **⑧** IA-OS メイン画面 が開きます。

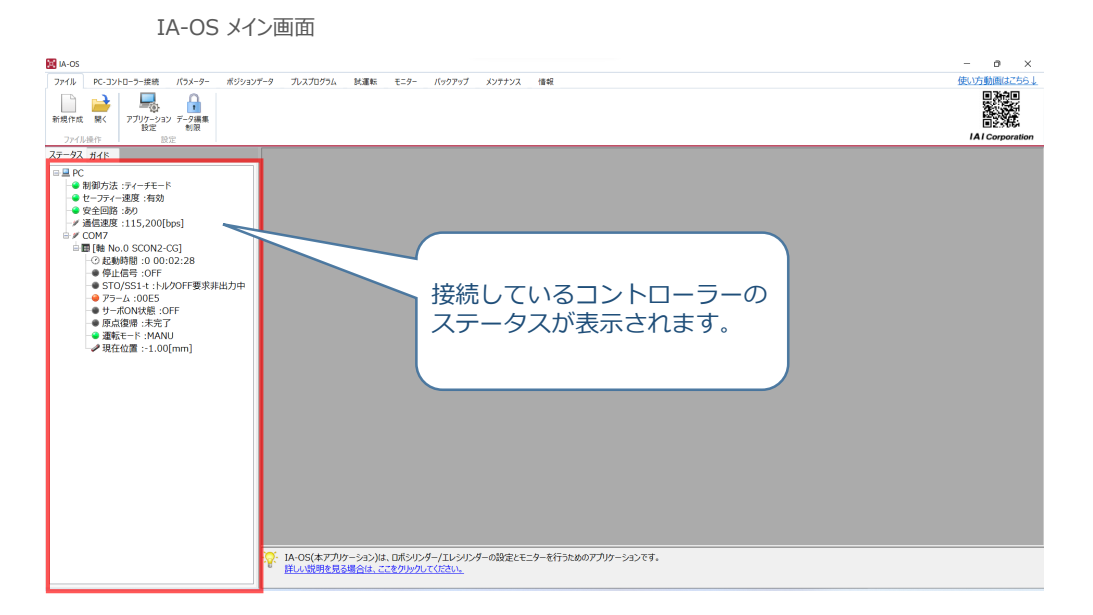

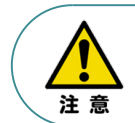

IA-OS メイン画面のステータス欄に何も表示されない場合は、通信ができていない状態です。 その場合は、コントローラーに接続している通信ケーブルの挿入具合や断線していないか 確認してください。

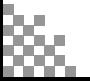

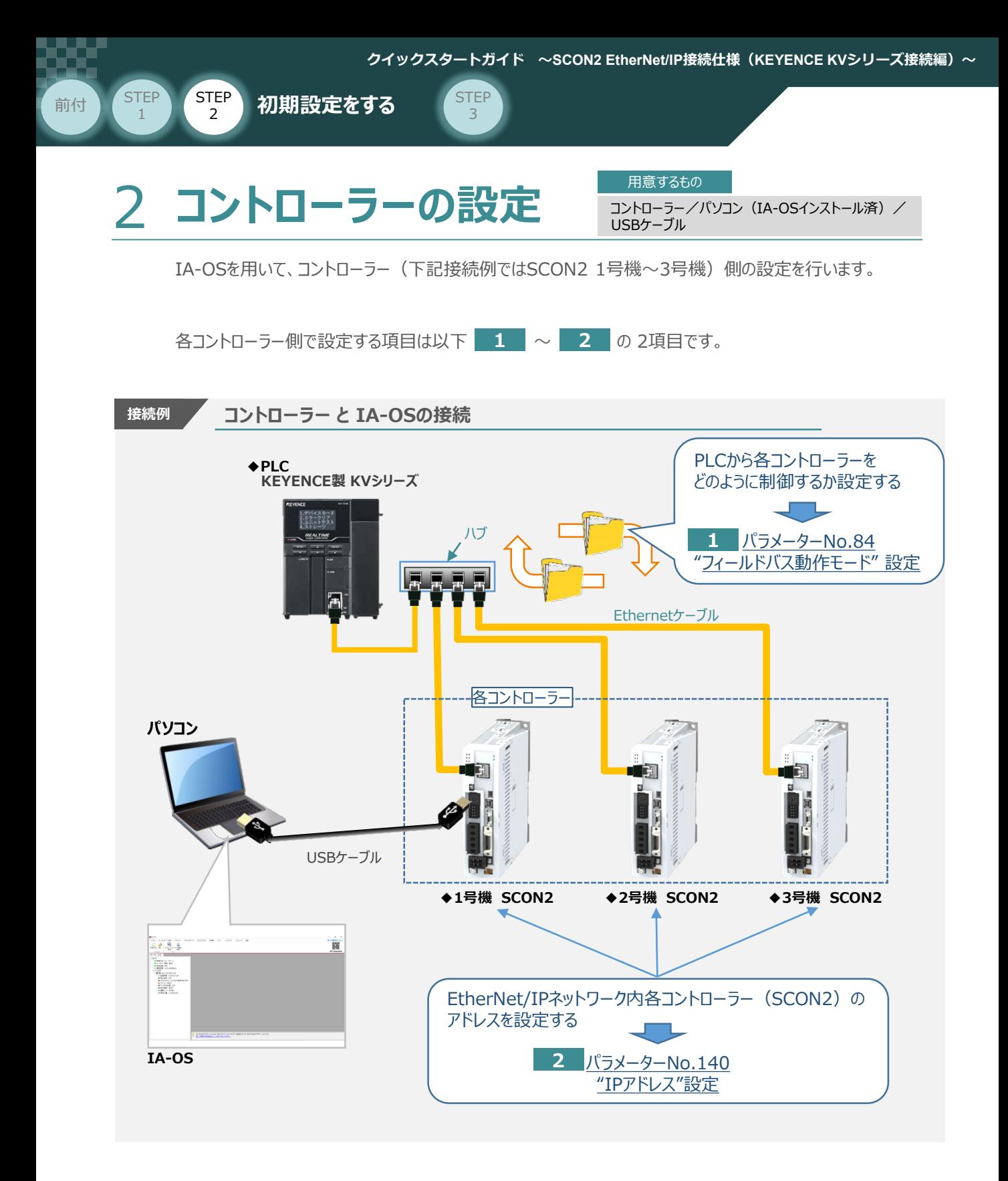

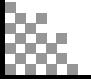

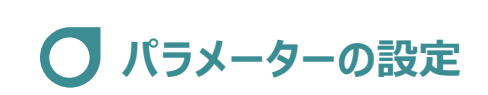

前付 (STEP STEP 初期設定をする STEP

STEP 1

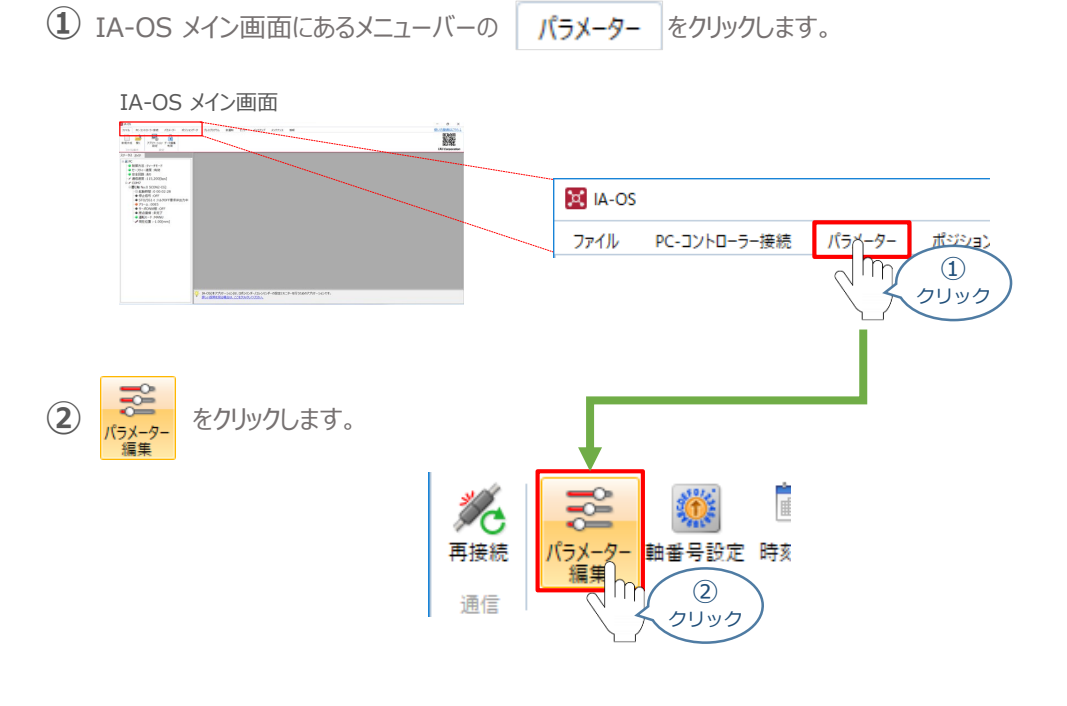

3

3 パラメーター取得方法選択 画面が表示されます。 **配 きゃキャ**ルコーラーカら読み込む をクリックします。

パラメーター取得方法選択画面

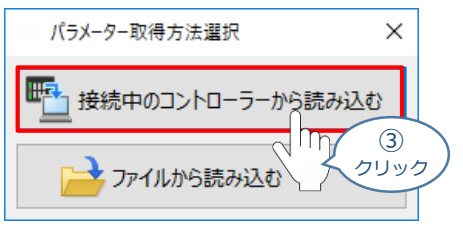

**④** IA-OS メイン画面に ユーザーパラメーター編集 画面が表示されます。

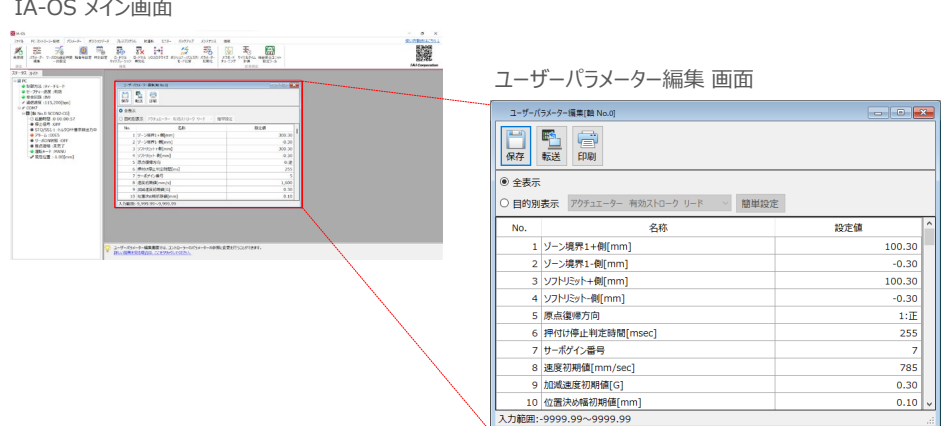

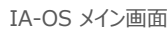

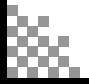

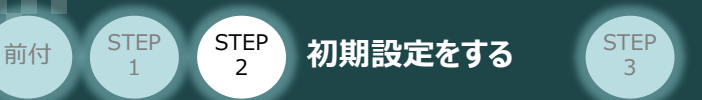

6 ユーザーパラメーター編集 画面の ● 目的別表示 にチェックを入れます。

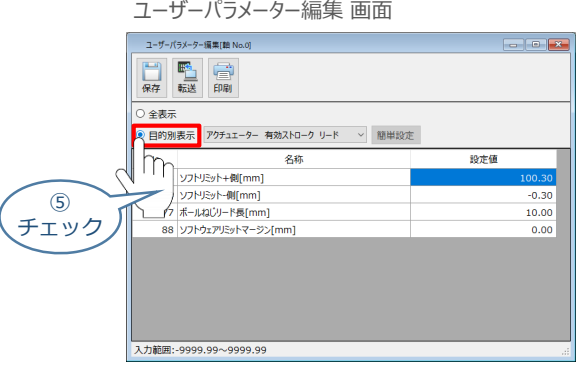

**⑥ ◎ 目的別表示**右側の > をクリックし、 ネットワーク をクリックします。

ユーザーパラメーター編集 画面

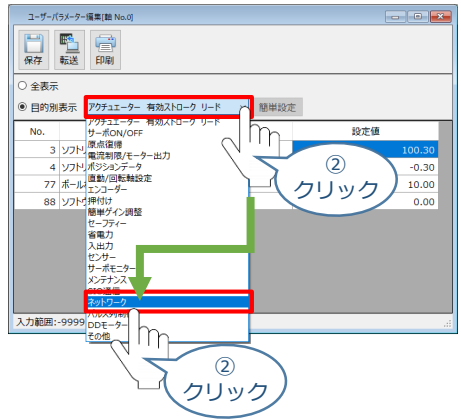

**⑦** ネットワーク設定のパラメーターが表示されます。

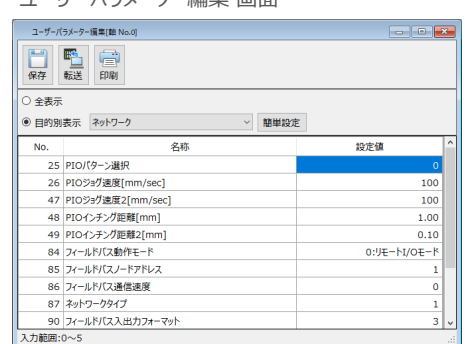

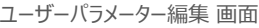

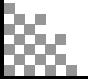

STEP 1

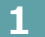

**STEP** 1

前付 (STEP STEP 初期設定をする STEP

**1** パラメーターNo.84 "フィールドバス動作モード" の設定

3

(1) PLCから各コントローラーをどのように制御するか、使用できる機能を確認の上、以下 | 0 | ~| 9 (10種類のモード)から選択します。

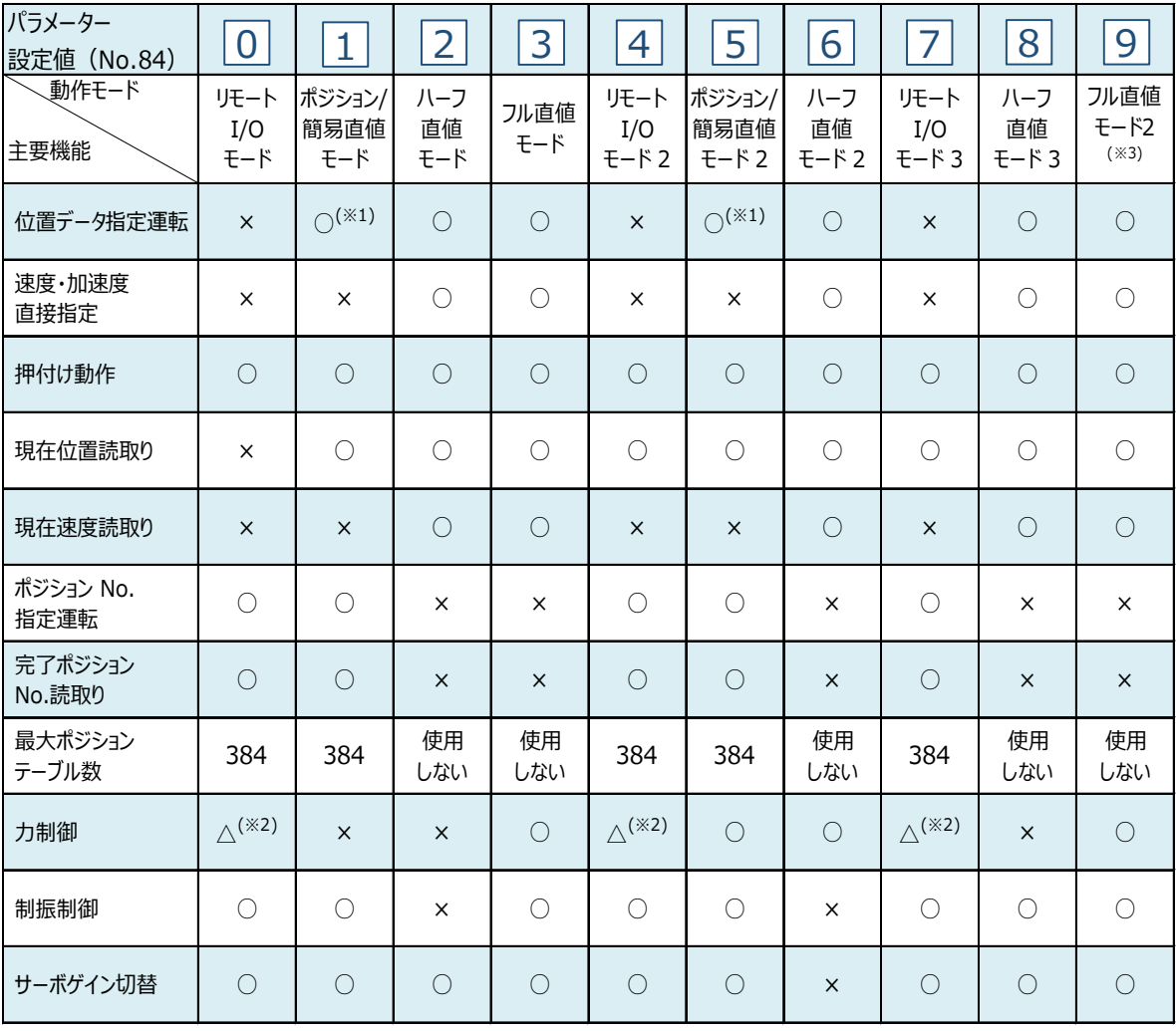

○:対応可、 ×:対応不可、 △:条件により対応可

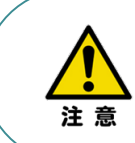

※1 目標位置以外のデータ (速度・加減速度など) はポジションNo.を指定して運転を行います。 ※2 PIOパターン (パラメーターNo.25) を6または7に設定した場合に利用できます。 ※3 フル直値モード2は、SCON-CB/CGB のみ使用できます。対応コントローラーバージョンは、 V0022 以降です。

参照

各フィールドバス動作モードの詳細は、"フィールドバス動作モード"で用語検索(PCソフト/ホームページ) してください。

使用するモードを決定したら、該当する下記表の "パラメーターNo.84 設定値" を選択します。 ② 本書では、下記図のように SCON2 (1~3号機) を設定するものとします。

3

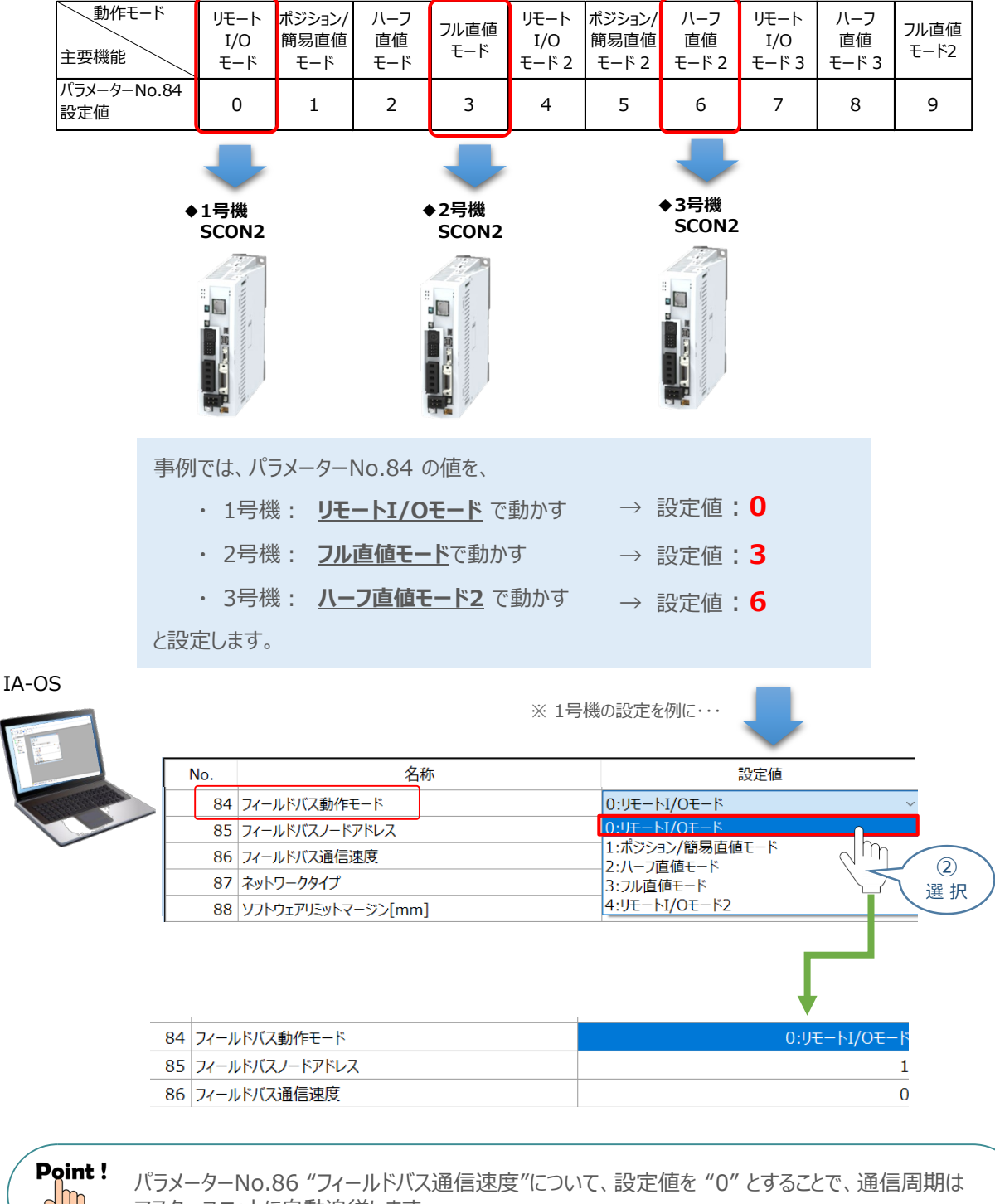

マスターユニットに自動追従します。

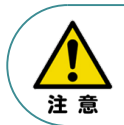

**STEP** 1

前付 (STEP STEP 初期設定をする STEP

パラメーターNo.87 "ネットワークタイプ"、パラメーターNo.90"フィールドバス入出力フォーマット"は、 工場出荷初期値のままにしてください。変更することで、正常動作できなくなる可能性があります。

**コントローラー**

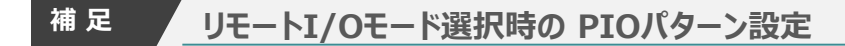

前付 (STEP STEP 初期設定をする STEP

STEP 1

> パラメーターNo.84"フィールドバス動作モード"の設定で、"リモートI/Oモード"、"リモートI/Oモード2" 、 "リモートI/Oモード3"を選択した場合、パラメーターNo.25 "PIO パターン選択"を別途設定してください。 もっとも用途に適したPIO パターンに設定してください。設定方法は、以下のとおりです。

 $\alpha$  上位PLCからの制御方法を決めます。設定は、以下の 0 ~ 7 から選びます。

3

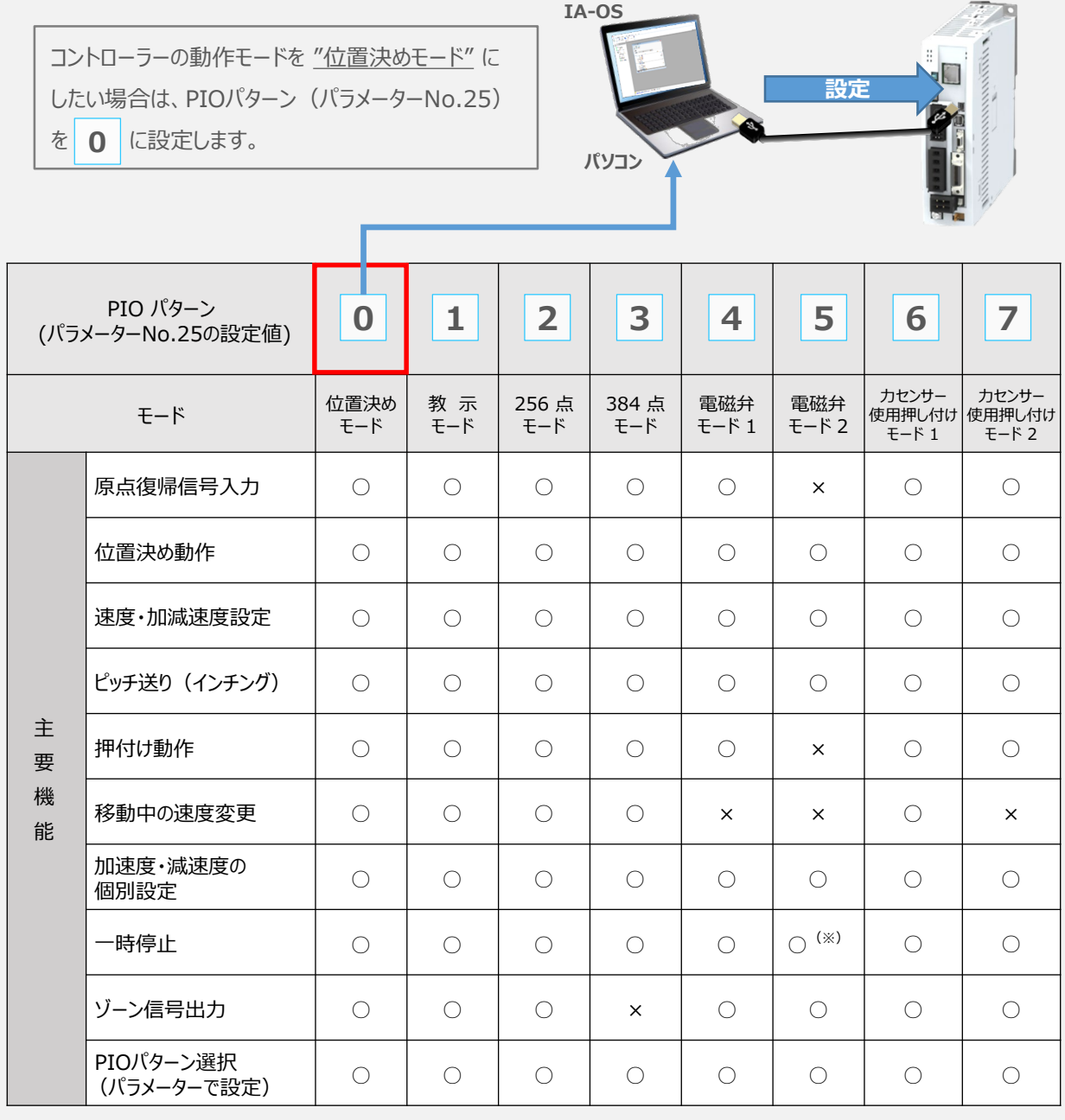

○は直接設定が可能、×は動作不可を表します。

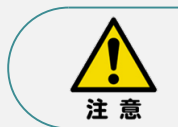

※ "パラメーター No.27 移動指令種別" を0に設定した場合に可能です。 移動指令をOFFにすることで一時停止します。

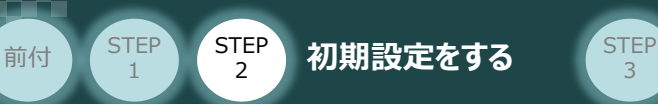

パラメーターの編集をします。 **②**

ユーザーパラメーター編集 画面を開き ◎ 目的別表示 にチェックを入れます。

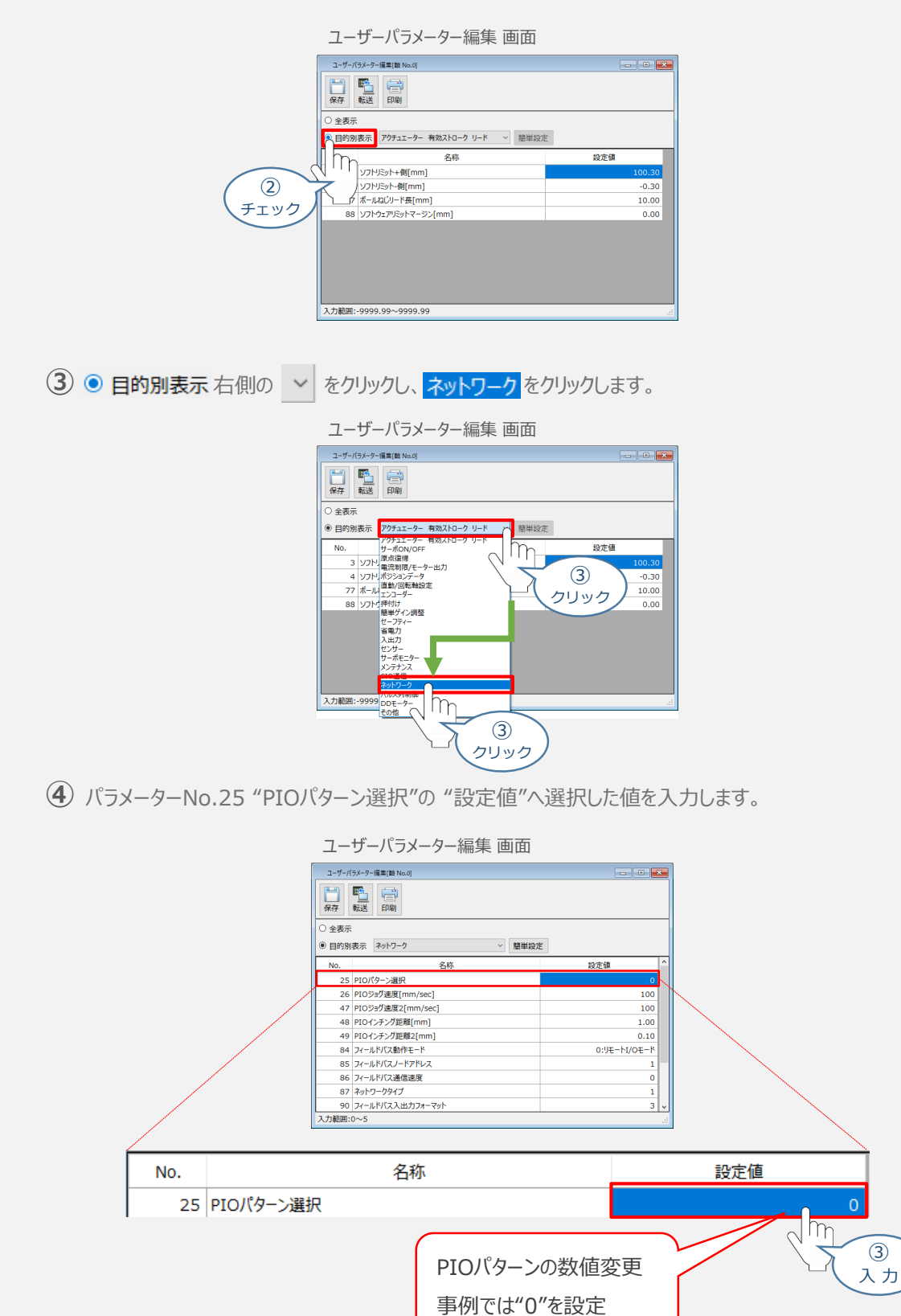

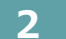

**STEP** 1

前付 (STEP STEP 初期設定をする STEP

2 ポラメーターNo.140 "IPアドレス" (EtherNet/IP局番)の設定

3

① アドレス(EtherNet/IP ノードアドレス)設定値を、以下の図を参考に確認します。

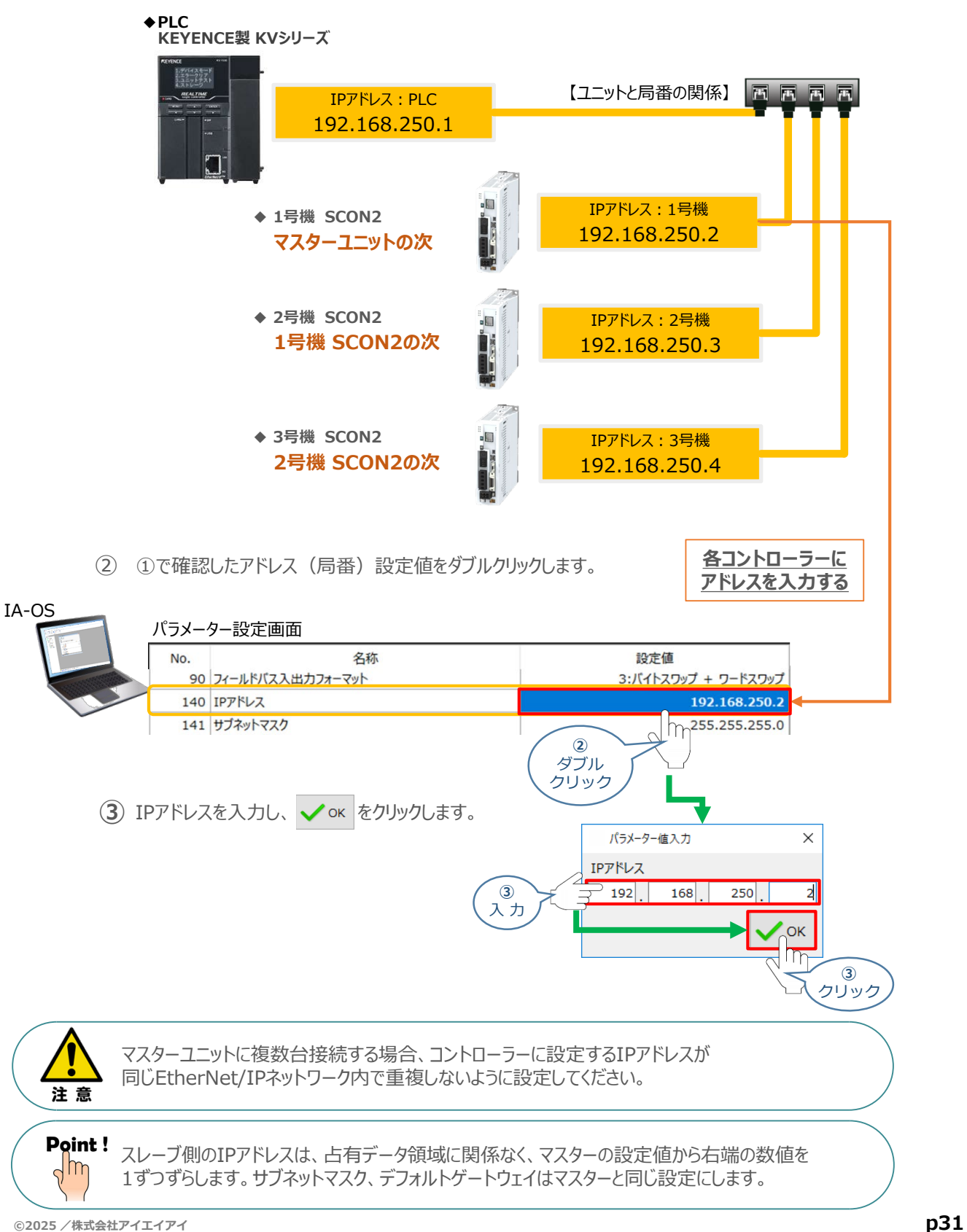

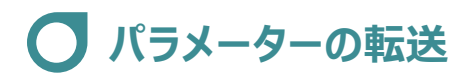

前付 (STEP STEP 初期設定をする STEP

**STEP** 1

以下の操作手順で、コントローラーへ編集したパラメーターを転送します。

3

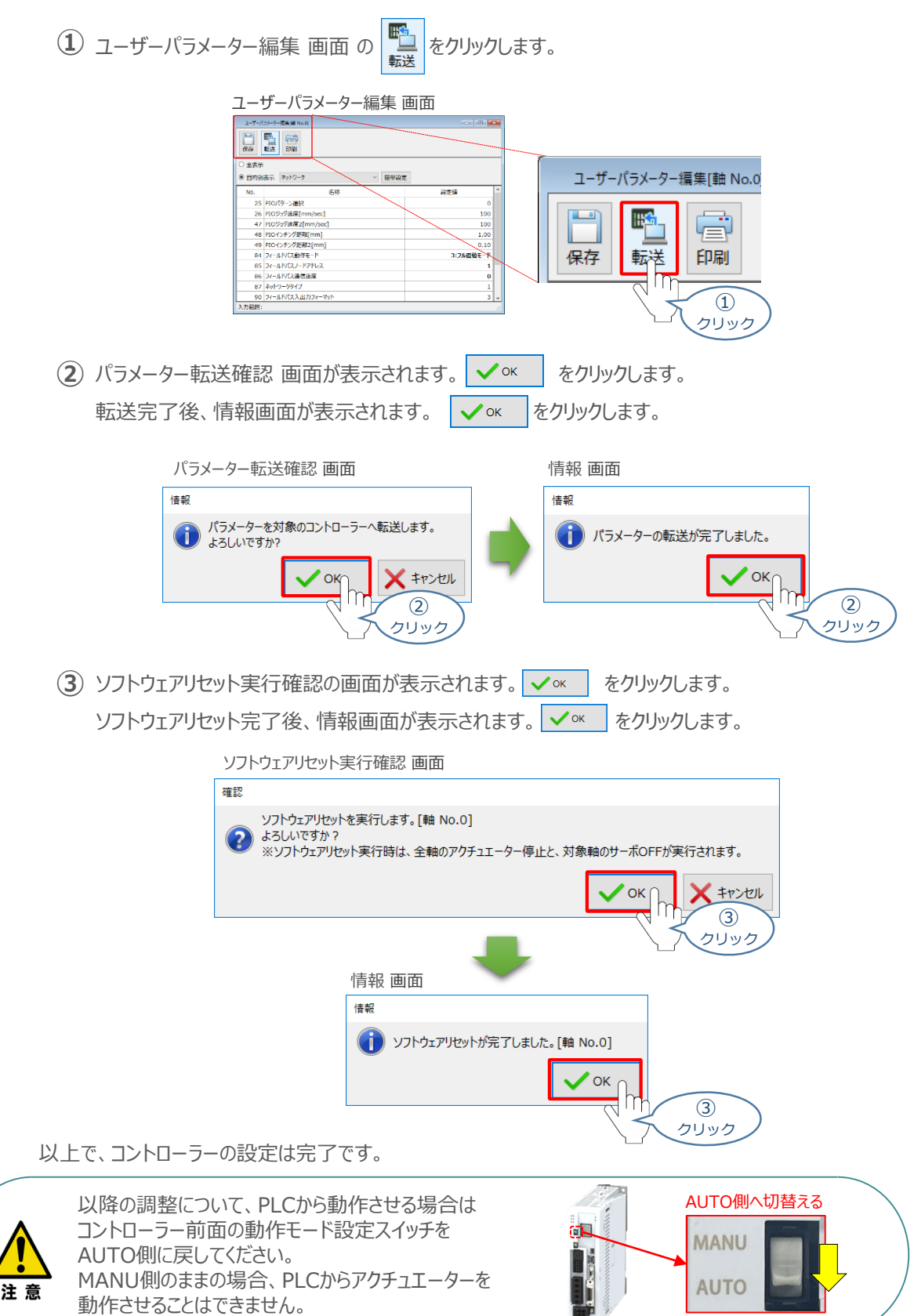

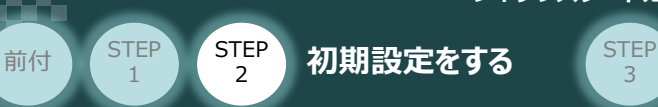

# 3 PLCのEtherNet/IP設定

パソコン/KV SUDIO 11/USBケーブル 用意するもの

#### KEYENCE製PLC (KVシリーズ) に SCON2 3台を接続する例を紹介します。

3

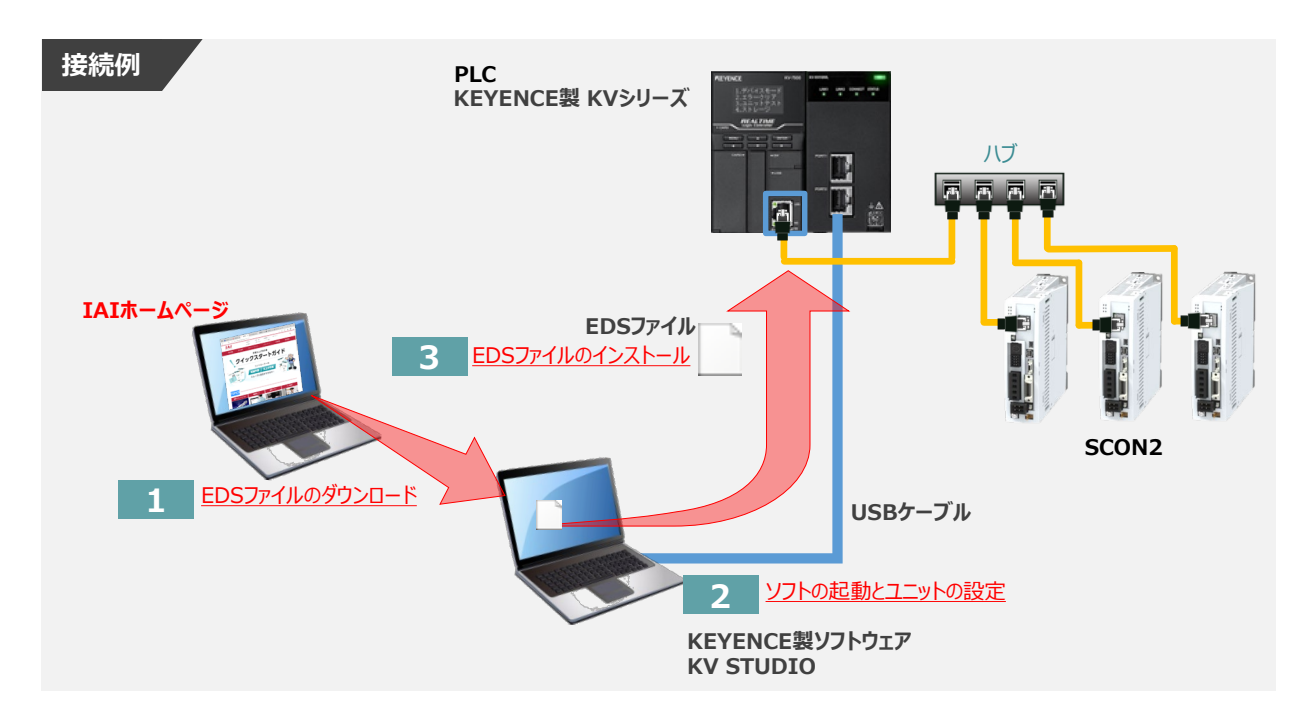

**1** EDSファイルのダウンロード

KEYENCE製PLC (KVシリーズ) と接続するために必要な EDS (Electronic Data Sheet) ファイルを 準備します。

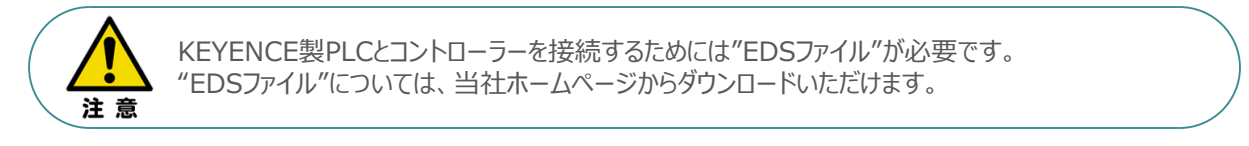

① アイエイアイホームページへアクセスします。

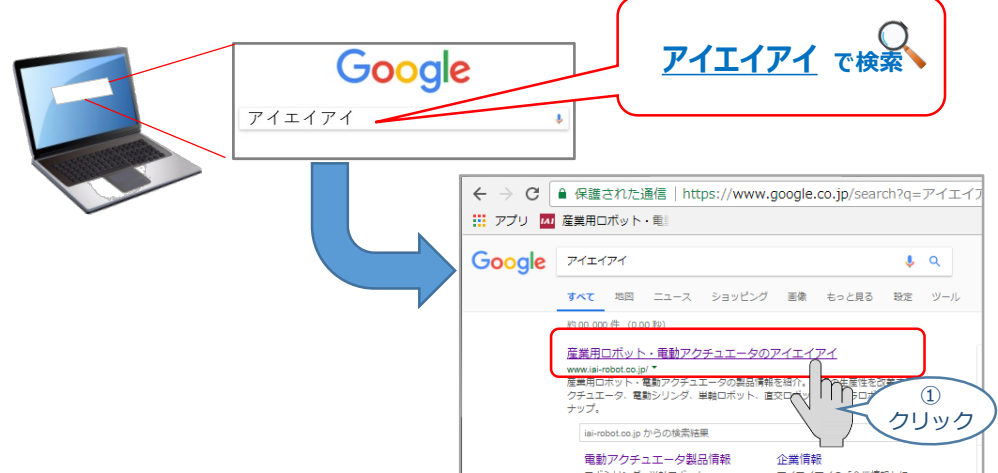

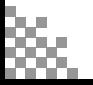

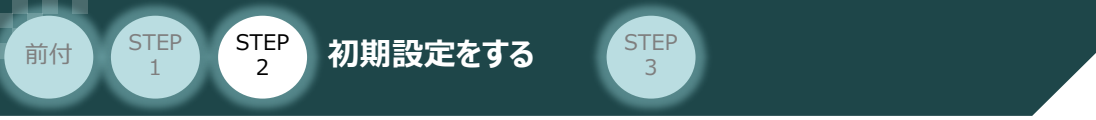

- **②** トップページの ダウンロード をクリックし、"ダウンロード"ページを開きます。 アイエイアイホームページ トップ画面 → 納期探査 → → 機種選定ソフト → 海外サキ<br>→ 資料課求 → → お問い合わせ → ユーザー  $IAI$  $\alpha$ - 等入事例 サーボモーター専用 新型コントローラー登場!! ダウンロード **SCON2** 新機能 ■ ドライブレコーダー機能搭載 従来サイズ比1/2 2 アクチュエーター認識機能 **➁** クリック **Contract TOPICS**  $\textcolor{blue}{\textbf{m}} \textcolor{blue}{\textbf{m}} \textcolor{$  $\frac{1}{2}$
- "ダウンロード"ページにある、"6.設計支援ツール" から "フィールドネットワーク設定用ファイル" **③** をクリックします。

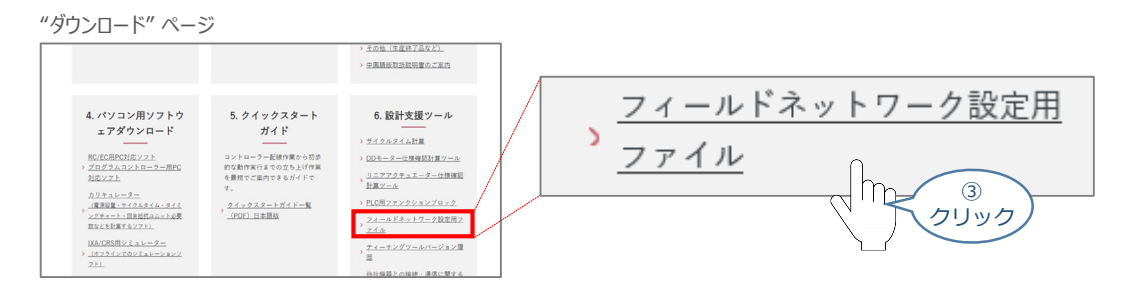

" フィールドネットワーク設定用ファイル" ページをスクロールし、「 EtherNet/IP 」の **④** 設定用ファイルを探します。

"フィールドネットワーク設定用ファイル" ページ

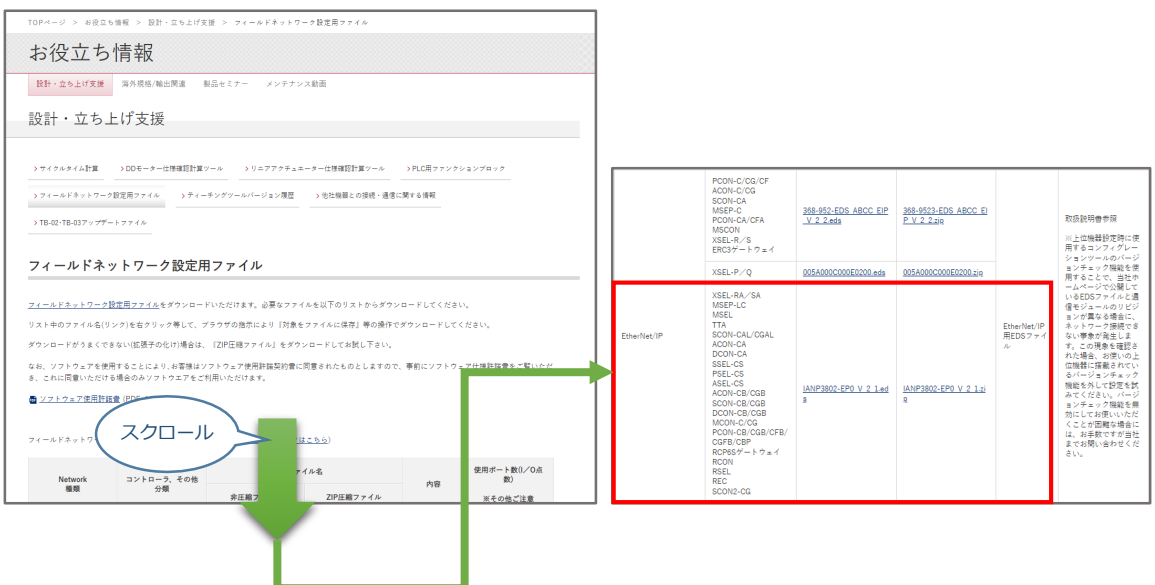

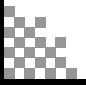

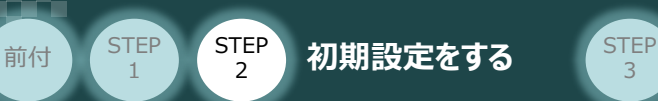

該当するEDSファイル(IANP3802-EP0\_V\_2\_1.zip)をクリックすると、 ⑤ ファイルがダウンロードされます。

3

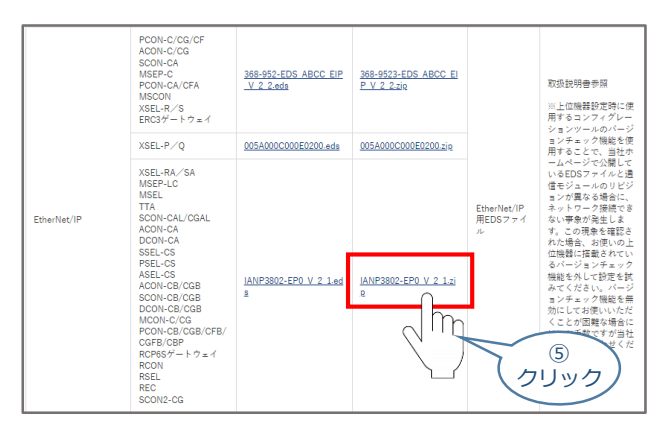

⑥ ダウンロードされたZIP ファイルを解凍し、フォルダー内のEDSデータをデスクトップなどにコピーします。

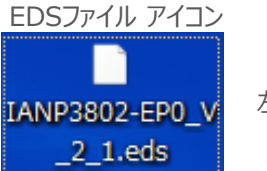

左のようなアイコンが出現します。

- **2** ソフトの起動とユニットの設定
	- ① KV STUDIO Ver.11 のアイコンをダブルクリックし、ソフトを起動します。

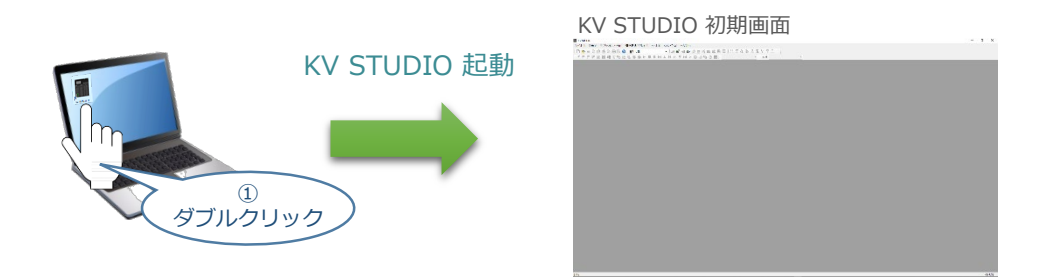

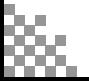

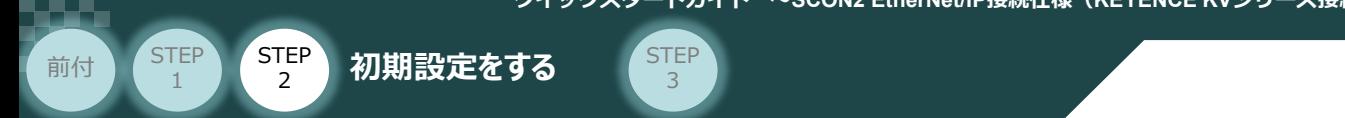

- 2 初期画面左上の、 □ プロジェクトの新規作成(Ctrl+N) をクリックします。 KV STUDIO 初期画面 de est modules <mark>monetari po</mark>  $-2$ **KV STUDIO** ファイル(F) 表示(V) モニタ/シミュレータ( ●日本中国政事日 <u> WHE NE 32 @ PS 图 HE 玉</u> 53 プロジェクトの新規作成(Ctrl+N) ② クリック
- プロジェクトの新規作成 画面が立上がります。 ③ "プロジェクト名(N)"欄に、立上げるプロジェクト名称を入力、"対象機種(K)"のプルダウンメニュー から使用するPLCを選択し、 **Fook をクリックします。**

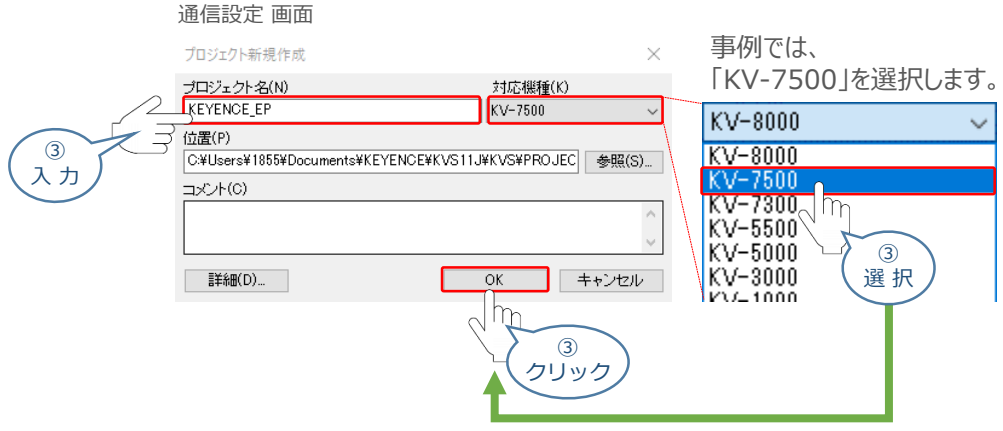

(4) ユニット構成設定の確認 画面が表示されます。||はいの をクリックします。

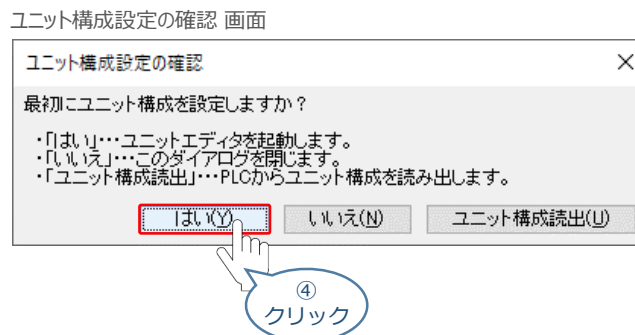

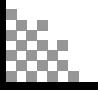
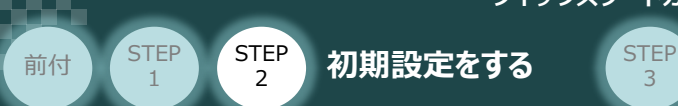

⑤ ユニットエディタが立上がります。アイコン をクリックしてPLCからユニット構成情報を読出します。

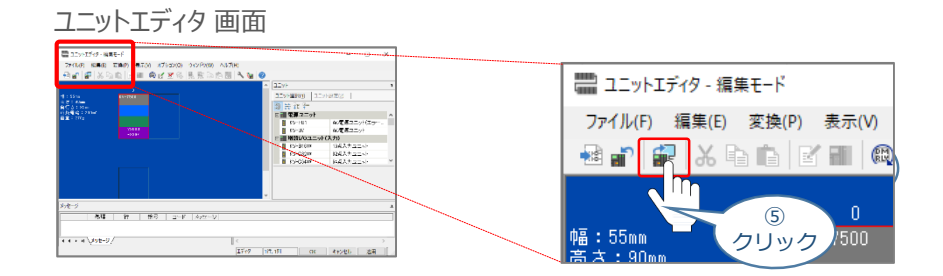

3

6 確認 画面が表示されます。 はいM をクリックします。

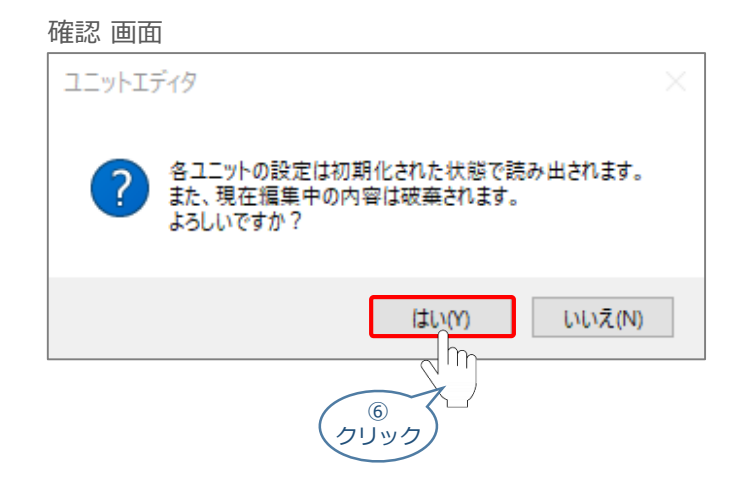

⑦ PLCの接続ユニットが表示されます。

#### ユニットエディタ 画面

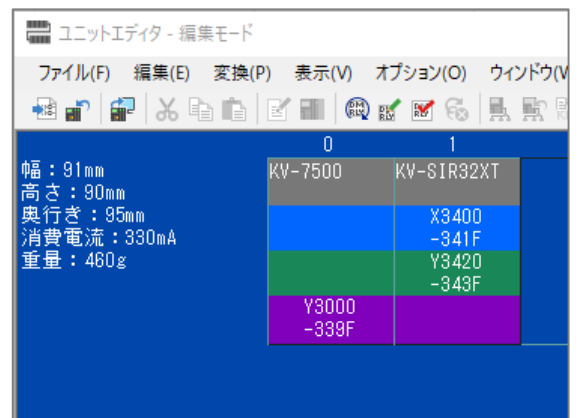

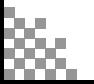

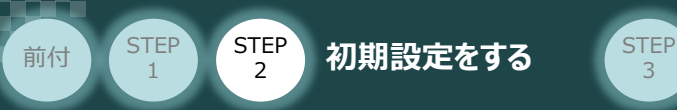

# **3** EDSファイルのインストール

① ユニットエディタ 画面でマスターユニットを右クリックします。

#### ユニットエディタ 画面

3

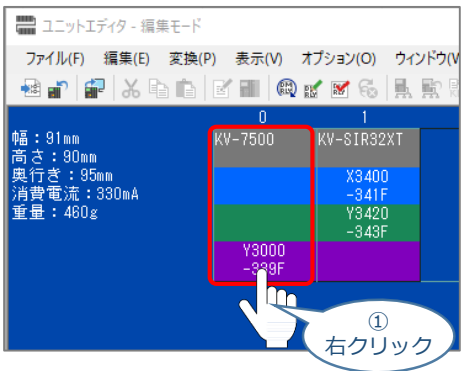

(2) EtherNet/IP設定(F)... をクリックします。

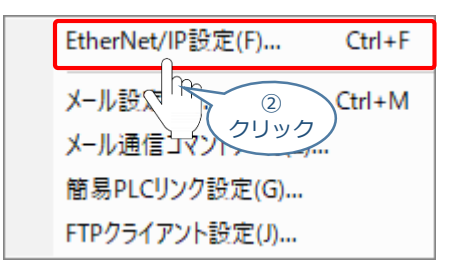

3 設定方法の選択 画面が表示されます。 手動設定M まをクリックします。

EtherNet/IP設定 EtherNet/IP設定が未設定です。設定方法を選択して〈だとい。<br>・「手動設定」・・・機器一覧から構成機器を設定します。<br>・「自動設定」・・・接続されている機器を検索して自動で設定します。 3 「手動設定M」 自動設定(オートコンフィグレーション)(A) m ③ クリック

④ EtherNet/IP設定 画面が表示されます。

#### EtherNet/IP設定 画面

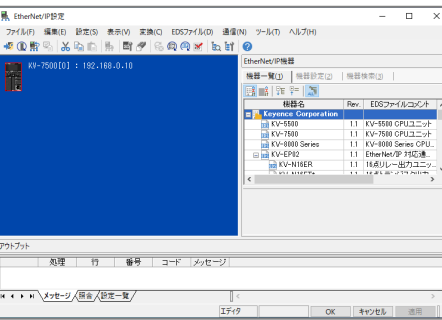

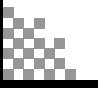

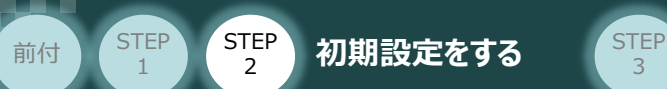

(5) メニューバーの EDSファイル(D) をクリックし、登録(I)... を選択します。

3

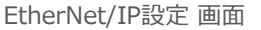

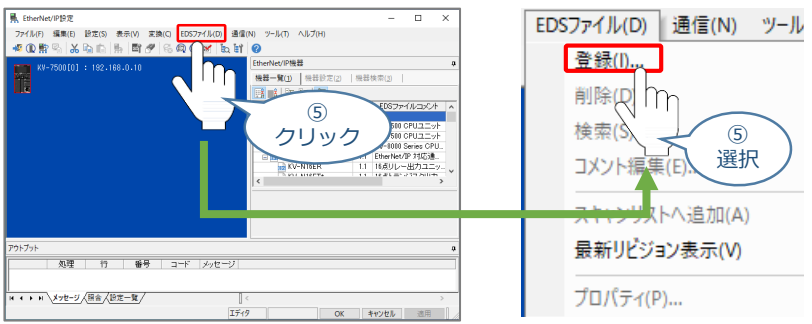

⑥ EDSファイル (IANP3802-EP0 V 2 1.eds) を選択して をクリックします。 開<(0)

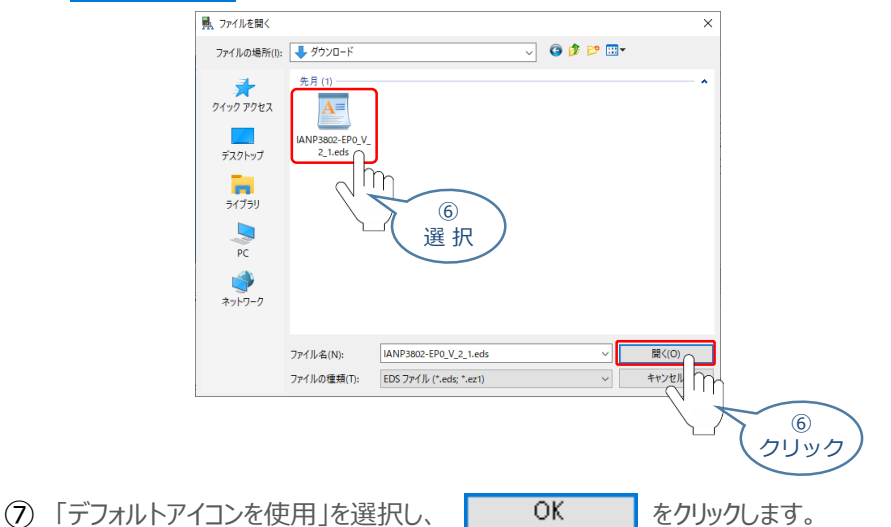

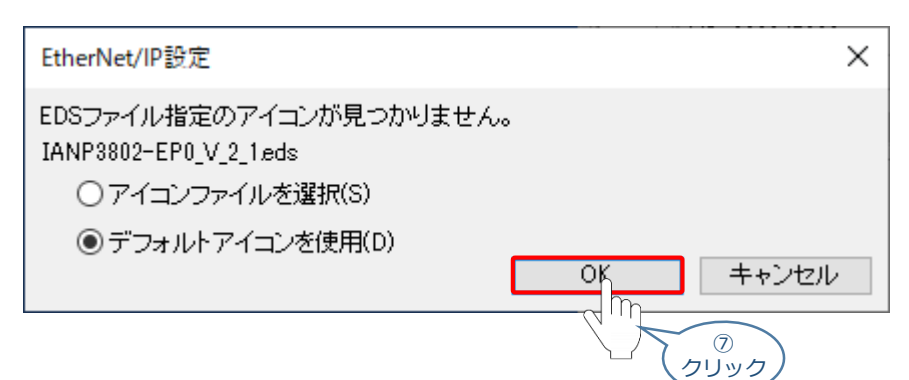

⑧ EDSファイルが登録されます。

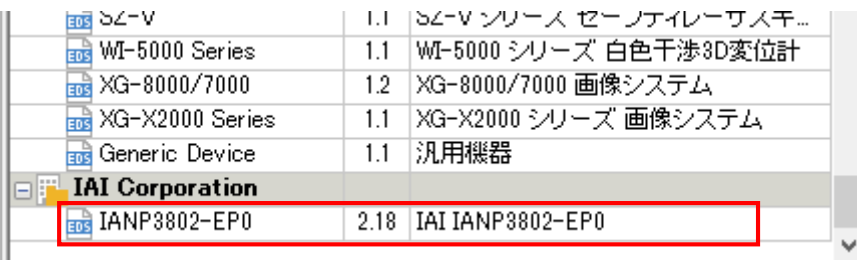

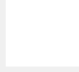

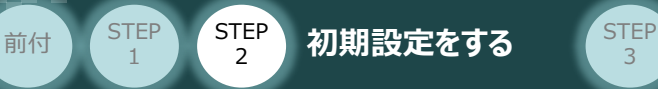

# **4** コントローラーの登録とIPアドレス設定

EtherNet/IP設定画面の 機能一覧(1)タグのリストをスクロールし、登録したEDSファイルを **①** 探します。

3

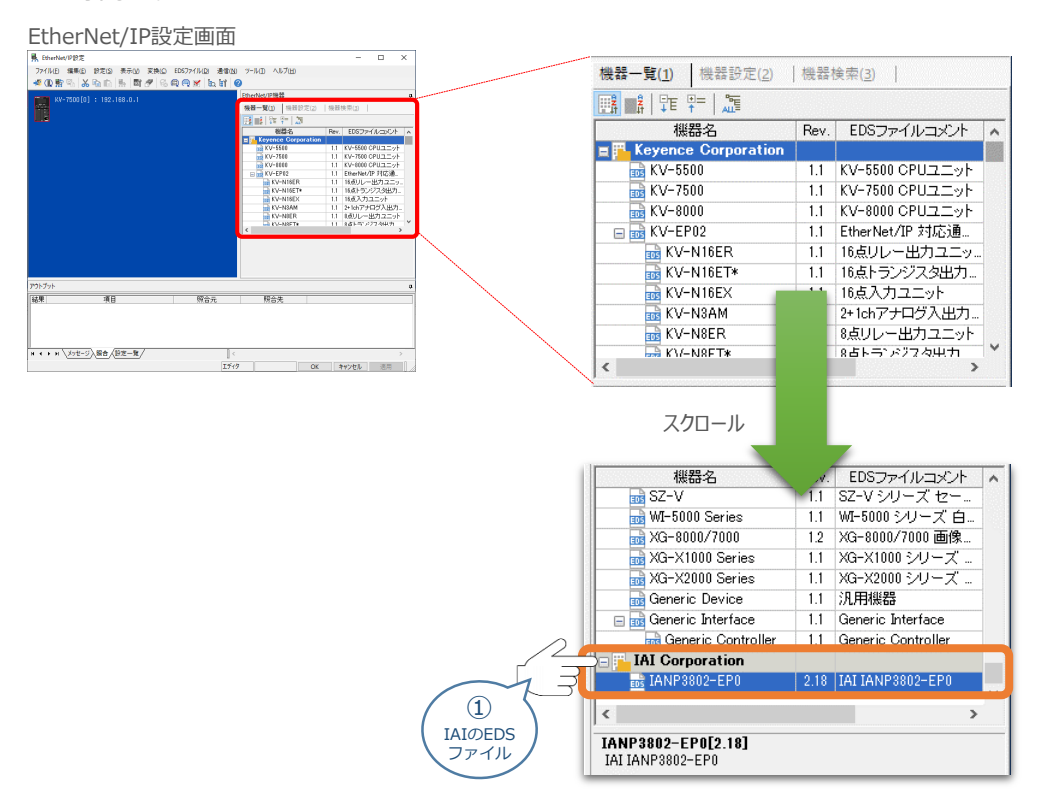

**➁** 登録したEDSファイルを、スキャンリストエリアにドラッグアンドドロップします。

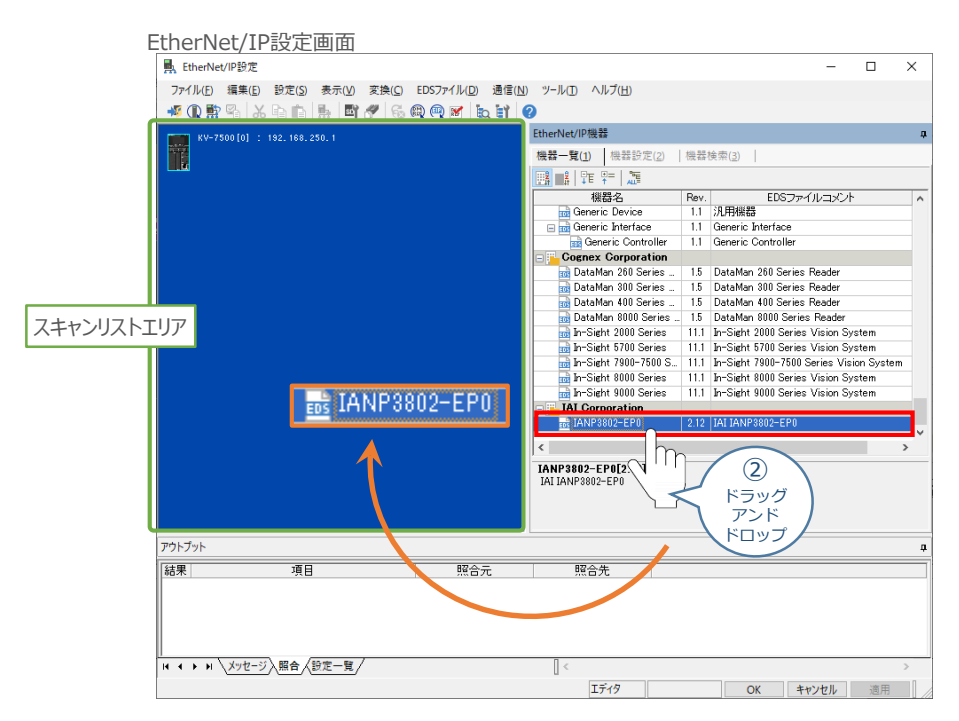

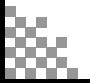

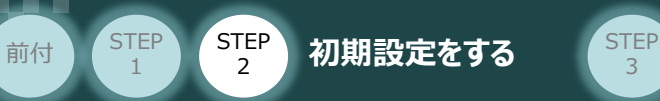

STEP 1

> 続けて、アダプターの初期設定画面が表示されます。コントローラーのIPアドレスを入力し、 **③**  $\overline{OK}$ ■■ をクリックします。

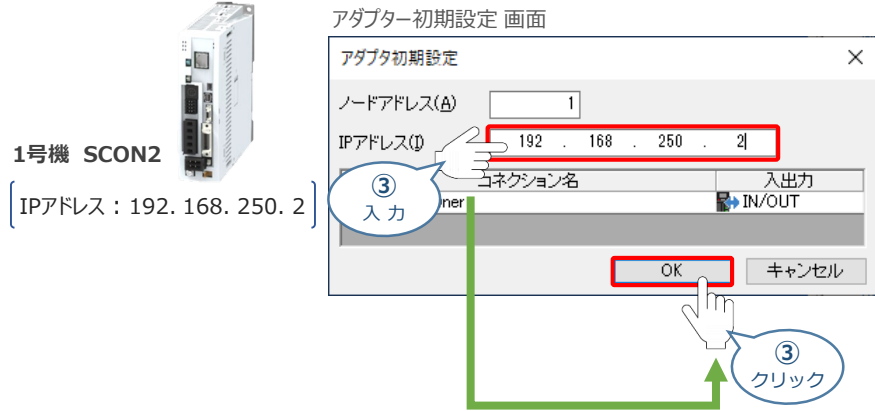

**④** スキャンリストエリアに、コントローラーが登録されます。

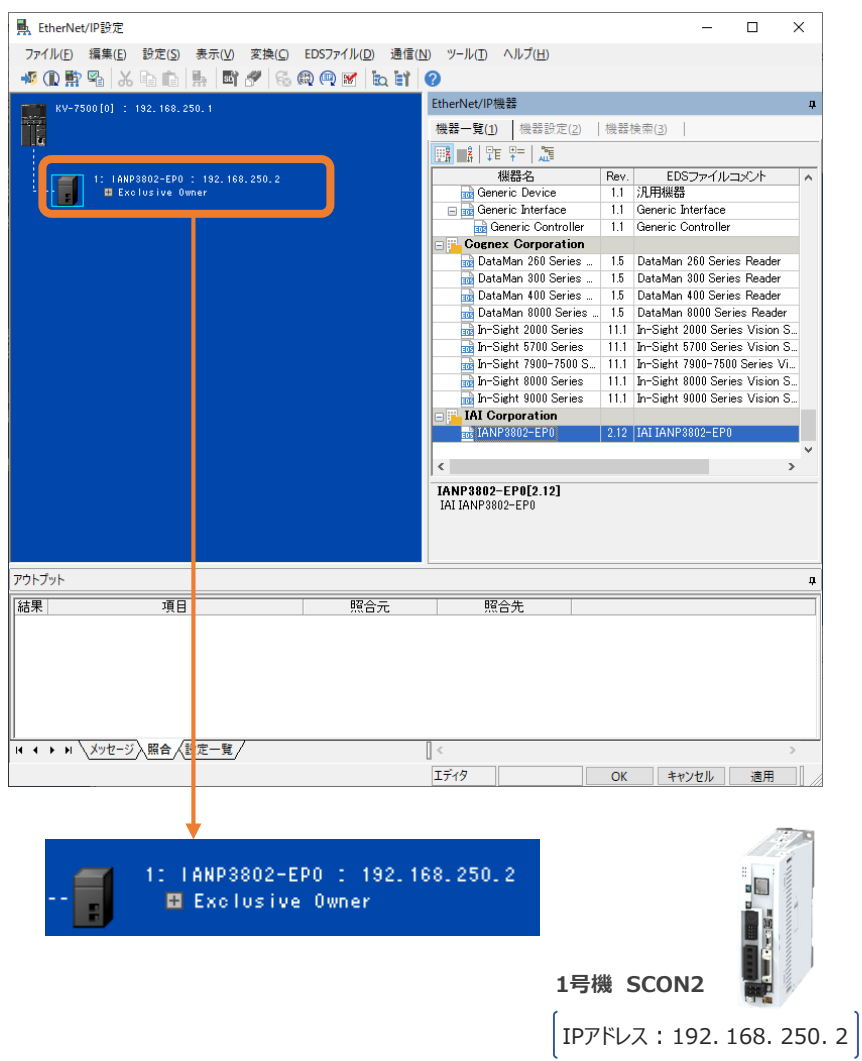

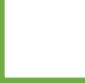

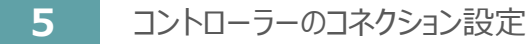

EtherNet/IP設定画面

前付 STEP STEP 初期設定をする STEP

**STEP** 1

> EtherNet/IP設定画面のスキャンリストに登録された、コントローラー **①** を右クリックし、 コネクション設定(N)... Ctrl+N を選択します。

3

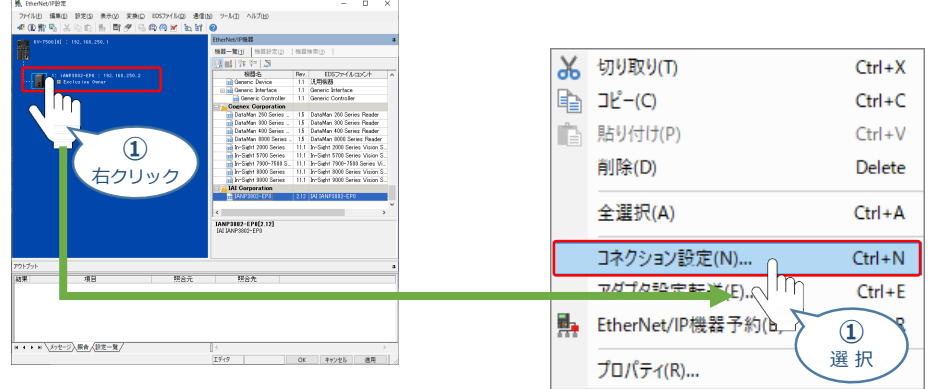

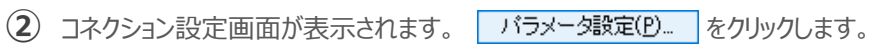

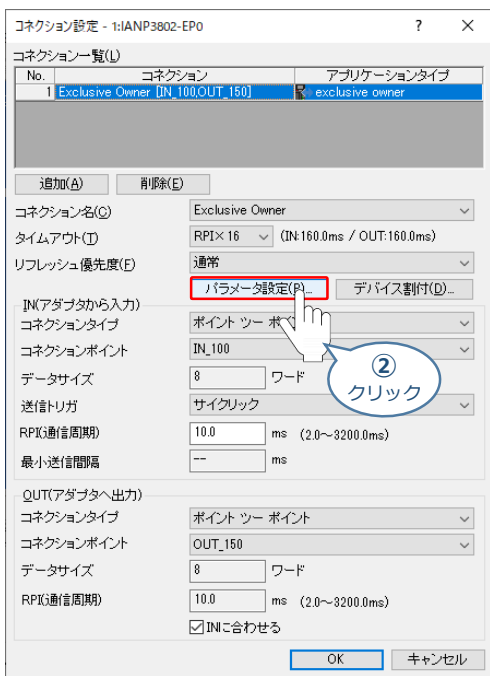

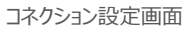

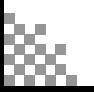

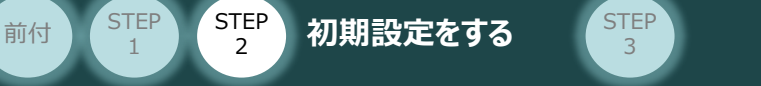

**③** パラメーター設定画面が表示されます。"Output Size"、"Input Size"の設定値を入力します。

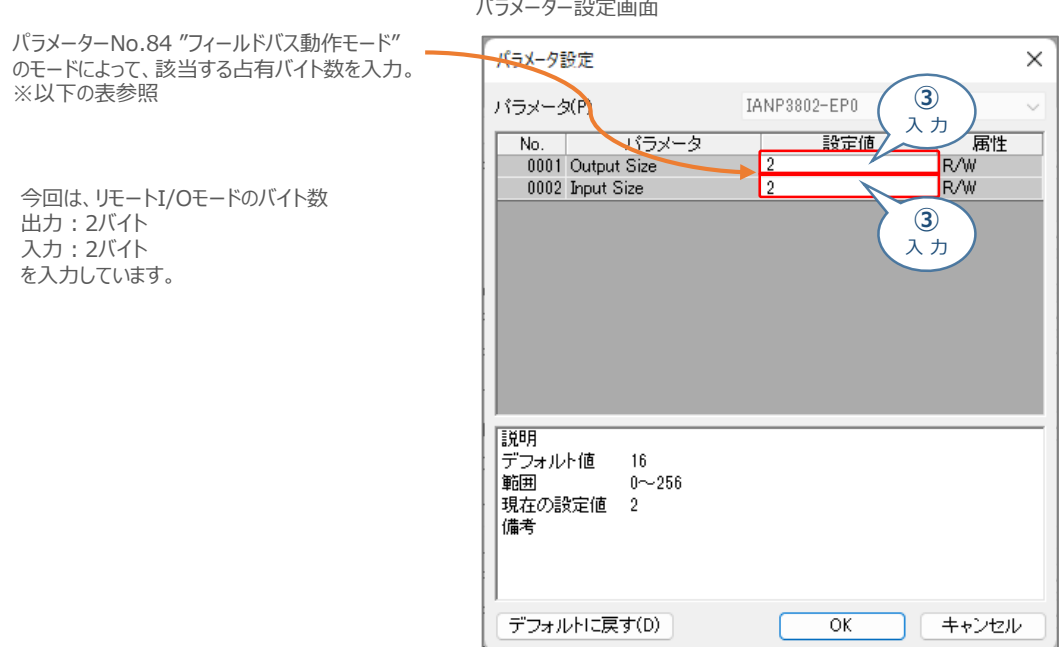

下記の表に従って、 "Output Size"、"Input Size"の設定値を入力してください。

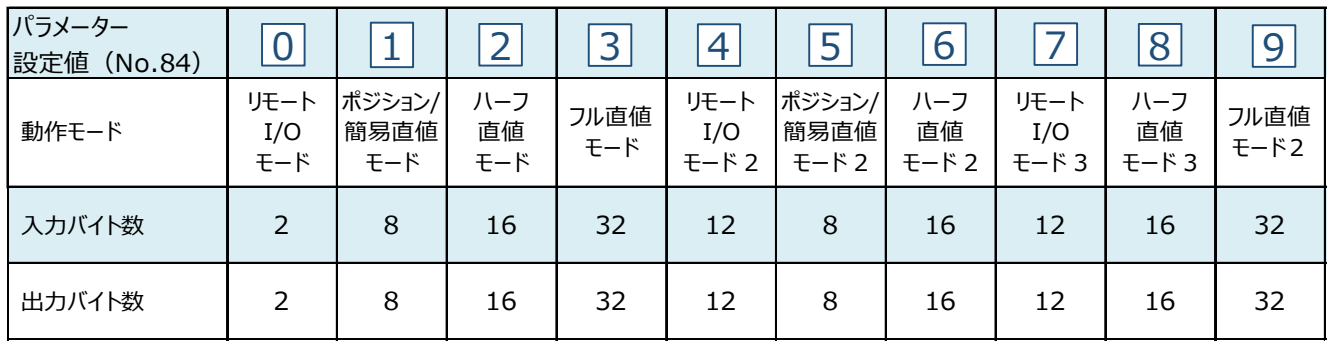

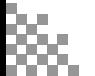

**STEP** 1

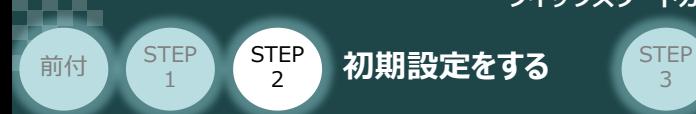

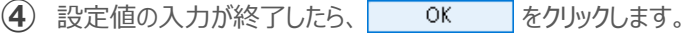

3

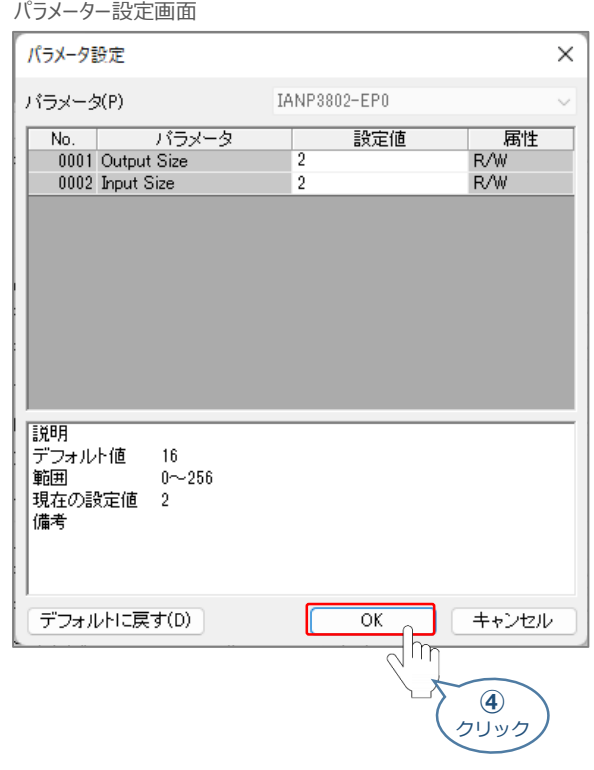

**⑤** コネクション設定画面に戻ります。 OK をクリックします。

#### コネクション設定画面

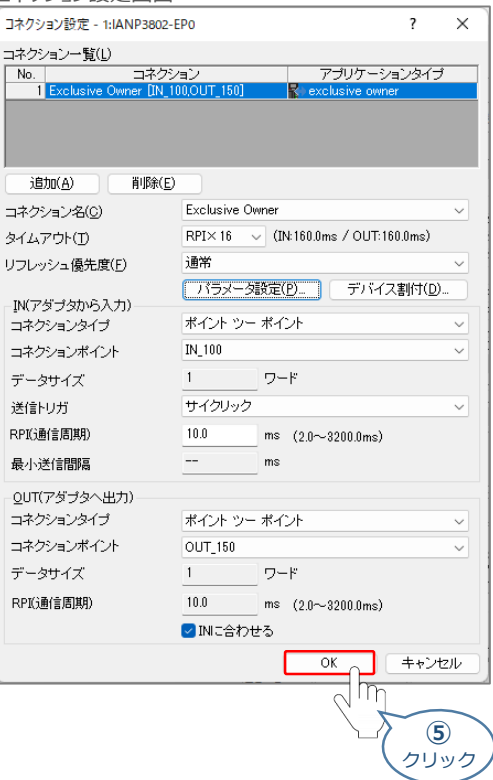

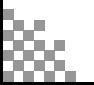

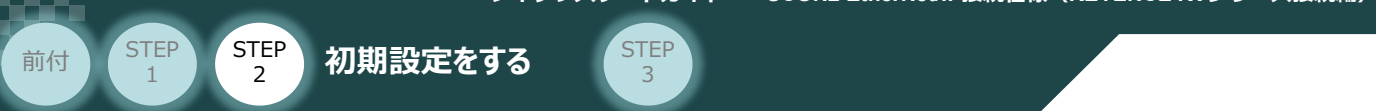

**6** EtherNet/IP設定画面右下にある、<br> **<br>
通用 をクリックします。** 

EtherNet/IP設定画面

.<br>Son [n] · 192 169 250 1

**県** EtherNet/IP設定

 $\Box$  $\overline{\mathbf{x}}$ EtherNet/IP機器 Etherwet/iPonsis<br>|機器一覧(1) |<br>|-<br>|モ (平 | <mark>ピ</mark> - 『ロー**アダプタ歌定』(アダプタ歌)**<br>- ロードアドレス - 名<br>- アアドレス - 名<br>- ブードダダ名<br>- ブードダダ名<br>- コネクション 1<br>192.168.250.2<br>IANP3802-EP0<br>IAI Corporation<br>2.12<br>2.12

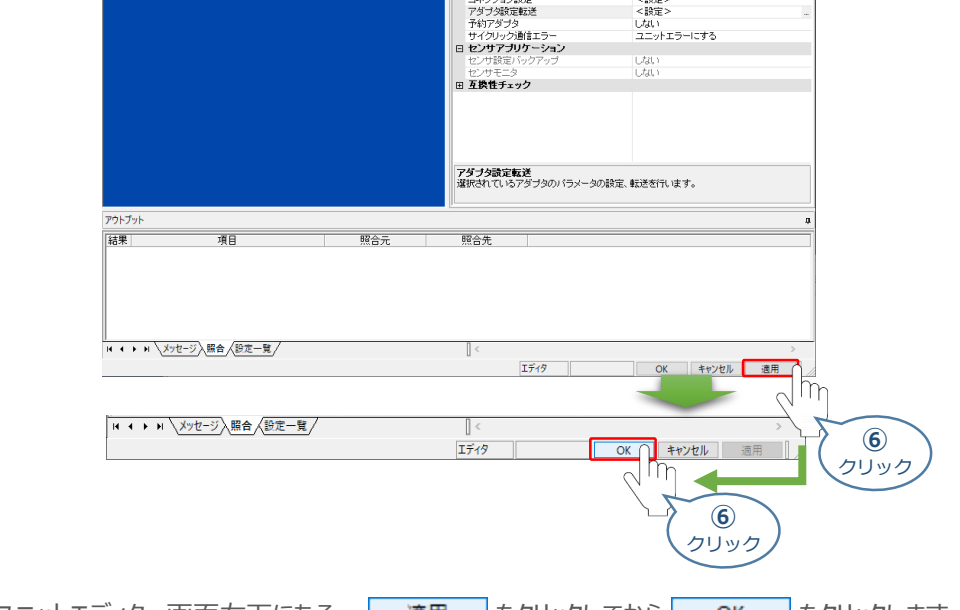

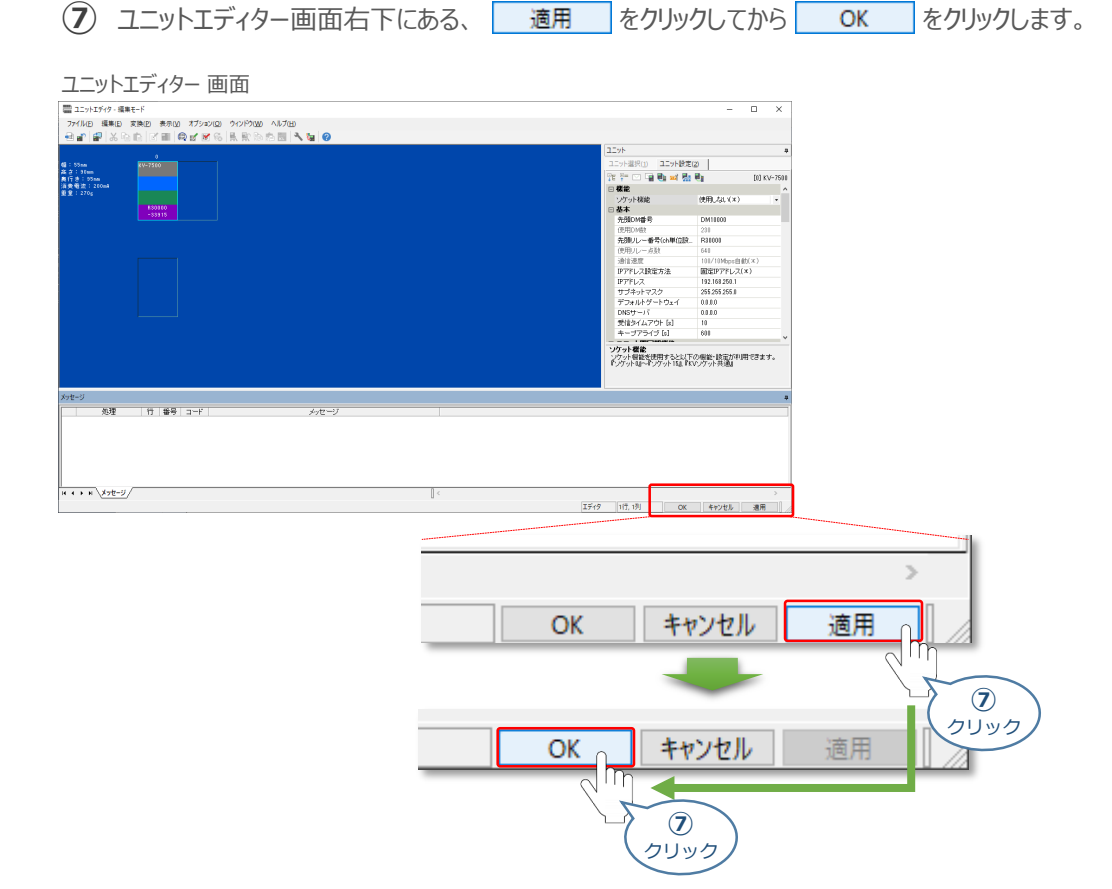

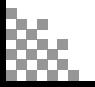

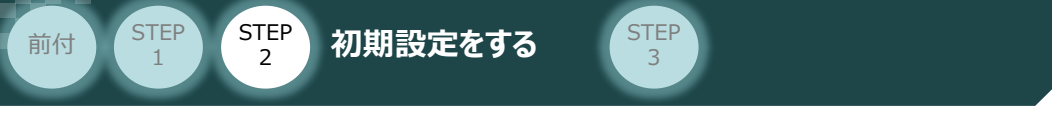

# **接 続 例 コントローラー と PLCを接続していない場合**

(1) EDSファイルを登録後、機器一覧タブの <mark>引 IANP3802-EP0 をダブルクリックします。</mark>

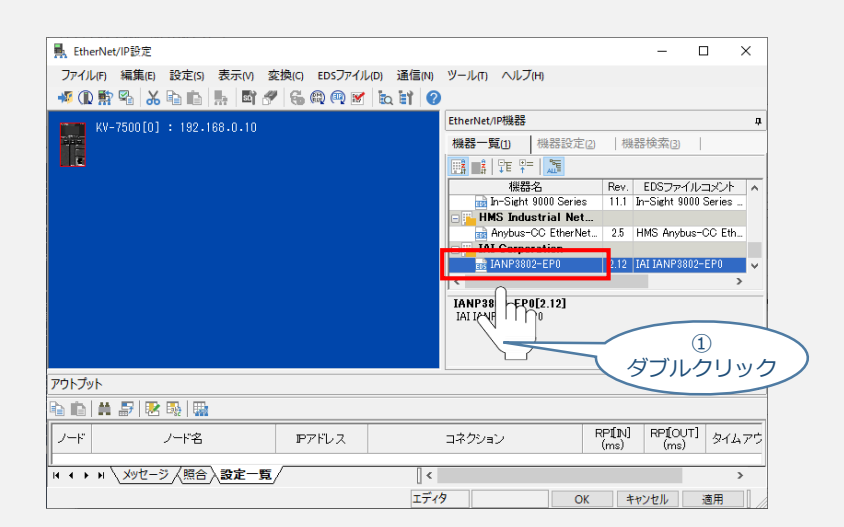

**(2)** ノードアドレスとIPアドレスを入力し、 OK おおもの

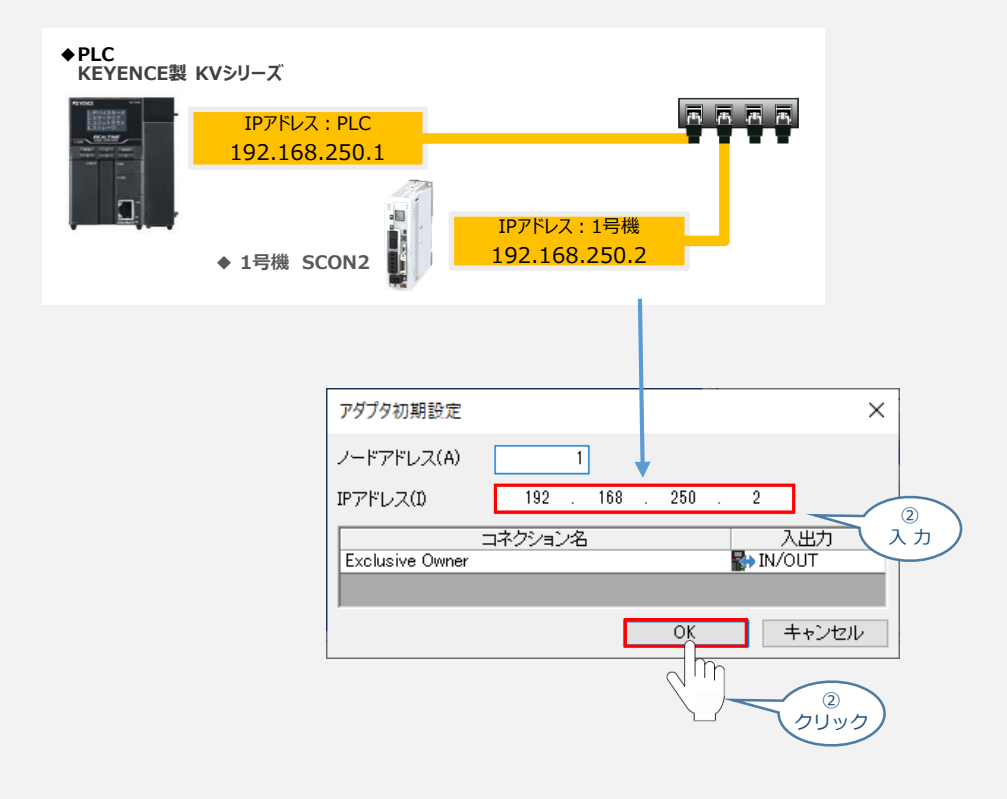

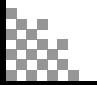

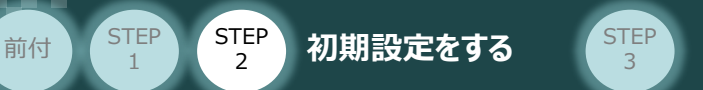

**③** コントローラーがPLCの下位に登録されます。

**STEP** 1

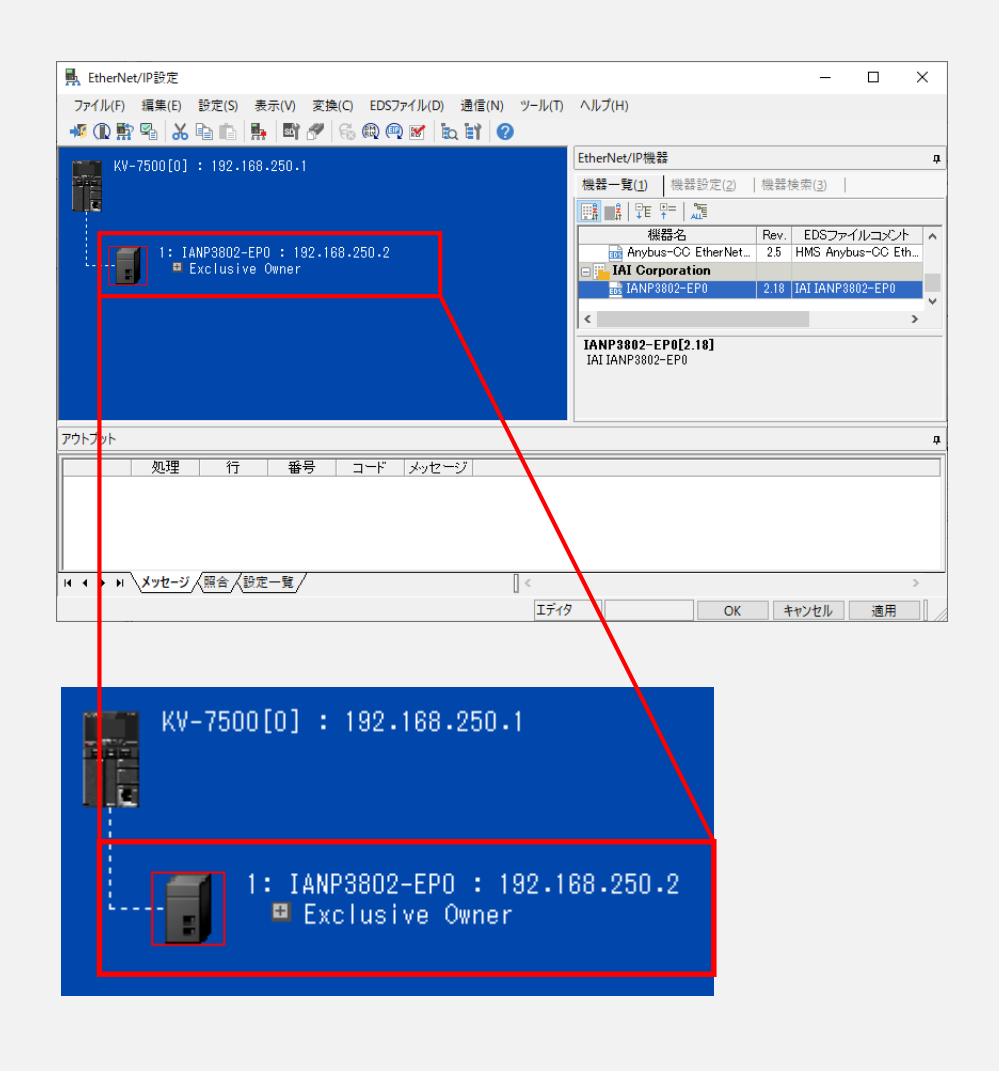

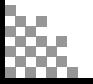

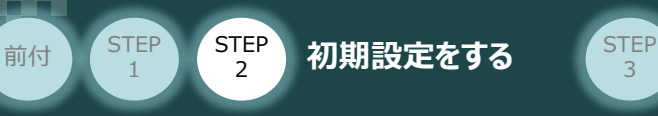

# **5 設定データの転送**

**①** PLC前面にある "RUN-PRG切換スイッチ" を "◀PRG" (左側) に切替えます。

3

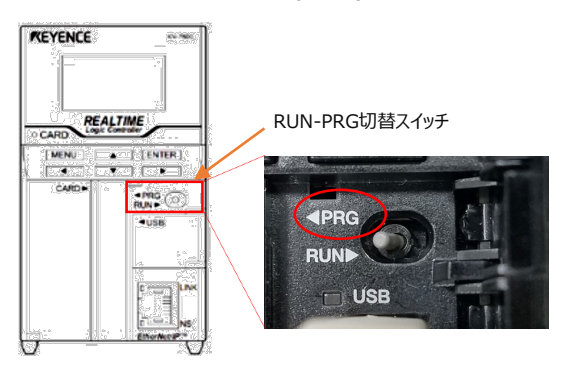

**②** プロジェクト 画面ツールバーにある 3 PLC転送 をクリックします。

プロジェクト 画面

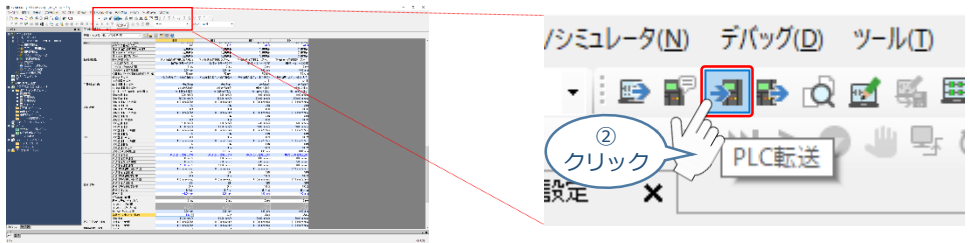

(3) プログラム転送 画面が表示されます。 **要行(E) ま**クリックします。

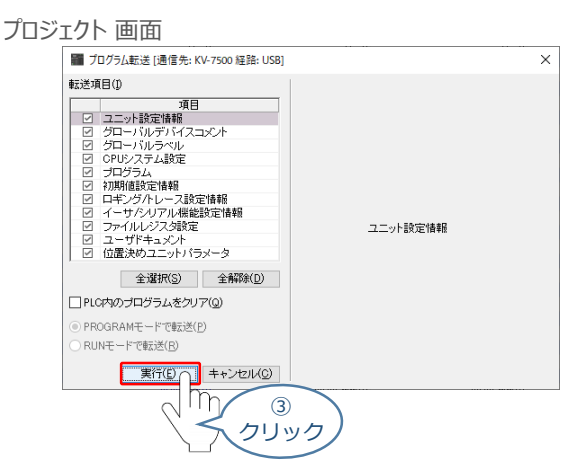

PLCからアクチュエーターを動作させる場合、 PLC前面にある "RUN-PRG切換スイッチ" を **④**"RUN▶ "(右側) 、コントローラー前面パネルの動作モード設定スイッチを "AUTO" 側に切替えます。

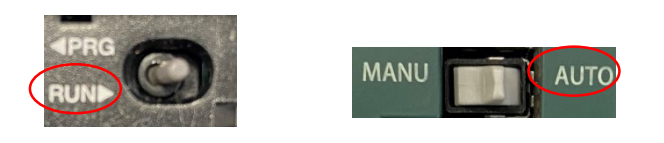

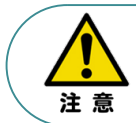

PLCに連結しているユニットの構成設定を行う場合、設定データを反映するには、 PLCの電源再投入が必要です。

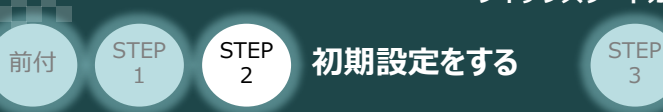

# 4 **ネットワークの通信状態確認**

3

コントローラー/パソコン/USBケーブル PLC/フィールドネットワーク専用ケーブル

PLCとSCON2の通信状態を確認します。

#### **SCON2 側 通信状態確認**- 3

SCON2前面にある LED (MS と NS) 表示状態(色)を見て正常通信状態であるか確認します。

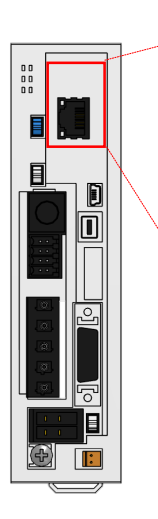

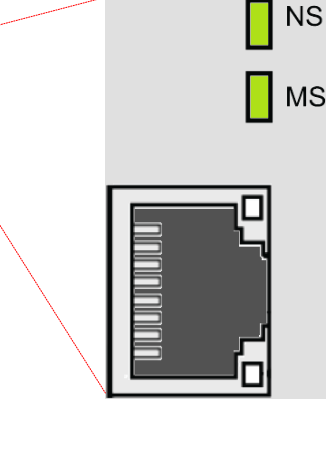

正常時のLED 状態は以下の通りです。

用意する物

- ・ NS : **緑点灯**
- ・ MS : **緑点灯**

#### LEDの表示状態

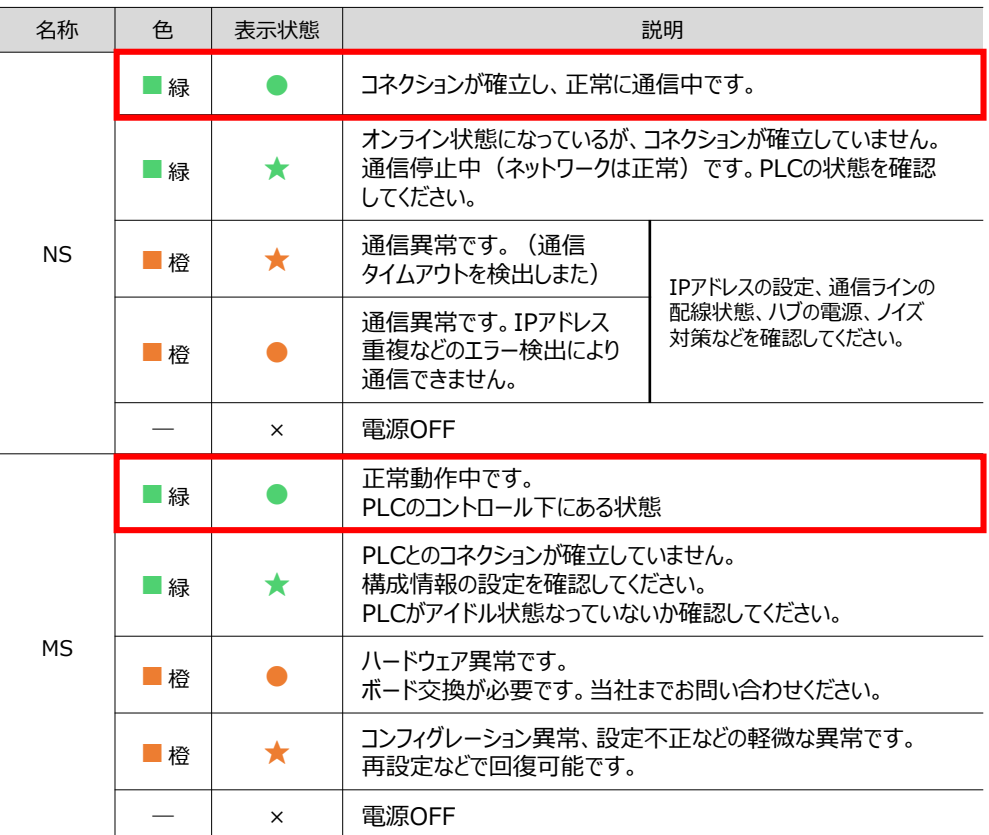

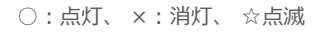

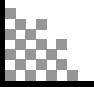

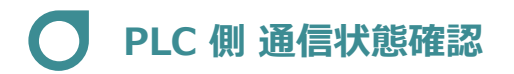

前付 STEP STEP 初期設定をする STEP

STEP 1

PLCの前面にある LED表示状態を見て正常通信状態であるか確認をします。

3

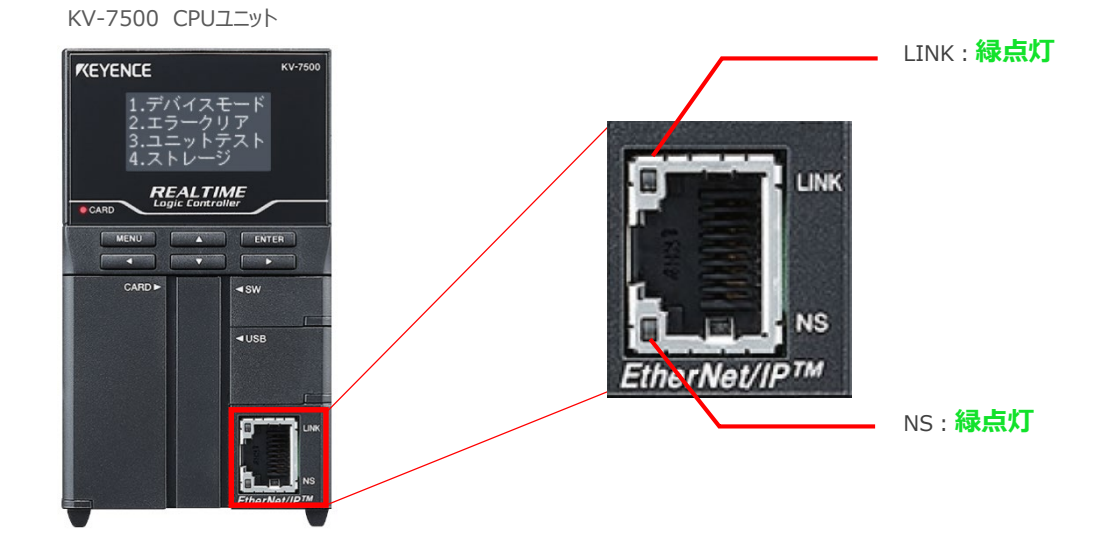

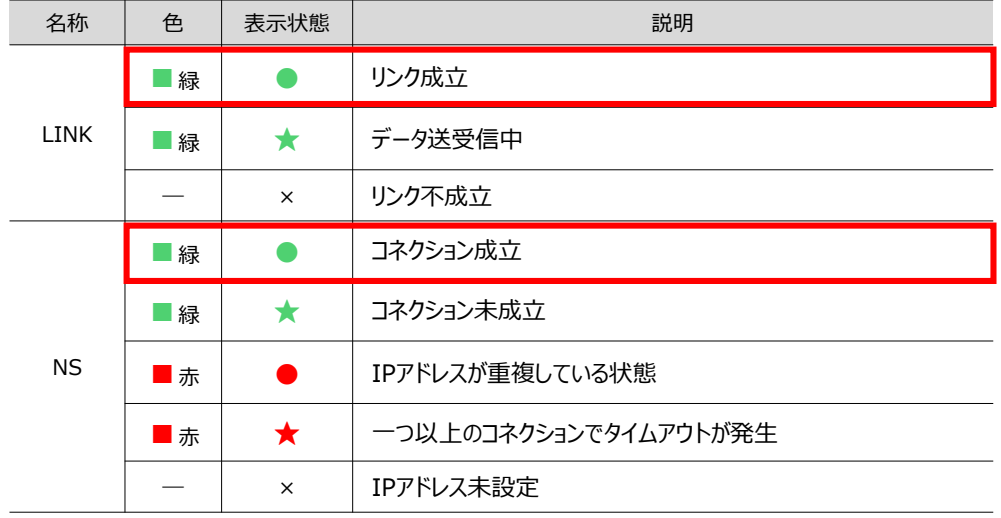

○:点灯、 ×:消灯、 ☆点滅

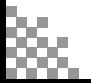

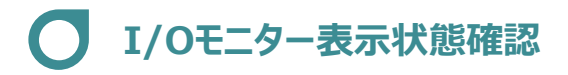

前付 (STEP STEP 初期設定をする STEP

**STEP** 1

**1** PLC側 通信状態の表示

1 プロジェクト 画面のメニューバーの ッール(T) をクリックし、 コントエディタ(U) を選択します。

3

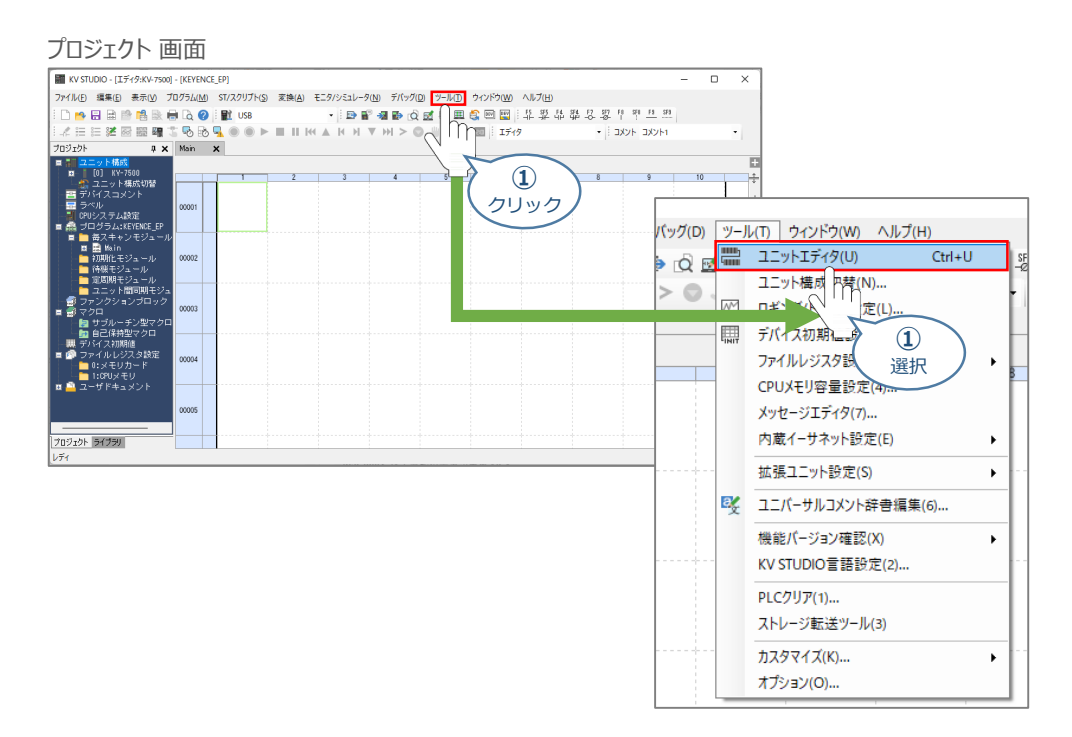

**②** ユニットエディタ が立上がります。

ユニットエディタ 画面

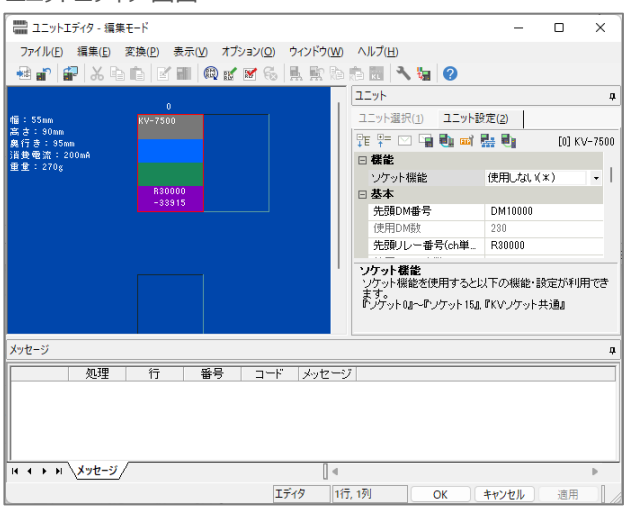

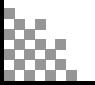

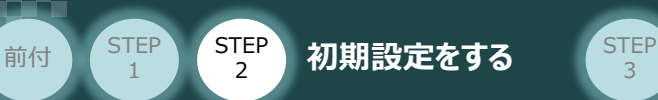

**③** 表示されたユニットエディタ 画面で、マスターユニットを右クリックします。

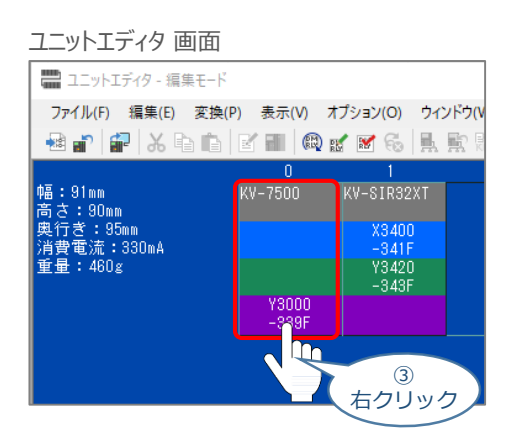

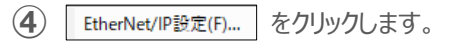

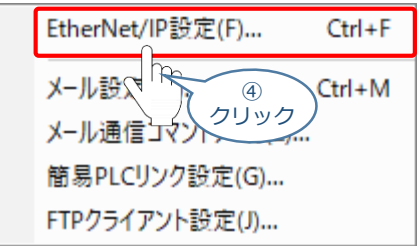

(5) EtherNet/IP設定 画面のスキャンリストに登録された、コントローラー --<mark>--</mark> ' を右クリックし、 コネクション設定(N)... Ctrl+N を選択します。 EtherNet/IP設定画面

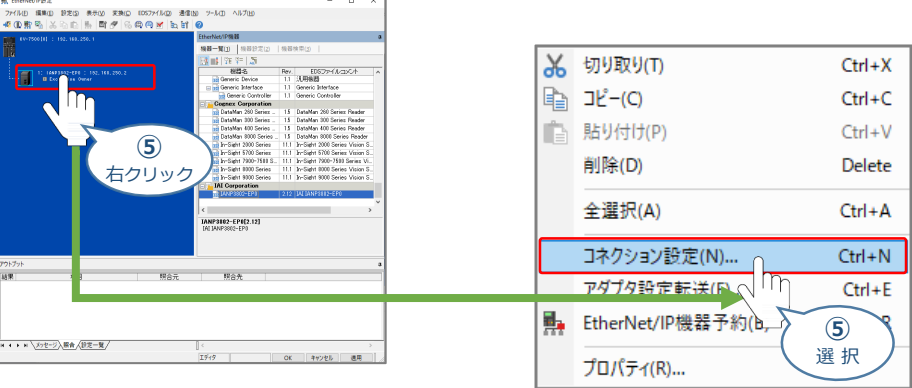

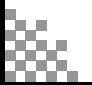

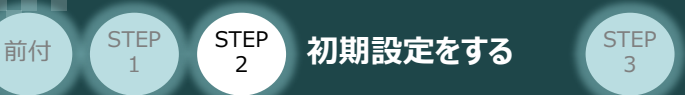

6 コネクション設定 画面が表示されます。<br>
<del>
– デバイス割付(D) ...</del> をクリックします。

**STEP** 1

コネクション設定 画面

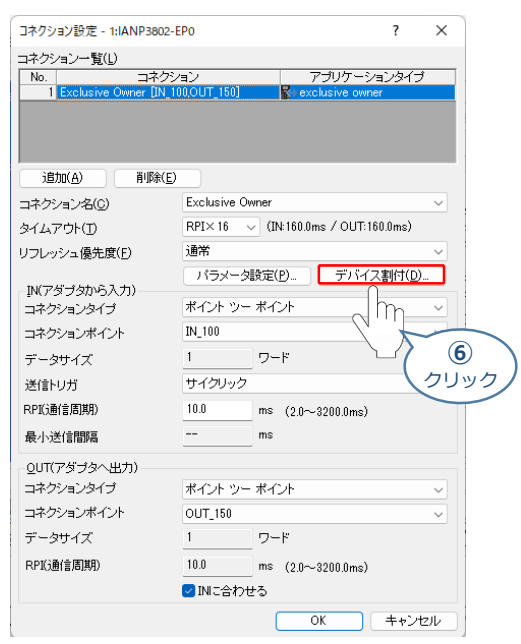

**⑦** デバイス割付設定 画面が表示されます。

#### デバイス割付設定 画面

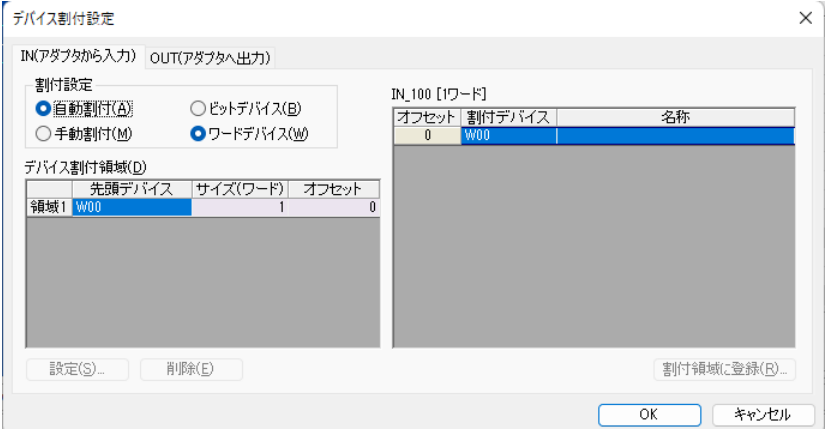

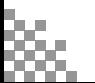

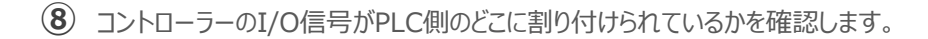

3

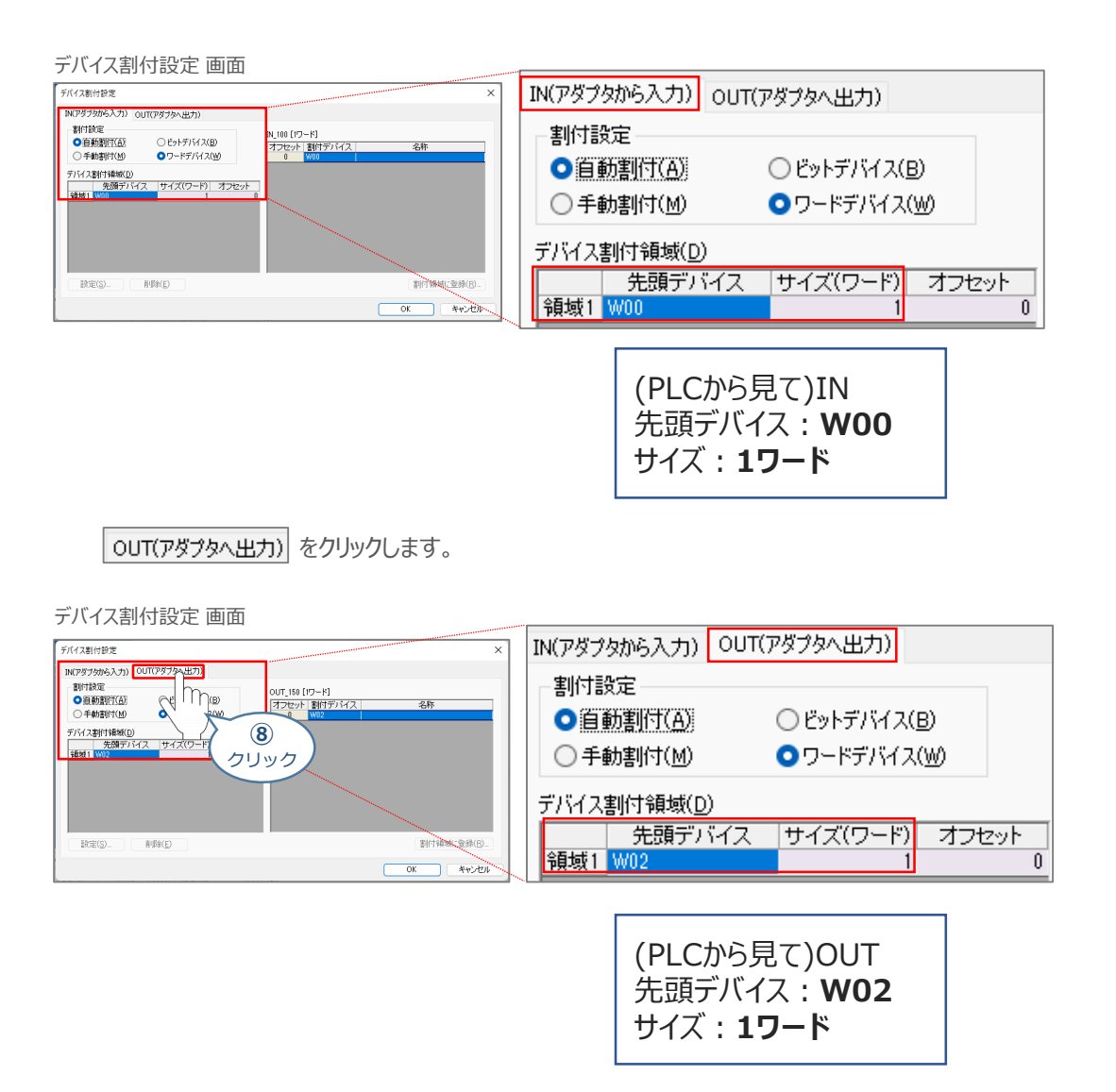

**⑨** デバイス割付設定の確認ができたら、プロジェクト 画面に戻ります。

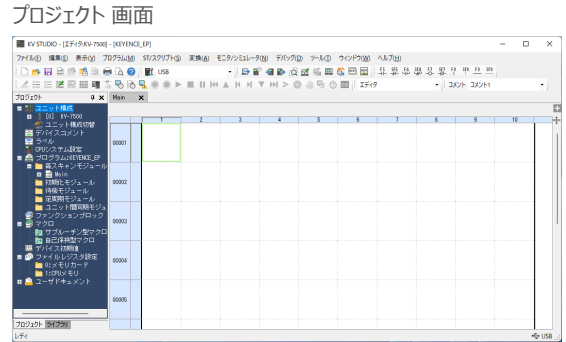

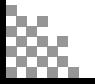

**STEP** 1

前付 (STEP STEP 初期設定をする STEP

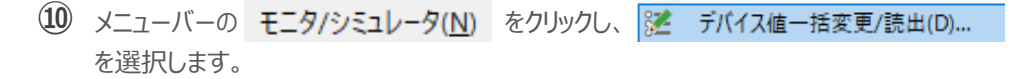

3

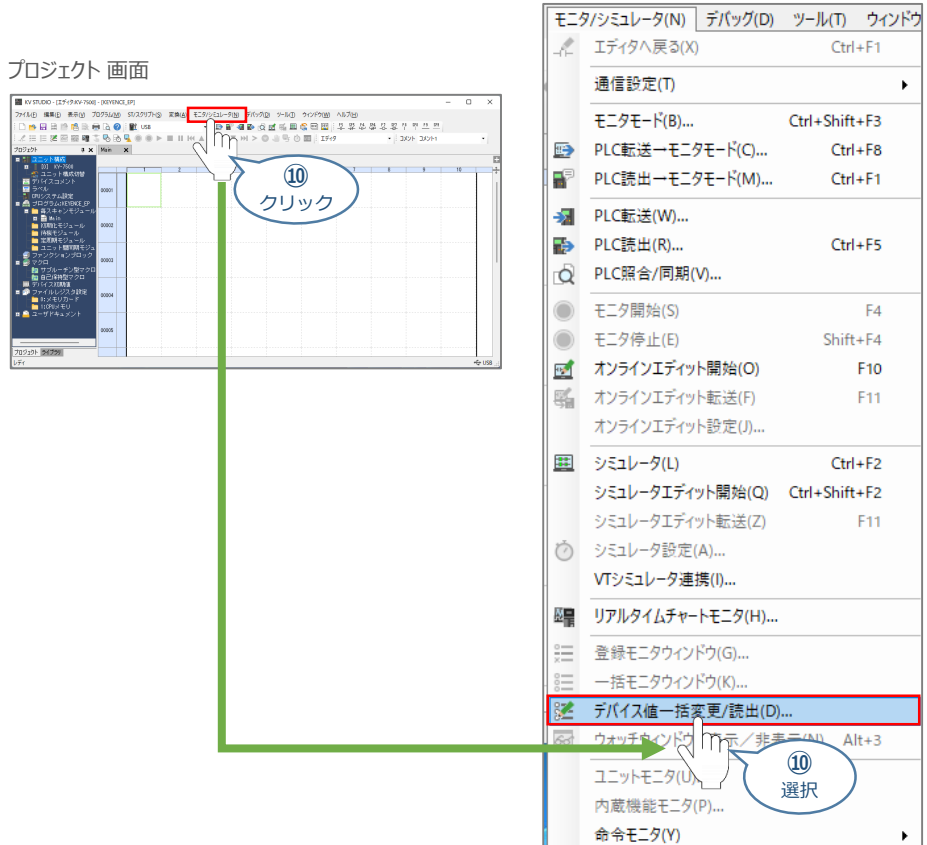

**⑪** デバイス値一括変更/読出 画面が表示されます。

デバイス値一括変更/読出 画面

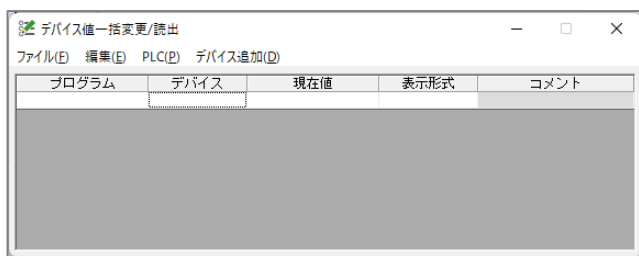

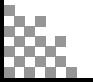

STEP 1

前付 STEP STEP 初期設定をする STEP

**⑧** で確認した先頭デバイスをそれぞれ入力し、Enterキー を押します。 **⑫** (プログラム、現在地、表示形式は自動で入力されます。)

3

デバイス値一括変更/読出 画面

**STEP** 1

前付 (STEP STEP 初期設定をする STEP

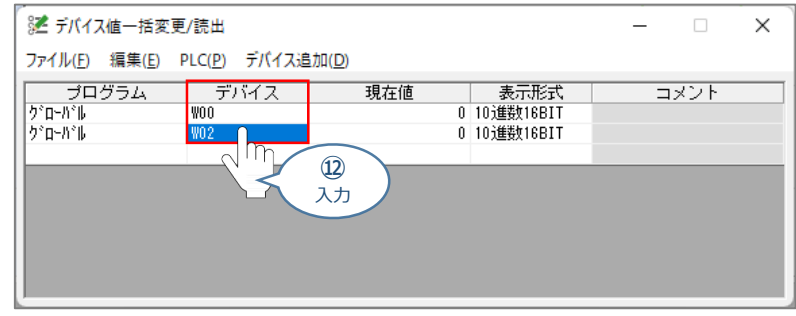

表示形式はすべて "2進数16BIT" に設定します。 **⑬** 変更する表示形式をクリックします。右側に現れる下矢印 |ve をクリックし、2進数16BIT を 選択します。

デバイス値一括変更/読出 画面

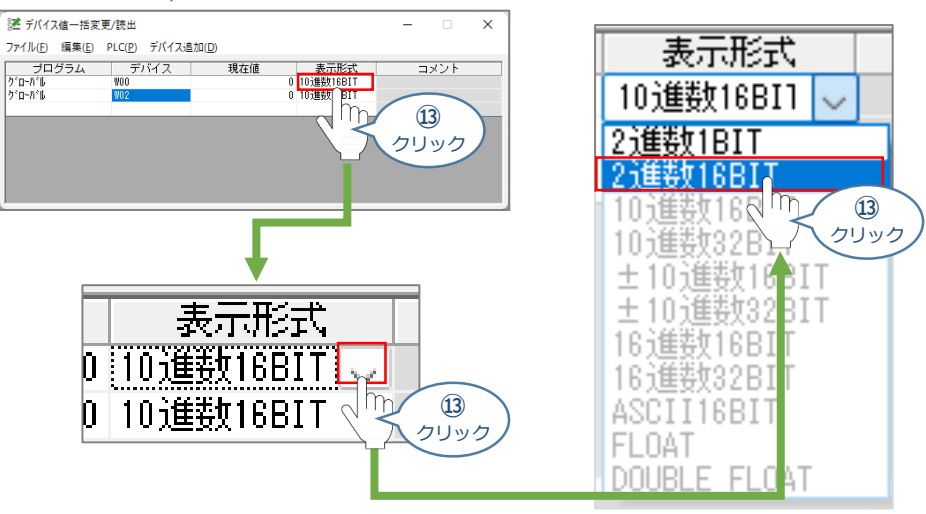

(14) メニューバーの PLC(P) をクリックし、 PLCから全項目読出(R) を選択します。

デバイス値一括変更/読出 画面

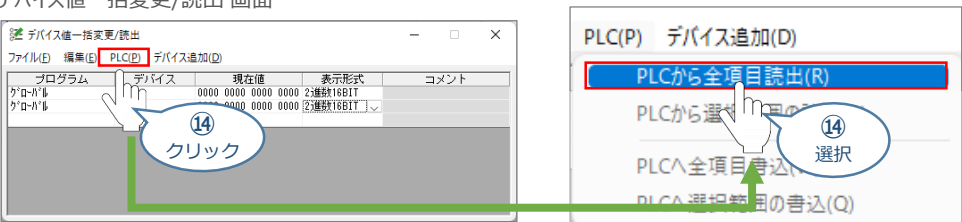

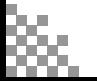

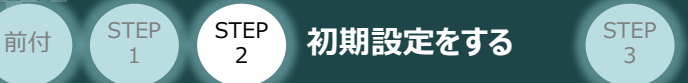

**⑮** PLCからの読出が完了後、現在地情報が反映されます。

デバイス値一括変更/読出 画面 82 デバイフ値一括変更/請出 Ξ.  $\times$ ファイル(E) 編集(E) PLC(P) デバイス追加(D) コメント

次に、IA-OS側の通信状態の表示を行います。

デバイス値一括変更/読出 画面は表示した状態で、IA-OSを立上げてください。

**2** IA-OS側 通信状態の表示

**STEP** 1

(1) IA-OSのメイン画面にあるメニューバーの | モニター | をクリックします。

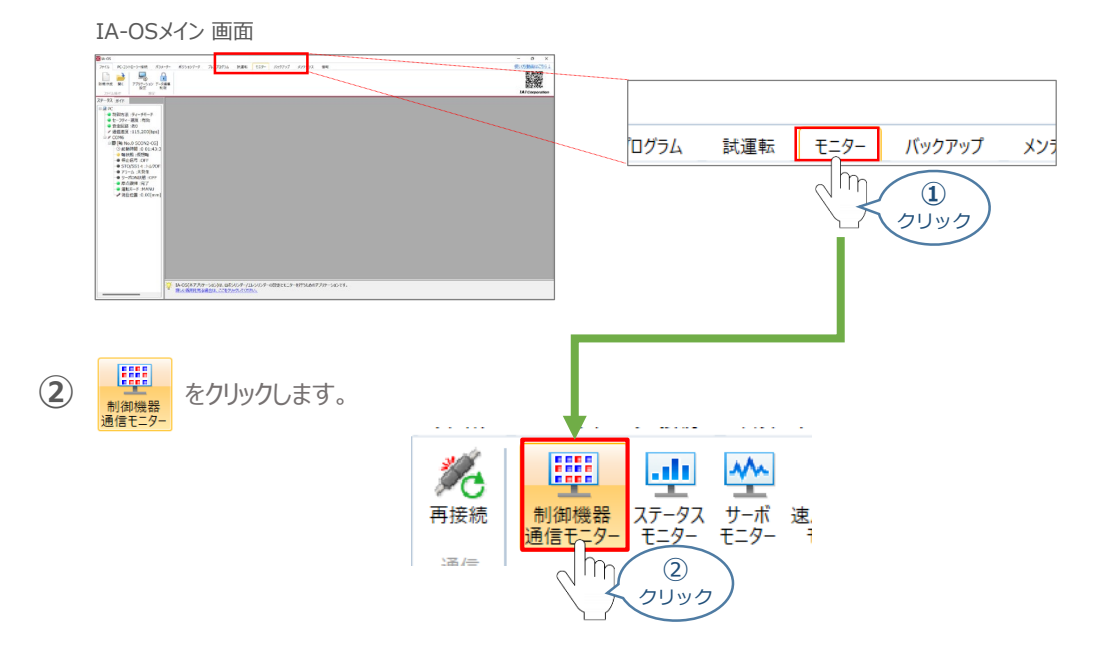

**③** ネットワークデータモニターが表示されます。

ネットワークデータモニター

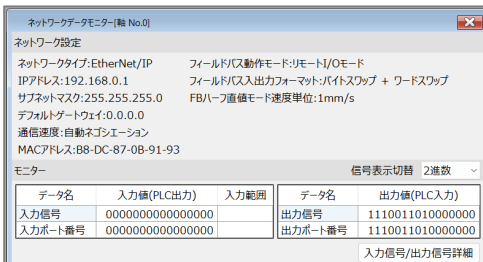

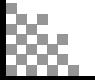

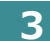

**STEP** 1

**3** 通信状態の確認

前付 (STEP STEP 初期設定をする STEP

PLCのデバイス値一括変更/読出 画面 と IA-OSのネットワークデータモニターを見て、 通信の確認を行います。

3

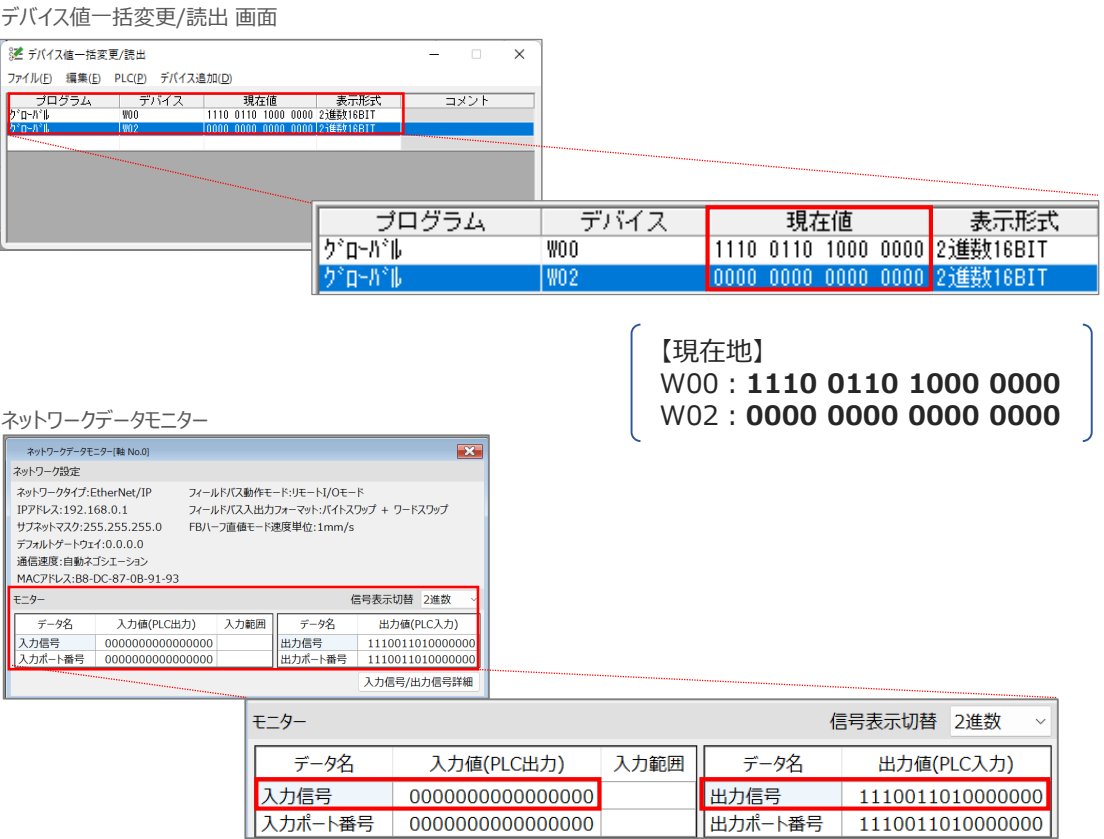

出力信号:**1110 0110 1000 0000** 入力信号:**0000 0000 0000 0000**

PLC入力値とコントローラー出力値、PLC出力値とコントローラー入力値の一致をそれぞれ 確認します。

以上で、ネットワークの通信状態確認は完了です。

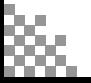

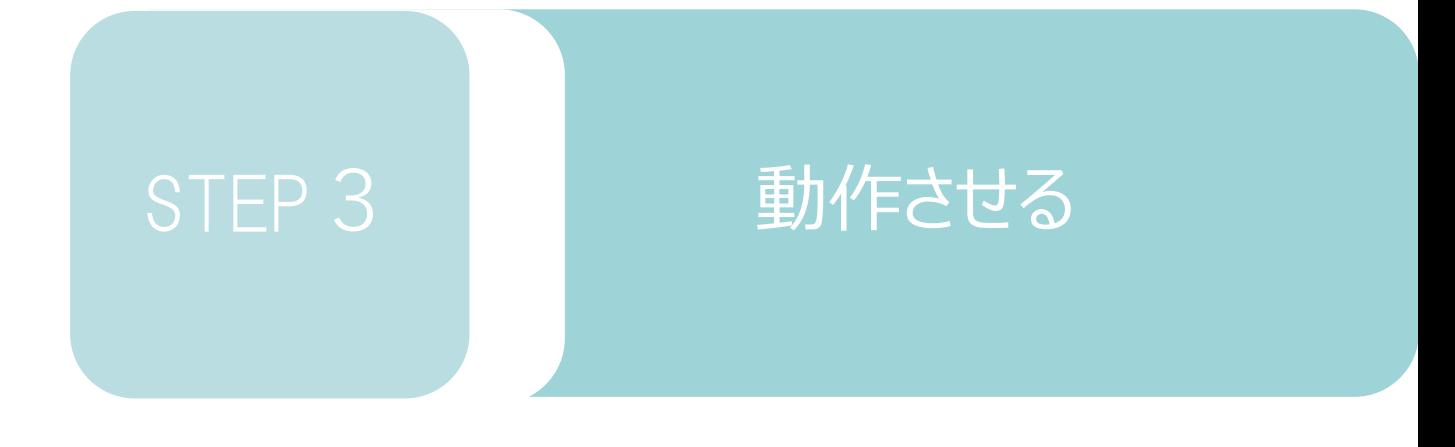

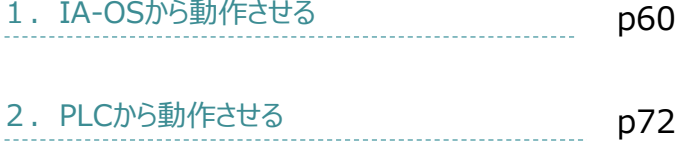

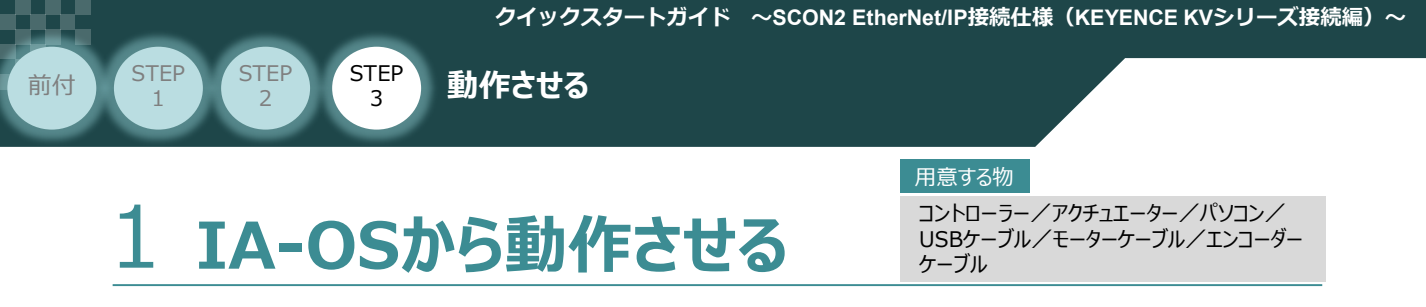

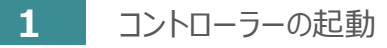

以下の手順から、アクチュエーターの動作を行います。 動作をはじめる前に、アクチュエーター可動範囲内に干渉物がないか十分に確認してください。

**①** USBケーブルを下記接続図のように接続します。

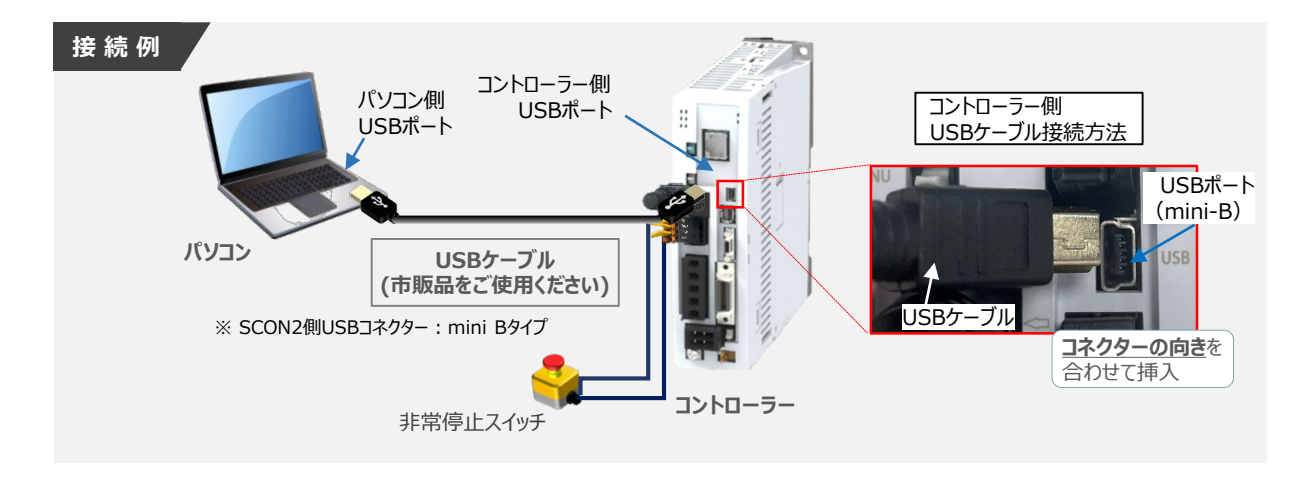

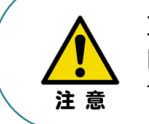

注意

コントローラー"USB"ポートにUSBケーブルを接続するときは、上記赤枠内の通りにコネクターの 向きを合わせて、挿入してください。 合わせない場合、コネクターを破損させる原因になります。

**②** USBケーブル接続後、コントローラー電源コネクター部にコントローラーの電源電圧に合わせて、 AC100VもしくはAC200V電源を投入します。

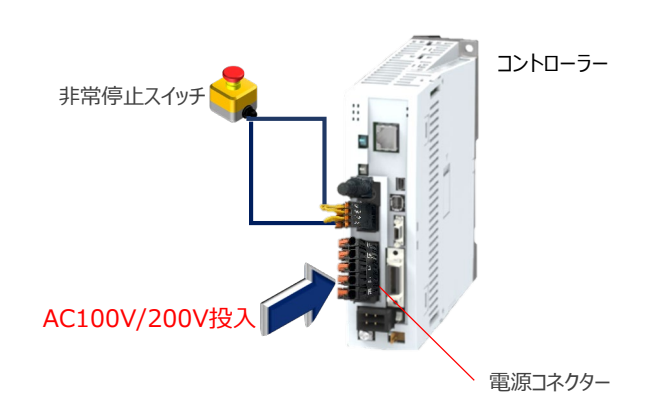

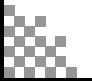

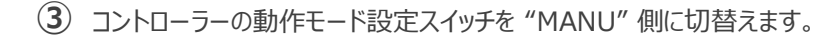

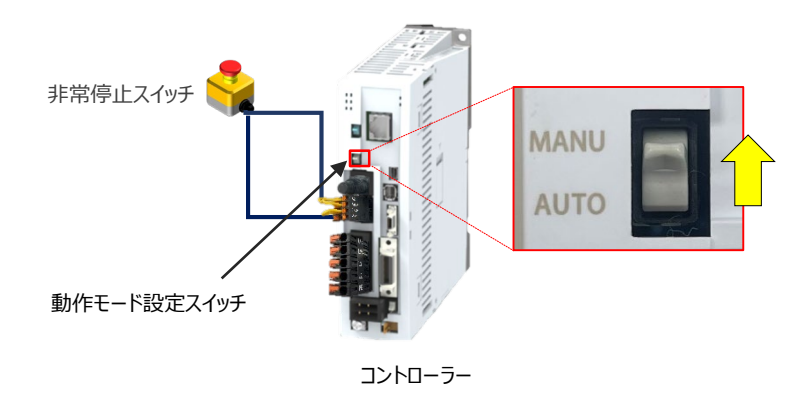

# **2** IA-OSの接続

**STEP** 3

前付 (step step step 動作させる

**STEP** 1

"IAI ツールボックス"から、IA-OSを立上げ、接続します。

IAI ツールボックス *画面*

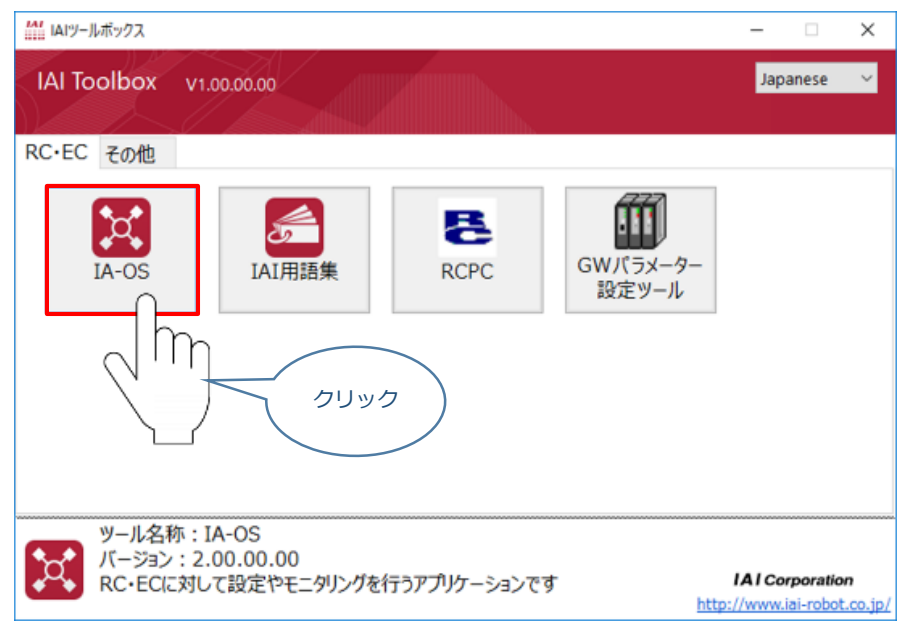

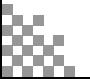

# **3** ポジションデータの設定

前付 STEP STEP STEP 動作させる

**STEP** 1

STEP 3

**①** IA-OSメイン画面上部の "ポジションデータ" をクリックします。

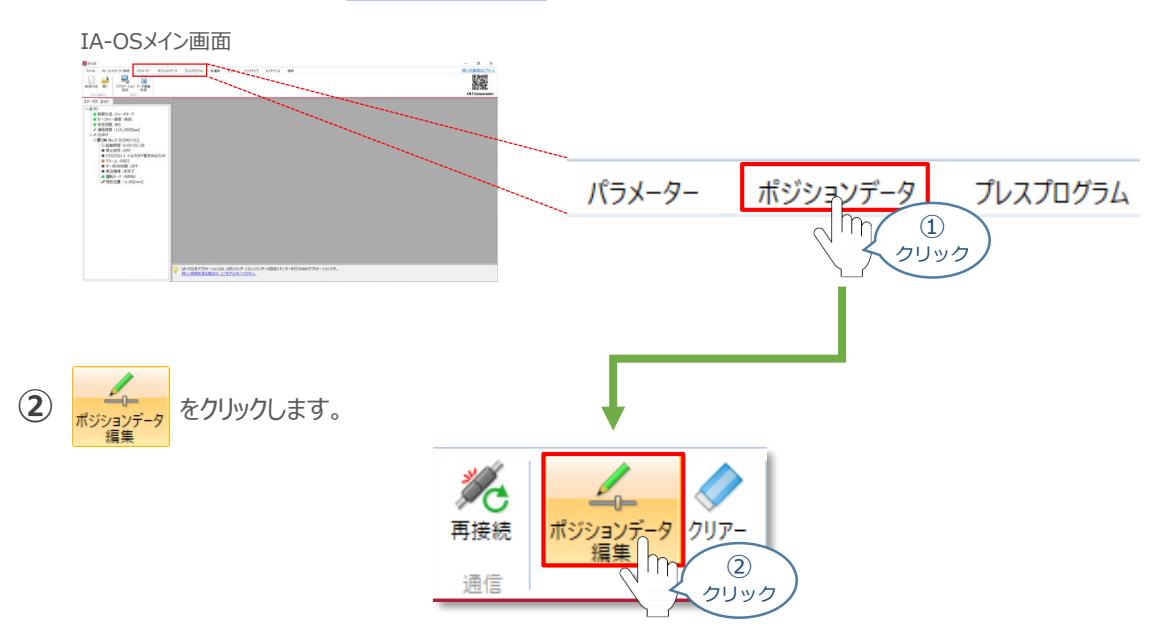

ポジションデータ取得方法選択画面が表示されます。 **③** |||<mark>|||・</mark><br>| 接続中のコントローラーから読み込む

をクリックします。

ポジションデータ取得方法選択画面

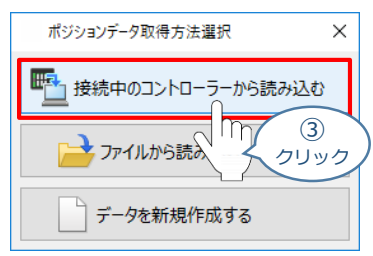

**④** ポジションデータ編集 画面が開きます。

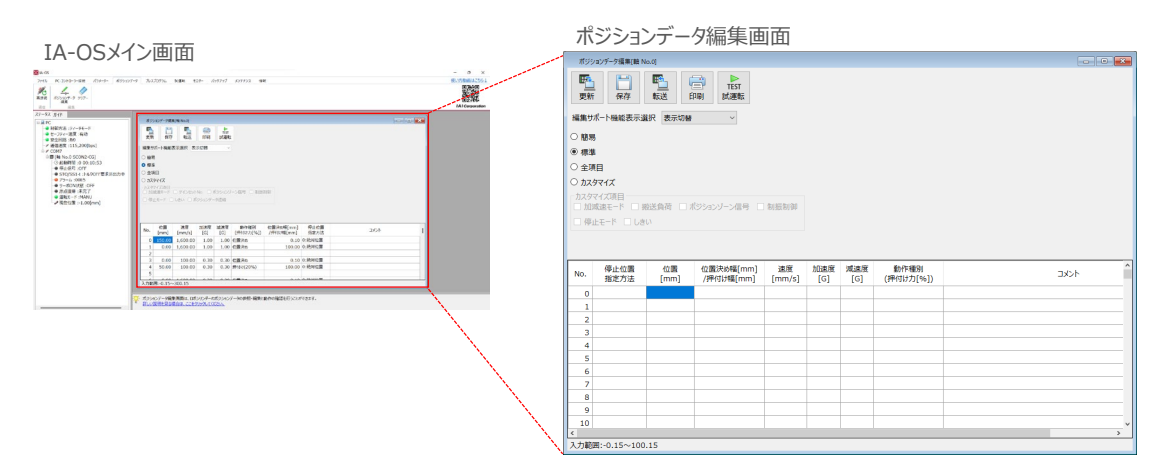

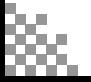

前付 (STEP STEP STEP 動作させる

#### **ポジションデータ編集画面の切替え** 補 足

STEP 3

STEP 1

ポジションデータ編集画面は、

「簡易」, 「標準」, 「全項目」, 「カスタマイズ」 の4種類から、表示切替が選択できます。

※ 詳細は、IA-OSのヘルプ機能を確認してください。

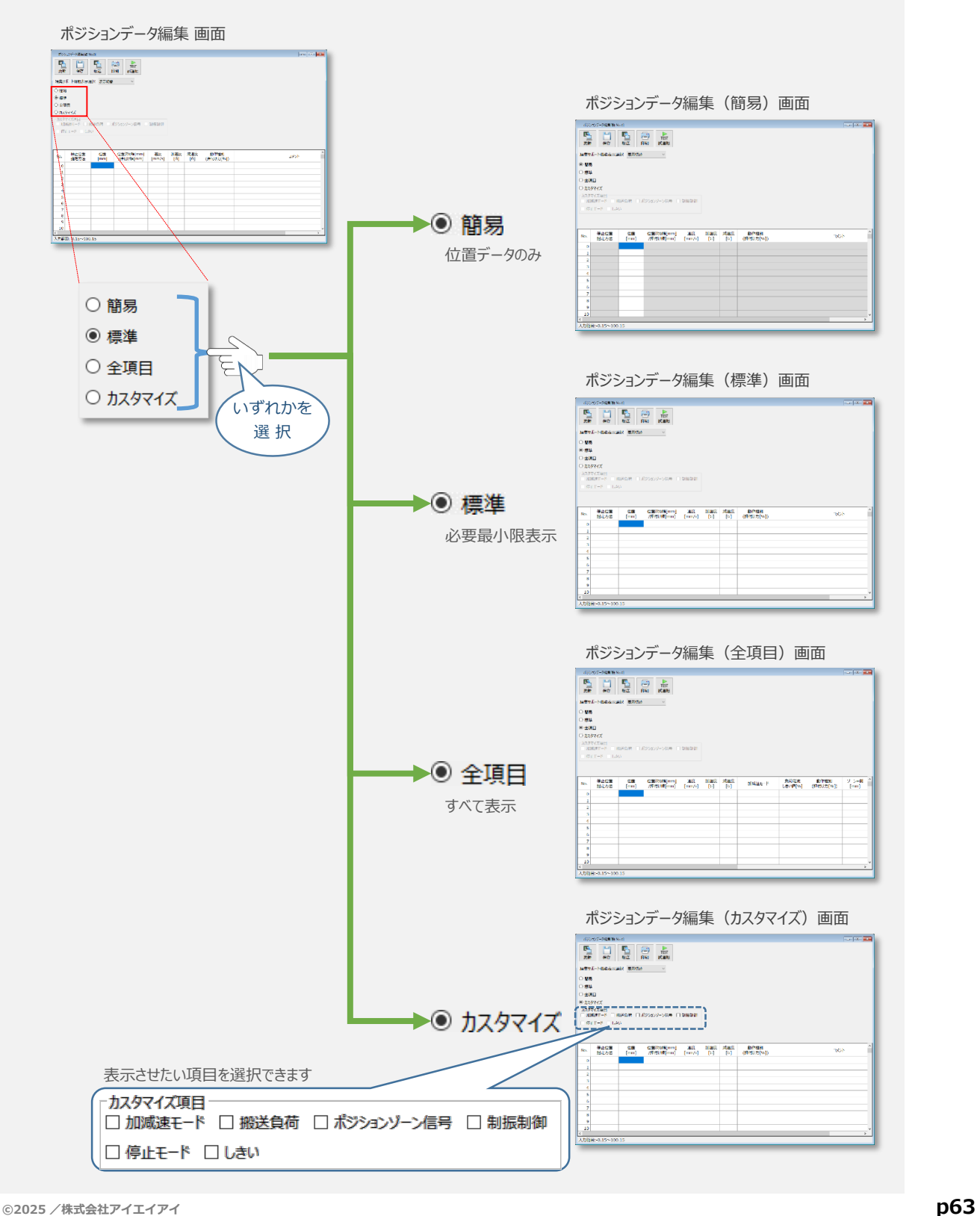

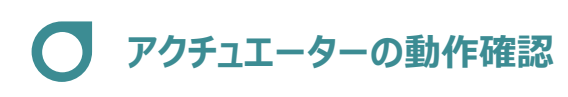

**STEP** 3

前付 (STEP STEP STEP 動作させる

**STEP** 1

**1** 試運転画面への切替え

IA-OSからコントローラーに接続しているアクチュエーターを動かすために、試運転画面へ切替えます。

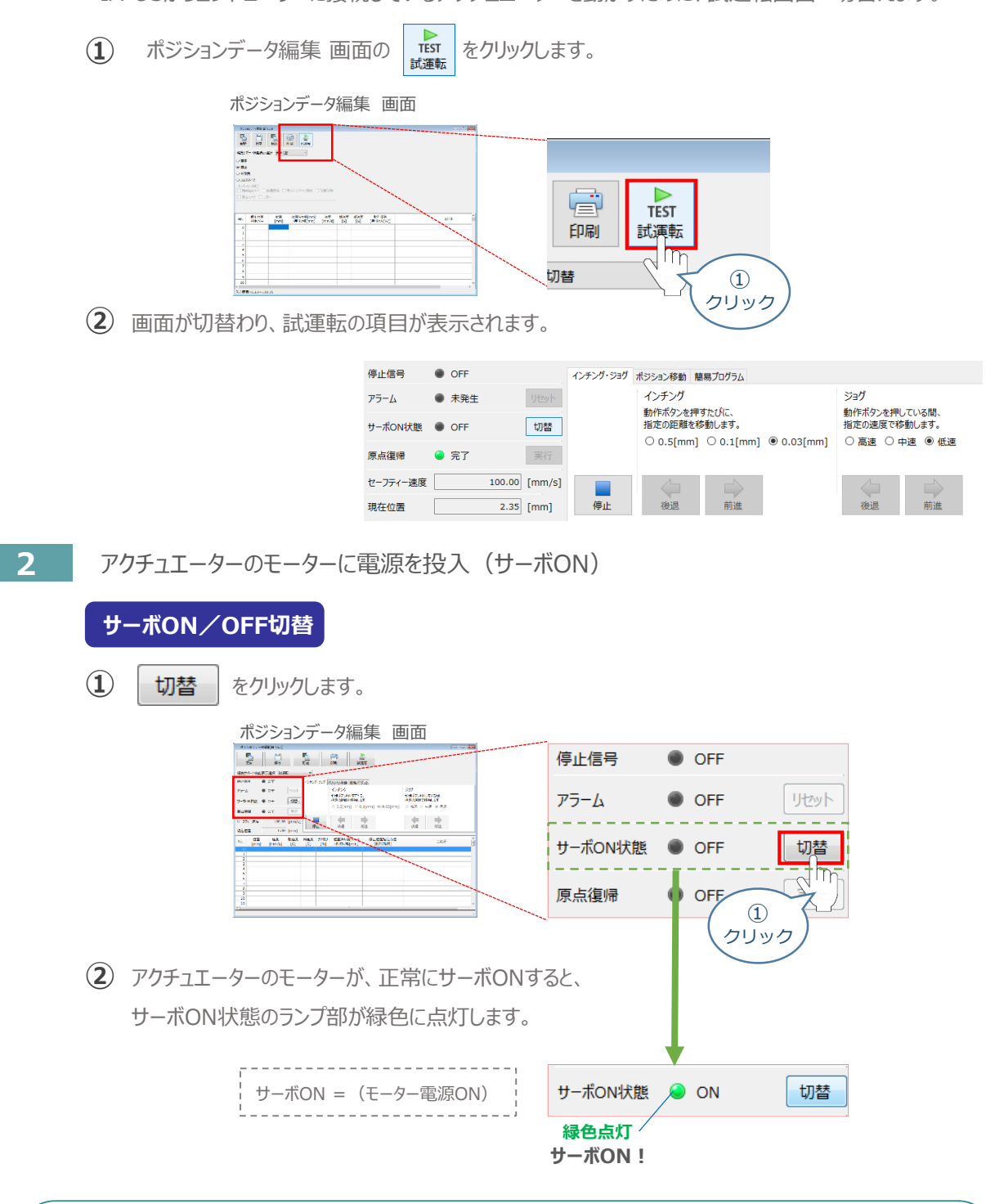

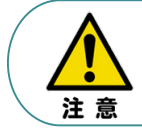

停止信号 が ONの状態では、アクチュエーターは動作しません。停止信号がONの状態である 場合は、システムI/Oコネクター "STOP+" の配線および接続している回路を確認してください。

### **3** アクチュエーターを原点復帰させる

STEP 3

前付 STEP STEP 動作させる

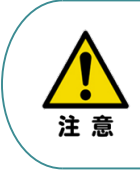

**STEP** 1

> 原点復帰速度は変更できません。 この速度を大きくすると、アクチュエーター動作部がメカエンドに当たる際の衝撃が大きくなり、 長期的にアクチュエーター機構に悪影響を及ぼす、もしくは原点位置の誤差量が大きくなるなどの 可能性があります。

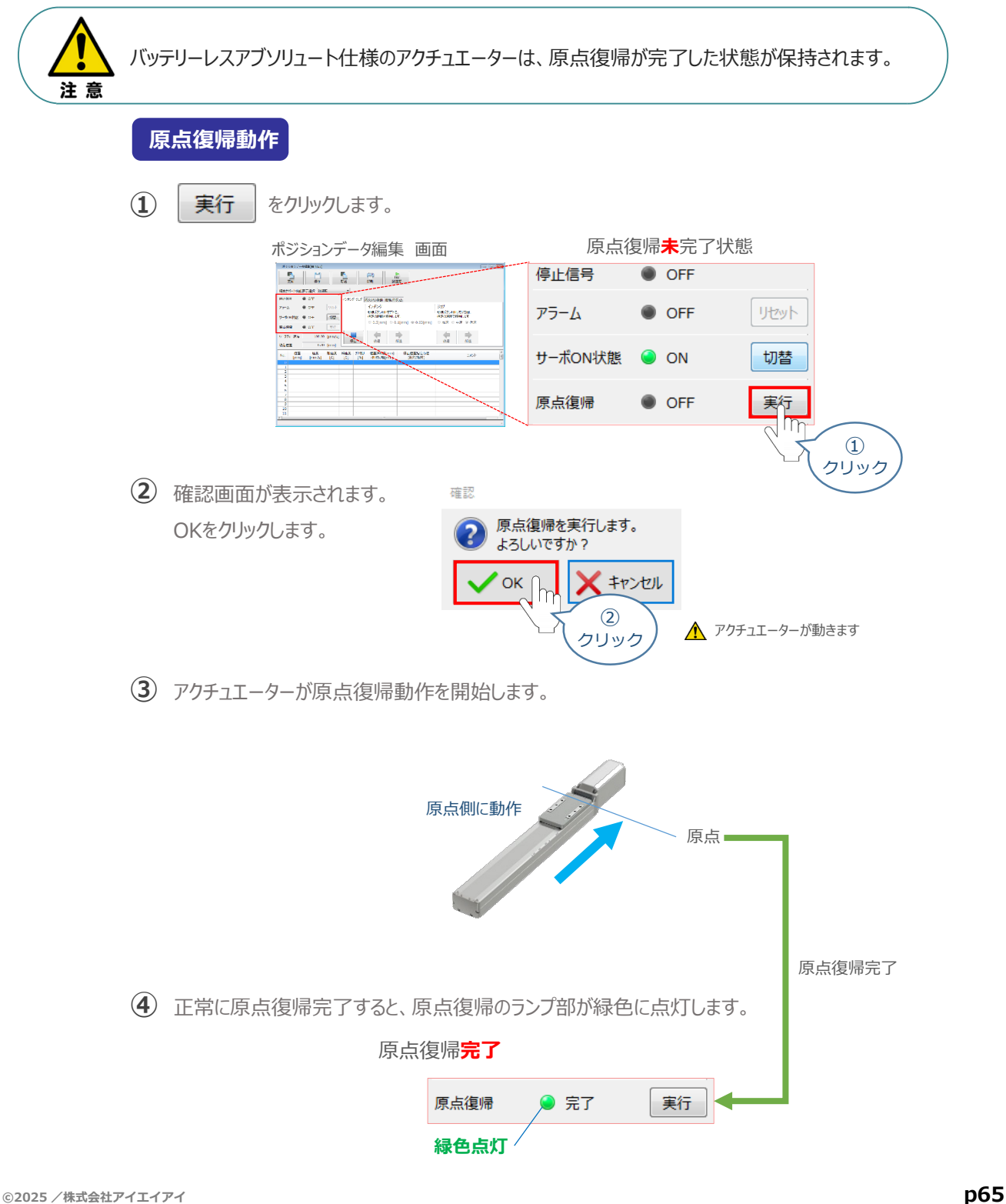

STEP 前付 (STEP STEP STEP 動作させる

**STEP** 1

**4** アクチュエーターをジョグ(JOG)動作させる

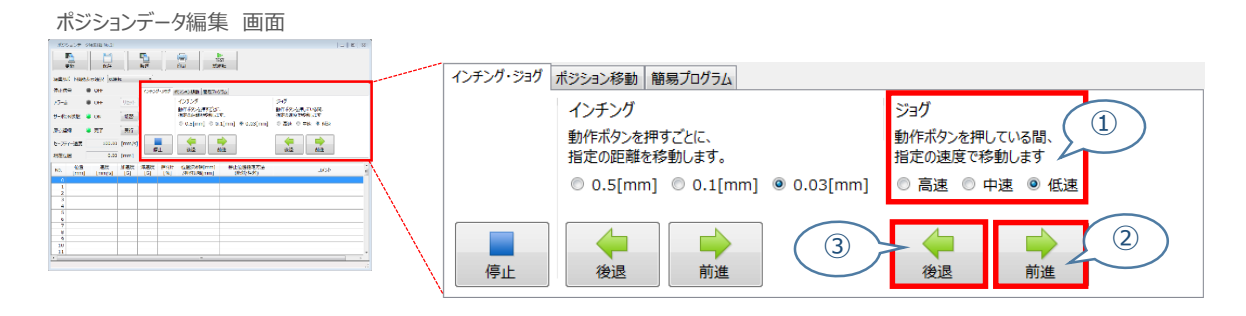

# **ジョグ速度変更**

3

**①** *下図のとおり、ジョグ速度は3段階で変更できます。*

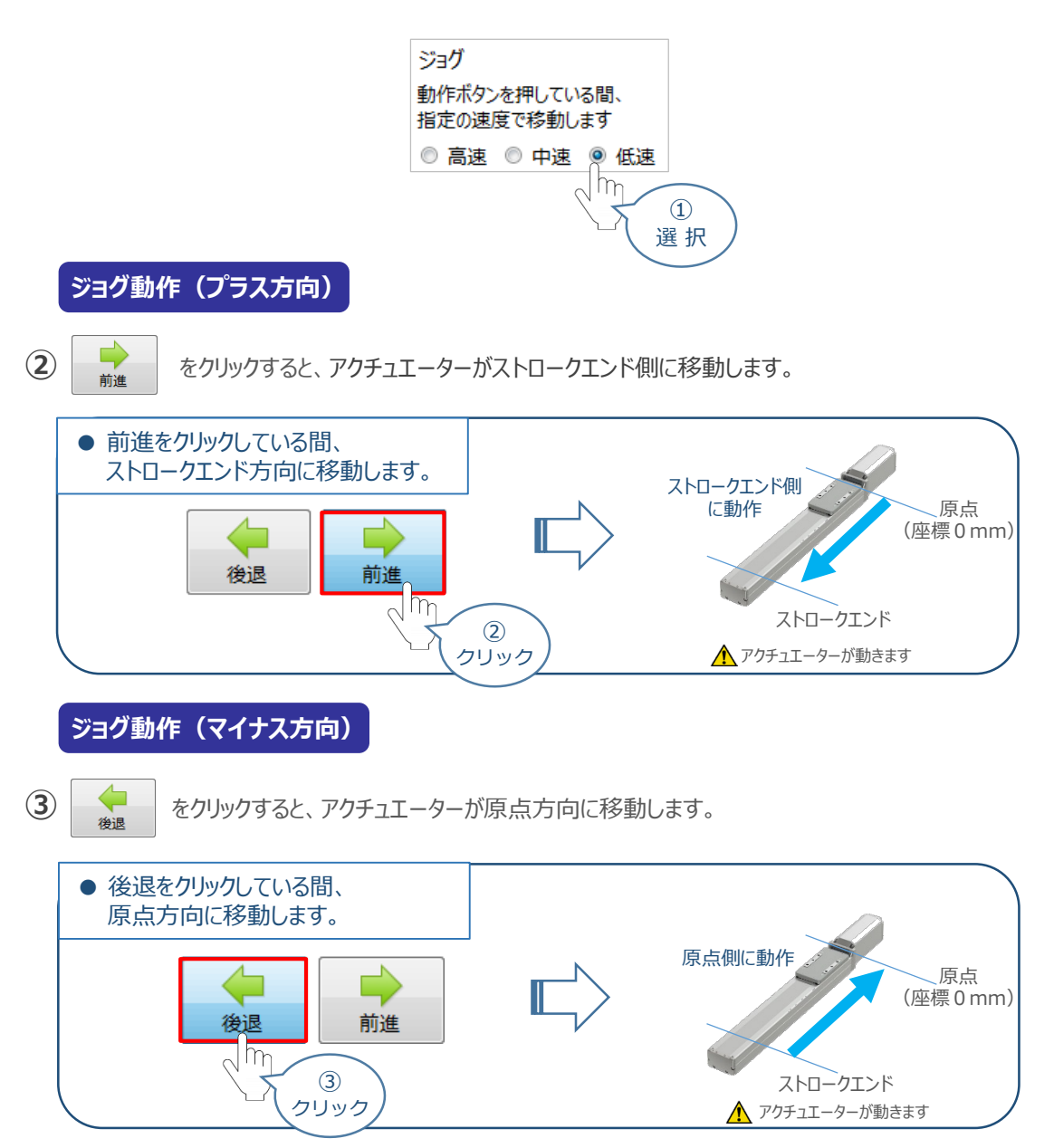

**5** ポジション(目標位置)の登録

STEP 3

前付 STEP STEP **動作させる** 

STEP 1

*※ ポジションデータ編集画面は "標準" の表示で説明します。*

1 ポジションデータ編集 画面の ポジション移動 をクリックします。

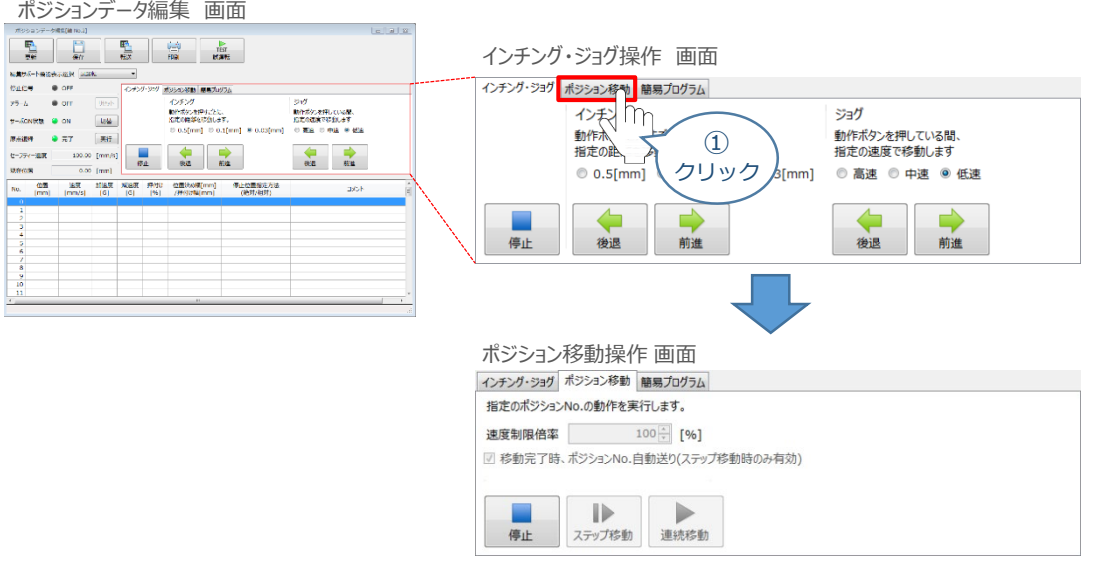

"ポジションテーブル入力部"の入力したいポジションNo."位置〔mm〕" をクリックして選択します。 **②**"ポジションテーブル入力部"下部に、入力できる値の範囲が表示されます。

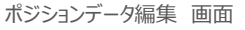

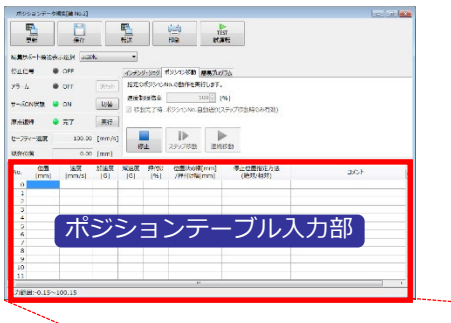

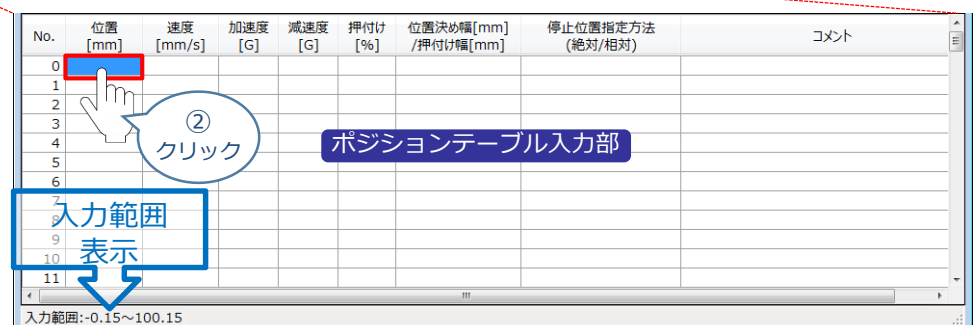

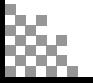

入力範囲に表示されている値の範囲で任意の座標値を入力し、お使いのパソコンの Enter **③** キーを押します。

(下記事例ではポジションNo.0に0mm、ポジションNo.1に100mmを入力しています。)

ポジションデータ入力部 画面

STEP 3

前付 (STEP STEP STEP 動作させる

**STEP** 1

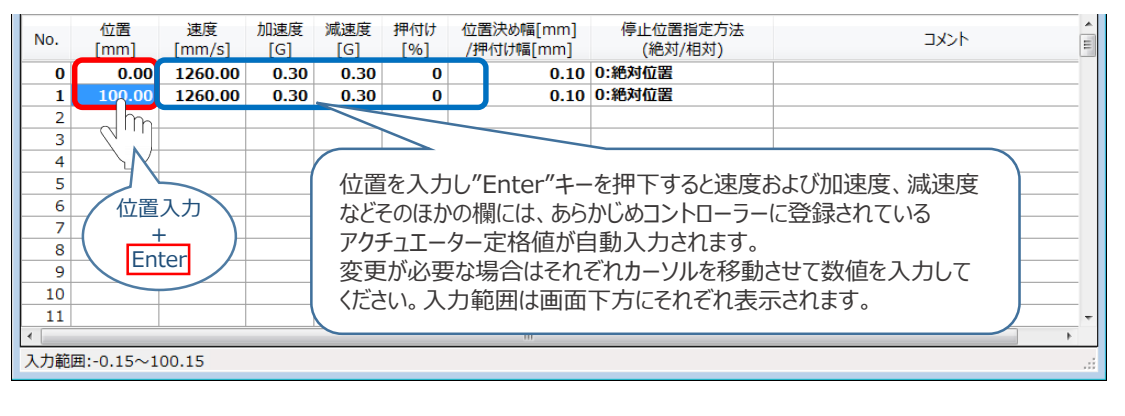

**4** ポジションデータ編集画面の上部にある <u>電</u> をクリックします。

ポジションデータ編集 画面

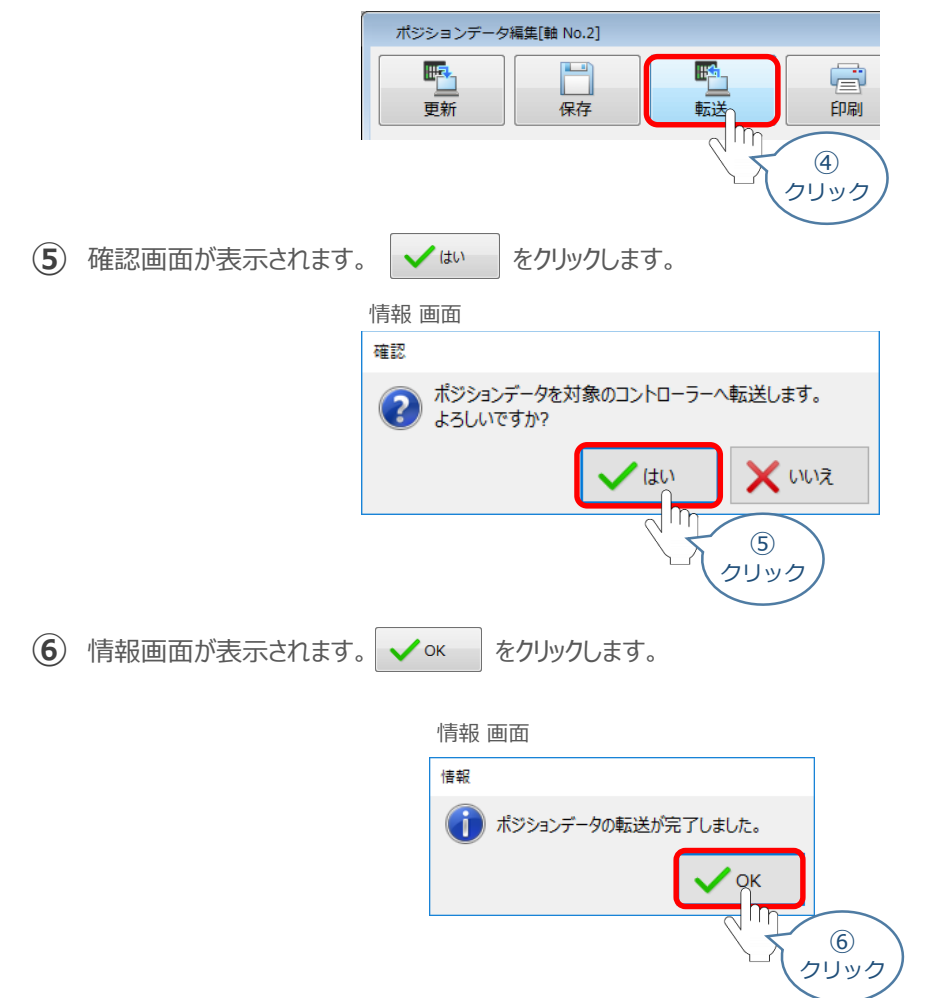

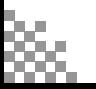

**⑦** ポジションデータの転送が完了すると、入力した数値が "黒太文字"から "黒文字"に変わります。

STEP 3

前付 STEP STEP **動作させる** 

STEP 1

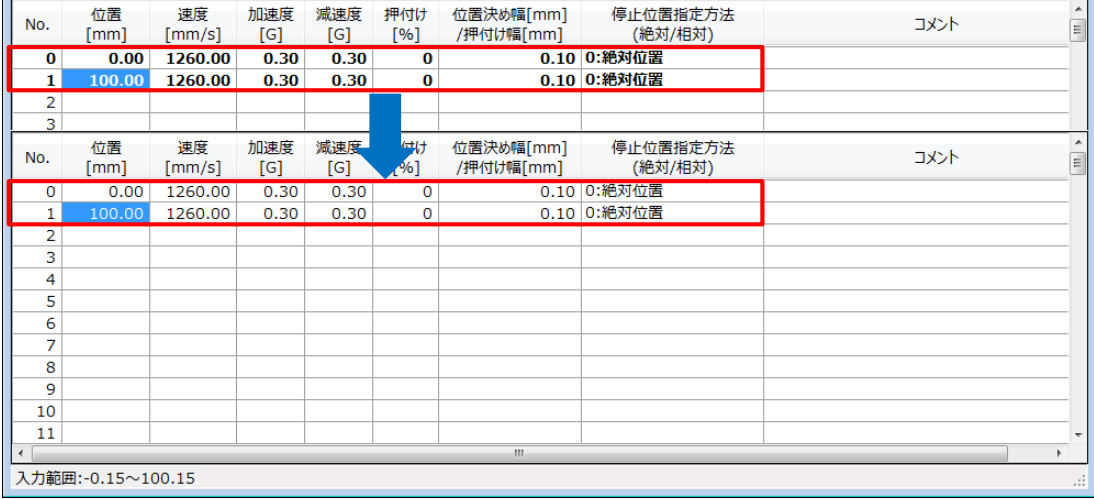

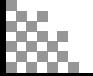

登録したポジション(目標位置)への移動 **6**

**STEP** 3

前付 STEP STEP 動作させる

**STEP** 1

> 移動させたいポジションNo.の"位置"欄をクリックして **①** 選択します。

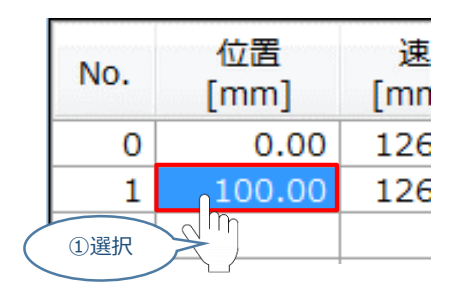

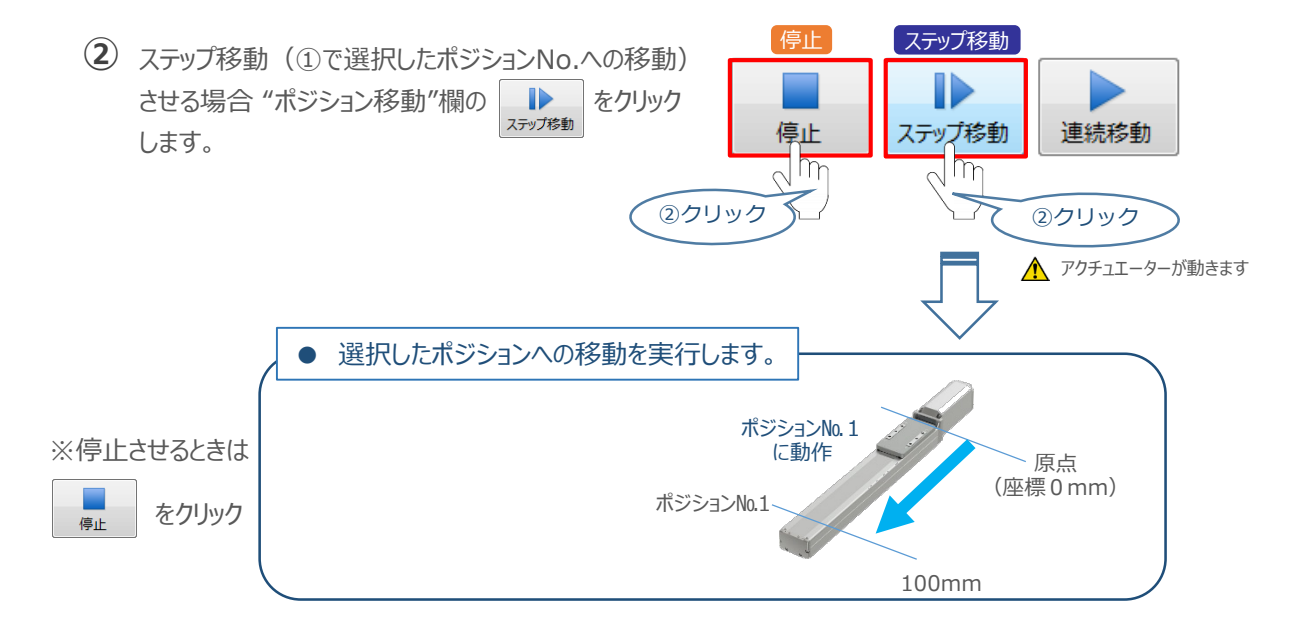

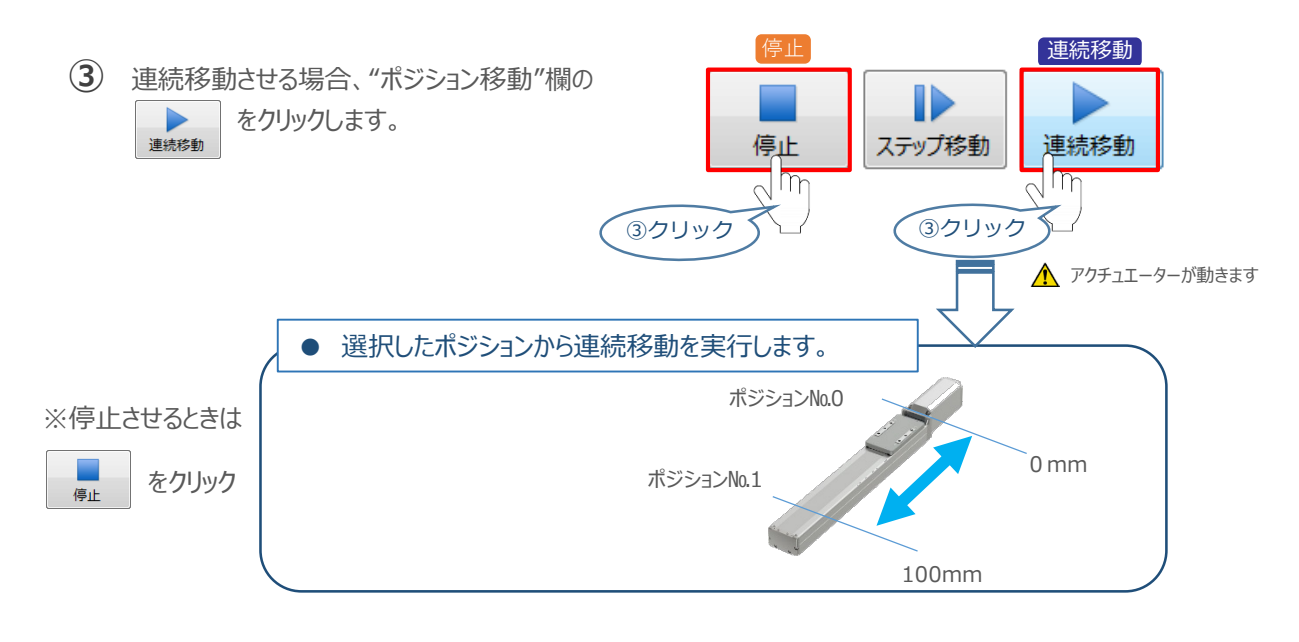

#### **補 足 試運転動作時の速度について**

**STEP** 3

前付 (STEP STEP STEP 動作させる

**STEP** 1

> 試運転を行う場合には、ステータスバーにある "セーフティー速度" 機能の 有効 / 無効を確認してください。 セーフティー速度機能が有効になっている場合は、パラメーターNo.35 "セーフティー速度"に設定された速度で 制限がかかるため、ポジションデータに設定された速度通りに動作しない可能性があります。 ポジションデータに設定された速度で試運転を行いたい場合は、以下の手順でセーフティー速度機能を 無効化します。

(1) ポジションデータ編集 画面のメニューバーにある PC-コントローラー接続 をクリックします。 ポジションデータ編集 画面  $\begin{picture}(180,10) \put(0,0){\line(1,0){10}} \put(0,0){\line(1,0){10}} \put(0,0){\line(1,0){10}} \put(0,0){\line(1,0){10}} \put(0,0){\line(1,0){10}} \put(0,0){\line(1,0){10}} \put(0,0){\line(1,0){10}} \put(0,0){\line(1,0){10}} \put(0,0){\line(1,0){10}} \put(0,0){\line(1,0){10}} \put(0,0){\line(1,0){10}} \put(0,0){\line(1,0){10}} \put(0$ 躅  $\begin{array}{l} 4 \times 10^{11} \\ 8 \times 10^{10} \\ 9 \times 10^{10} \\ 9 \times 10^{10} \\ 9 \times 10^{10} \\ 9 \times 10^{10} \\ 10 \times 10^{10} \\ 10 \times 10^{10} \\ 10 \times 10^{10} \\ 10 \times 10^{10} \\ 10 \times 10^{10} \\ \end{array}$ **EX** IA-OS 20 No. 0 500 N2 012 271-5.0005<br>
2 9-20008 OFF<br>
2 82004 - 837<br>
2 8311 - 5 9990<br>
2 8311 - 5 9990 ファイル PC-コントローラー接続 パラメー  $\bigcirc$ クリック 2 MANU をクリックします。 PC-コントローラー接続 パラメーター ポジションデータ  $\frac{1}{\sqrt{2}}$  $\mathbb{A}_{\mathcal{O}}$  $\mathcal{L}_{\mathbf{C}}$ 接続 接続解除 **MANU** アラーム<br>リセット ソフトウェア 動作  $\circled{2}$ 通信 クリック MANU動作モード選択画面が表示されます。 **③** "セーフティー速度" の ◎ 無効 にチェックを入れ、 ◇ ok をクリックします。 MANU動作モード選択画面 MANU動作モード設定  $\times$ 制御方法 ◉ ティーチモード(アプリケーションから動かす) ○ モニターモード(外部機器から動かす) ヤーフティー速度 ○ 有効(最高速度を制限する) 图無効 Tm OK ③ チェック 詳しい説明を見る場合は、 ③ ۰ū ここをクリックしてください。 クリック **④** セーフティー速度が "無効" に切替わります。 ステータス ガイド

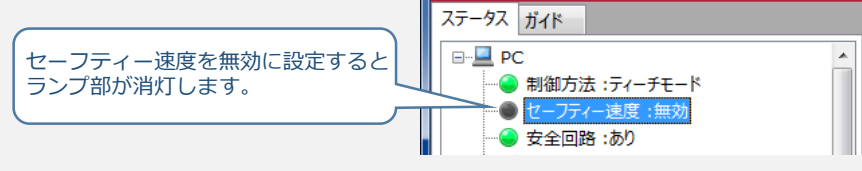

**STEP** 3 前付 (STEP STEP STEP 動作させる

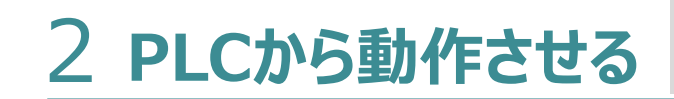

コントローラー/アクチュエーター/パソコン/ USBケーブル/モーターケーブル/エンコーダーケーブル/ PLC/フィールドネットワーク専用ケーブル 用意する物

PLCからコントローラーに信号を入力することで、アクチュエーターは動作します。 また、コントローラーからの信号出力を上位機器が受取ることで、アクチュエーターの状態を把握することが できます。

動作モードによっては、現在位置データを数値でタイムリーにフィードバックできるタイプもあります。

本書では、PLCを上位機器として接続する場合の例をご紹介します。

# **PLCからの指令入力**

**STEP** 1

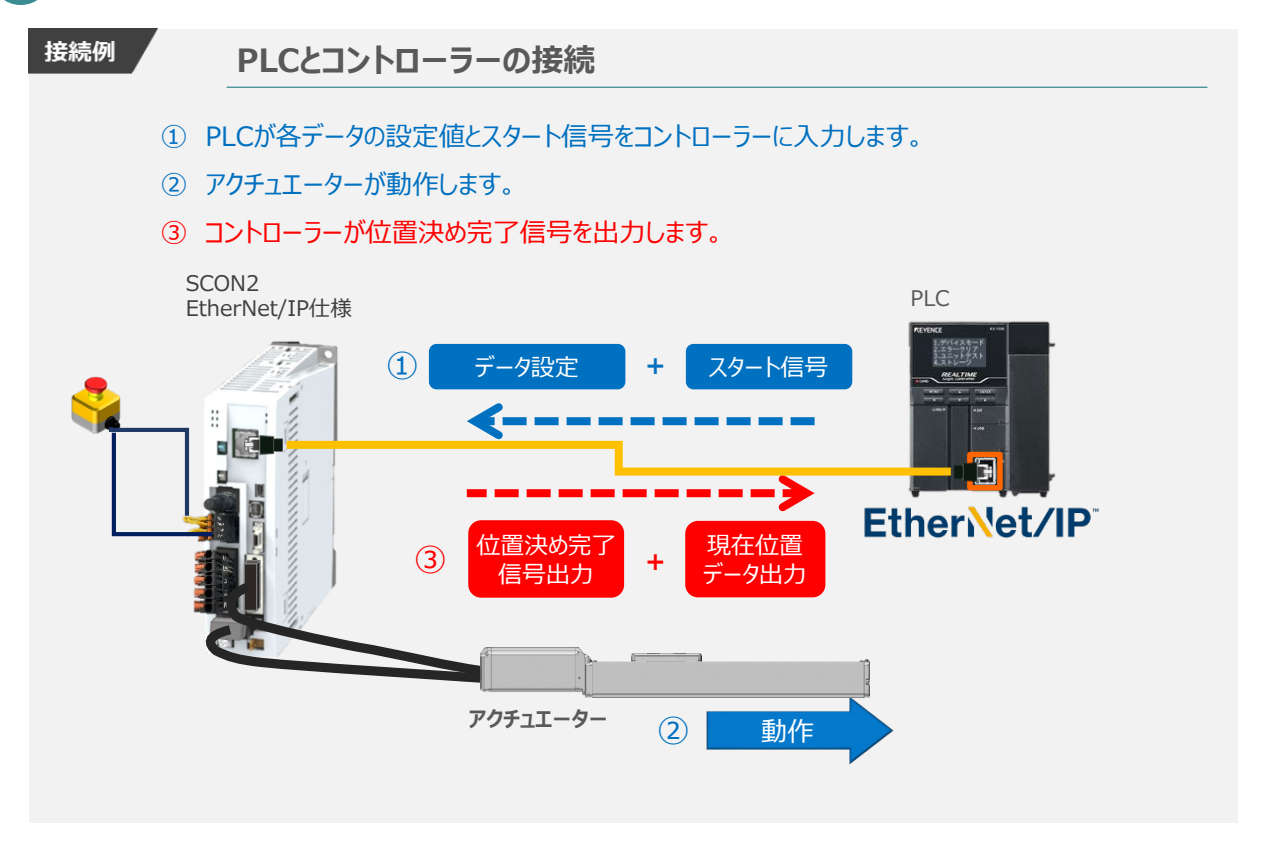

動作モードの違いにより、タイミングチャートが 3種類 あります。 また、動作モードごとに "位置決め動作"、 "押付け動作" の2例を示します。

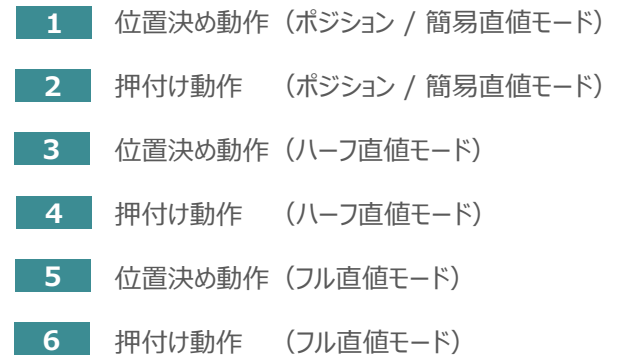
# **原点復帰動作**

**STEP** 1

STEP 3

前付 (STEP STEP STEP 動作させる

インクリメンタルエンコーダー仕様のアクチュエーターは電源投入後、原点復帰動作を行う必要があります。

原点復帰動作についてタイミングチャートを示します。コントローラーのフィールドバス動作モードに関わらず、 タイミングチャートは同様です。

**<電源投入> → <サーボON> → <原点復帰>**

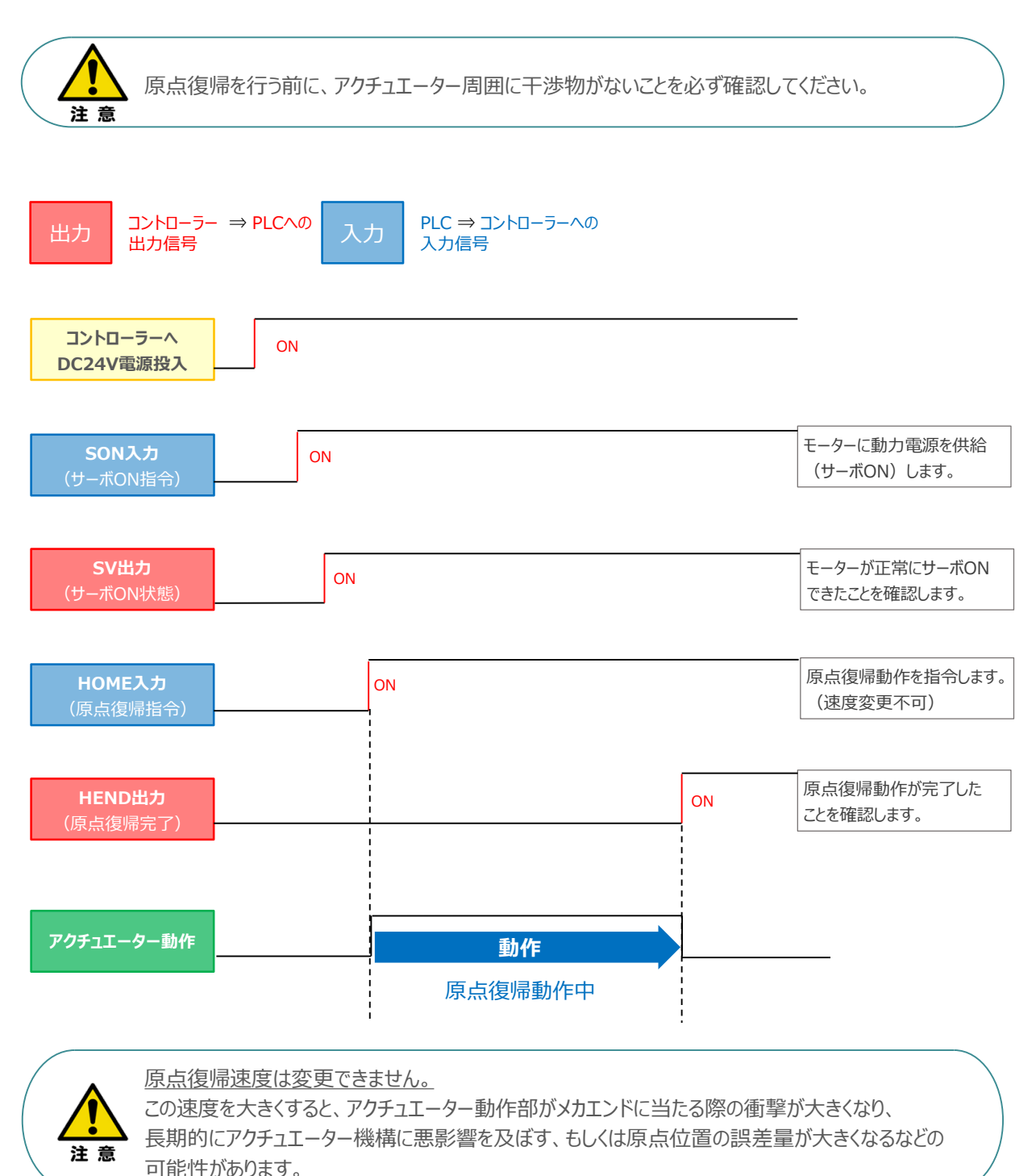

### **ポジション / 簡易直値モード**

前付 (STEP STEP STEP 動作させる

**STEP** 1

STEP 3

PLCの目標位置レジスターに位置データを書込み、速度、加減速度、位置決め幅、押付け電流制限値 などはポジションテーブルで指定して運転します。

- **1** 位置決め動作(ポジション / 簡易直値モード)
	- 目標位置以外のポジションデータ(速度、加減速度、位置決め幅など)をポジションテーブルに **①** 設定します。
	- 以下タイムチャートにならい、PLCからコントローラーへ目標位置データ・ポジションNo.の設定、 **②** スタート信号のON/OFFを行います。

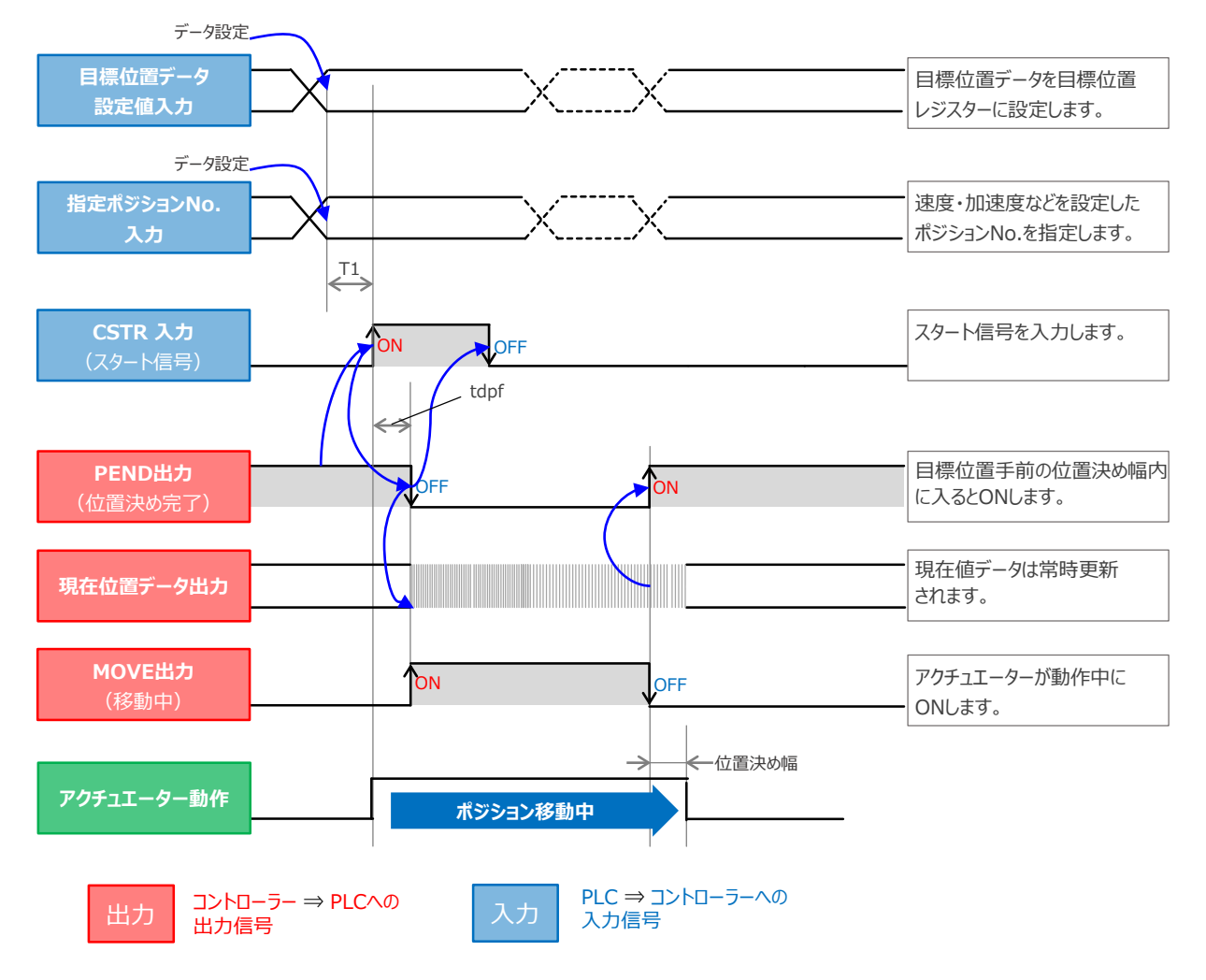

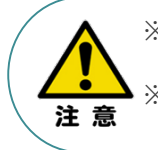

※ T1:上位コントローラーのスキャンタイムを考慮し、データ設定とスタート信号入力の間隔を 空けてください。 ※ Yt+Xt ≦ tdpf ≦ Yt+Xt+3〔ms〕

tdpfはCSTR信号がONの状態になってからPEND信号がOFFの状態になるまでの間を指します。

#### 2 | 押付け動作 (ポジション / 簡易直値モード)

STEP 3

前付 (STEP STEP STEP 動作させる

**STEP** 1

- 目標位置以外のポジションデータをポジションテーブルに設定します。このとき、押付け動作を行う **①** ポジションデータの "押付け電流値" と押付ける距離を決める "位置決め幅"を設定します。
- 以下タイムチャートにならい、PLCからコントローラーへ目標位置データ・ポジションNo.の設定、 **②** スタート信号のON/OFFを行います。

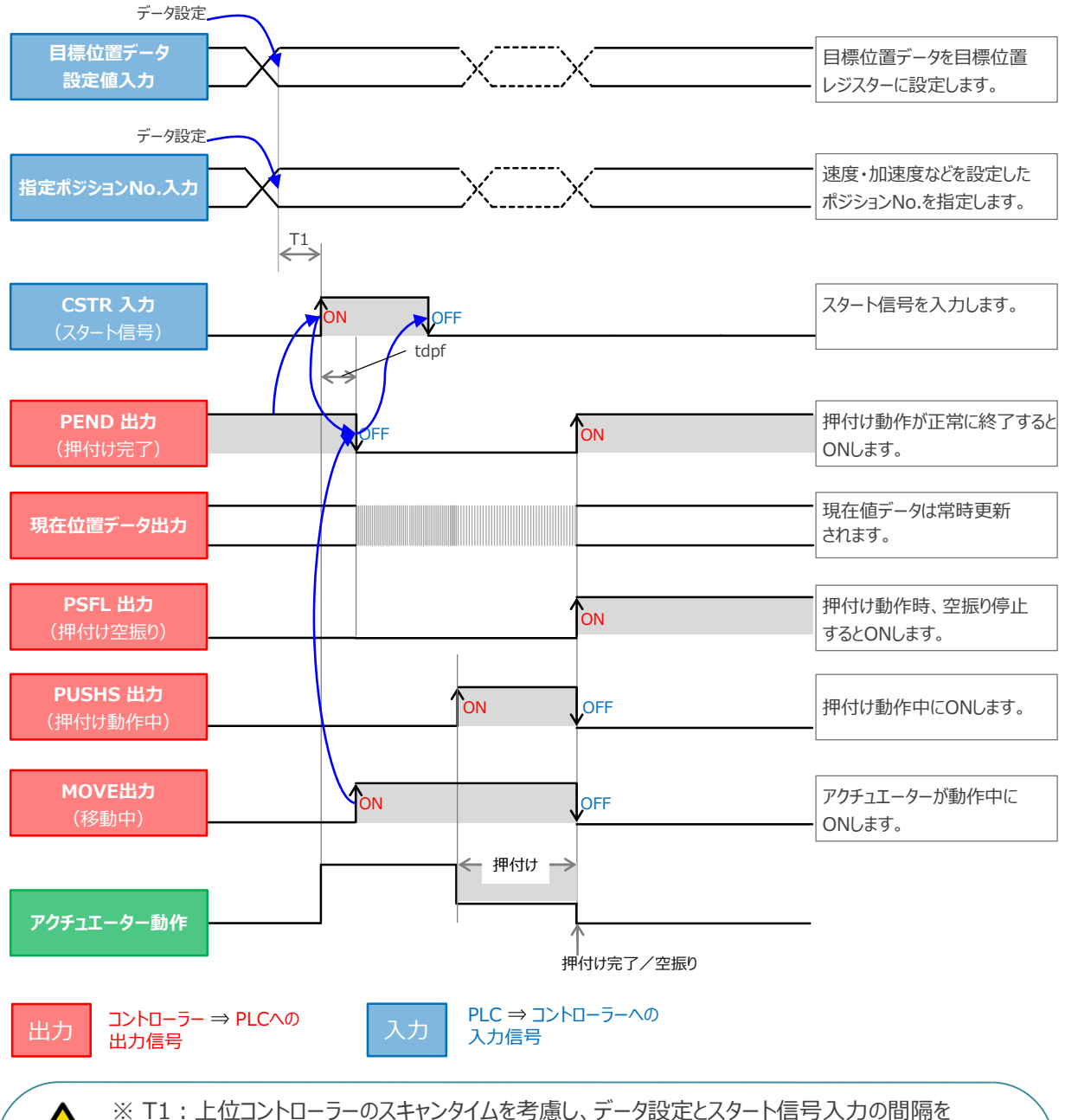

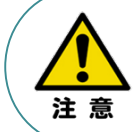

空けてください。 ※ Yt+Xt ≦ tdpf ≦ Yt+Xt+3〔ms〕

tdpfはCSTR信号がONの状態になってからPEND信号がOFFの状態になるまでの間を指します。

## **ハーフ直値モード**

**STEP** 1

> PLCの目標位置レジスターに位置データを書込み、速度、加減速度、位置決め幅、押付け電流制限値 なども各データのレジスターに書込んで運転します。

**3** 位置決め動作(ハーフ直値モード)

STEP 3

前付 (STEP STEP STEP 動作させる

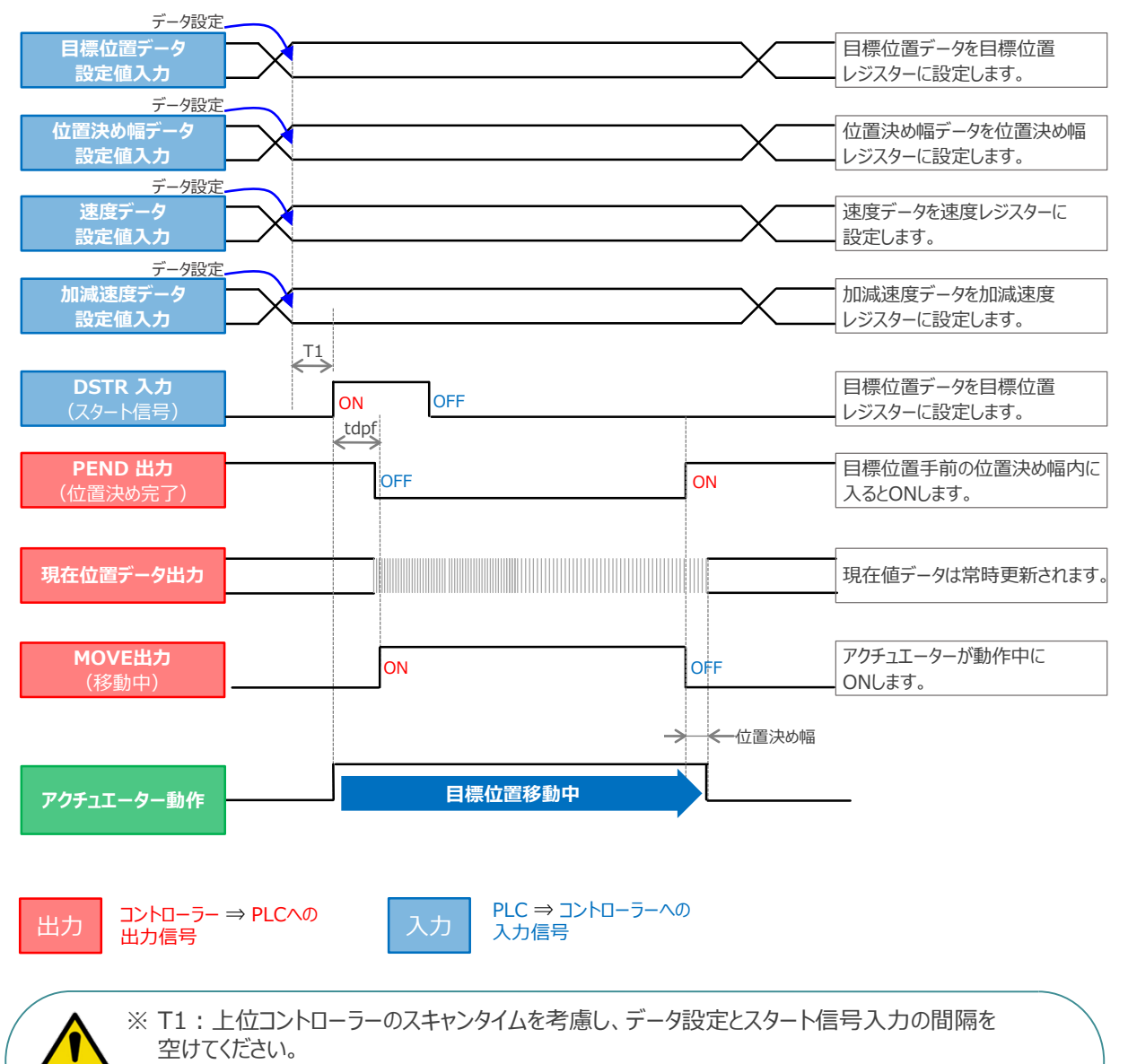

※ Yt+Xt ≦ tdpf ≦ Yt+Xt+3〔ms〕

tdpfはCSTR信号がONの状態になってからPEND信号がOFFの状態になるまでの間を指します。

Yt: PLC ⇒ コントローラー伝送遅れ時間 Xt: コントローラー ⇒ PLC伝送遅れ時間

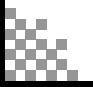

注意

前付 (STEP STEP STEP 動作させる

**STEP** 1

**4** 押付け動作(ハーフ直値モード)

**STEP** 3

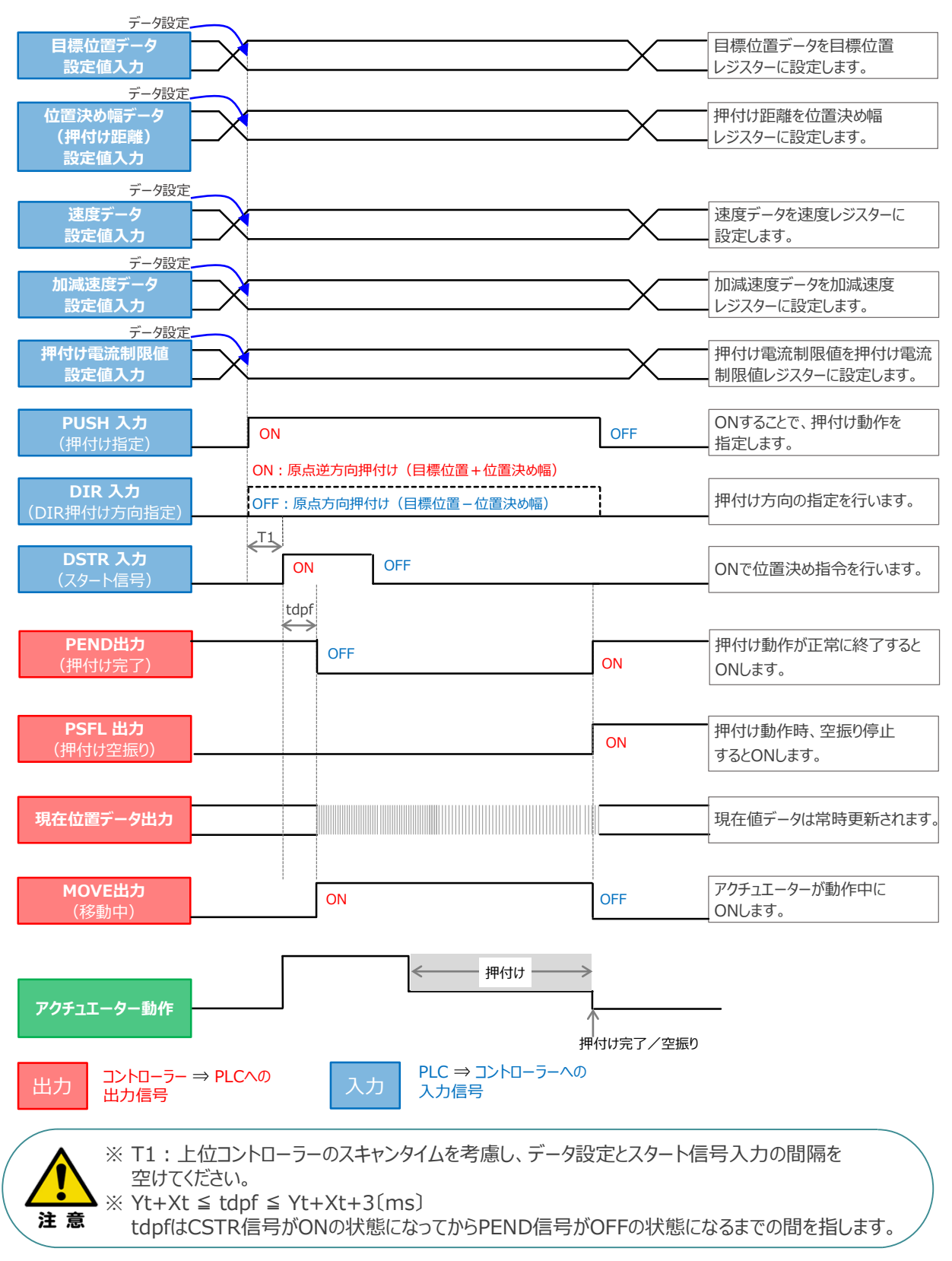

前付 (STEP STEP STEP 動作させる

## **フル直値モード**

位置決め動作に関するすべての値を直接数値で指定して運転します。

**STEP** 1

5 位置決め動作 (フル直値モード)

**STEP** 3

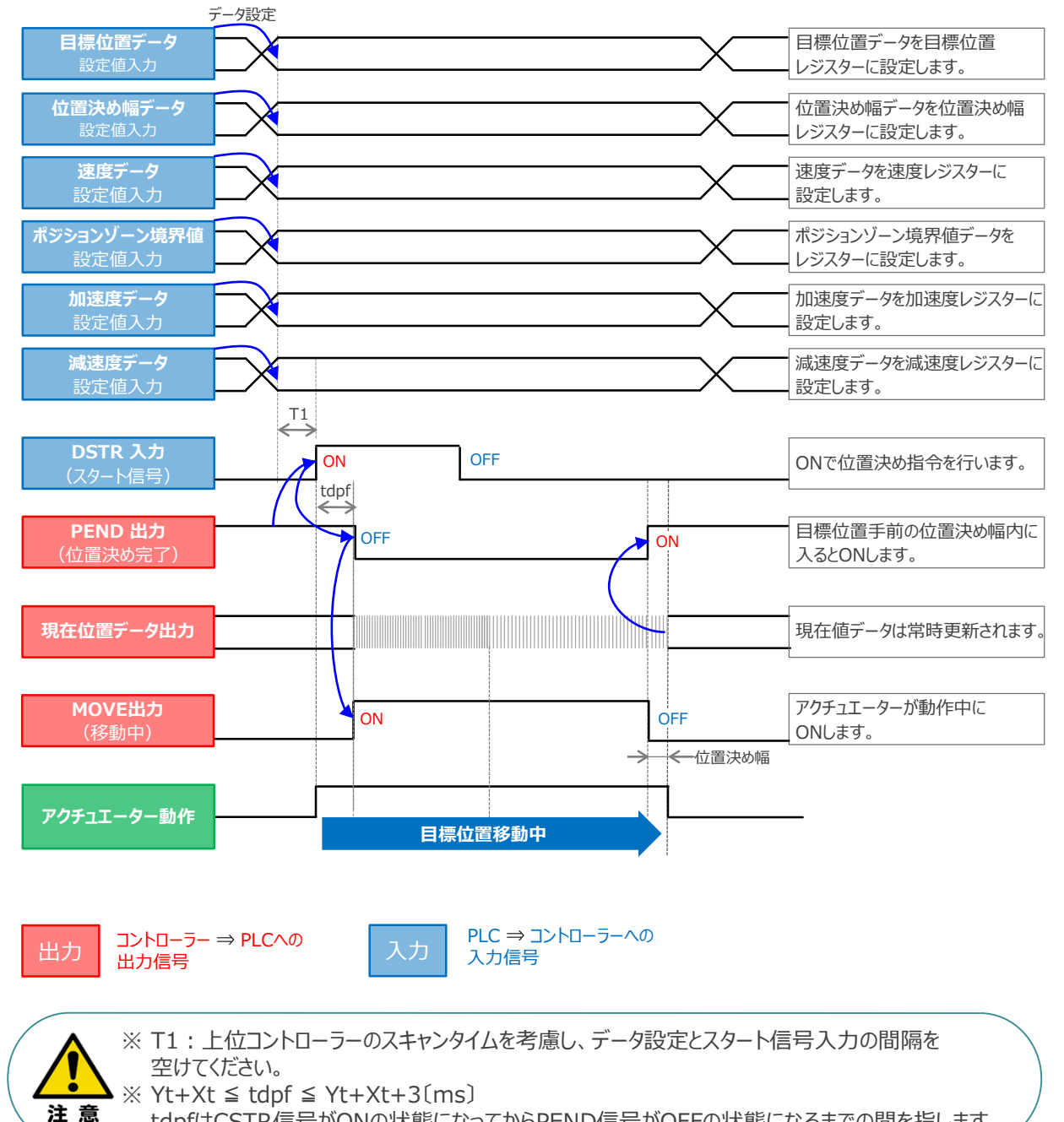

tdpfはCSTR信号がONの状態になってからPEND信号がOFFの状態になるまでの間を指します。

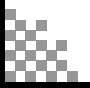

前付 (STEP STEP STEP 動作させる

**STEP** 1

**STEP** 3

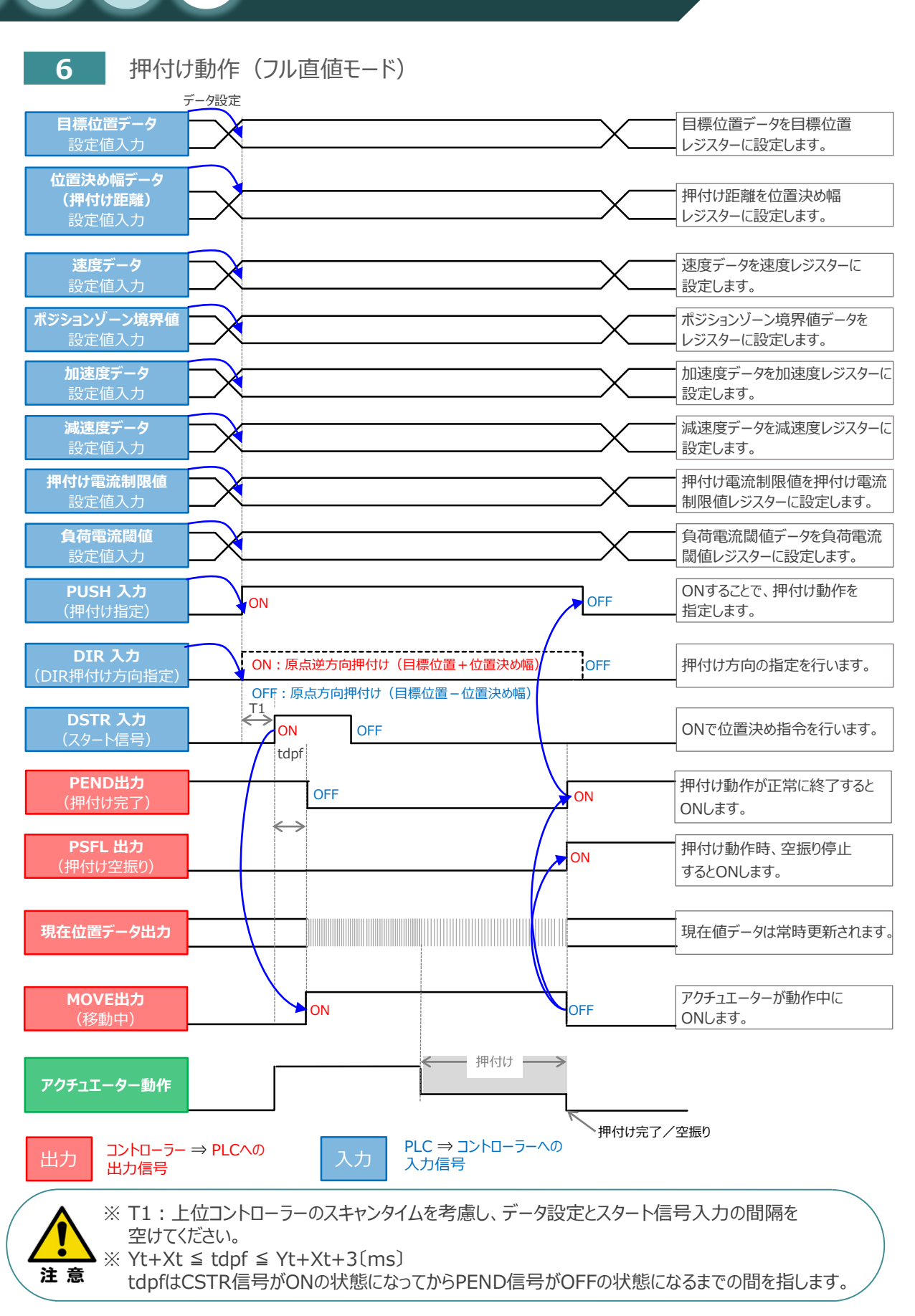

**©2025 /株式会社アイエイアイ p79** Yt: PLC ⇒ コントローラー伝送遅れ時間 Xt: コントローラー ⇒ PLC伝送遅れ時間

#### **移動中のデータ変更**

前付 (STEP STEP STEP 動作させる

**STEP** 1

**STEP** 3

ハーフ直値モード、フル直値モードは移動中に目標位置データ、加減速データ、速度データ、位置決め幅、 押付け時電流制限値の中で出力データレジスターで設定している値を変更することが可能です。 データ変更を行った後、位置決め指令(DSTR)をtdpf 以上"ON"にします。 また、DSTR を"OFF"にした後、次のDSTR を"ON"にするまでの時間は、twcsON + twcsOFF 以上開けてください。

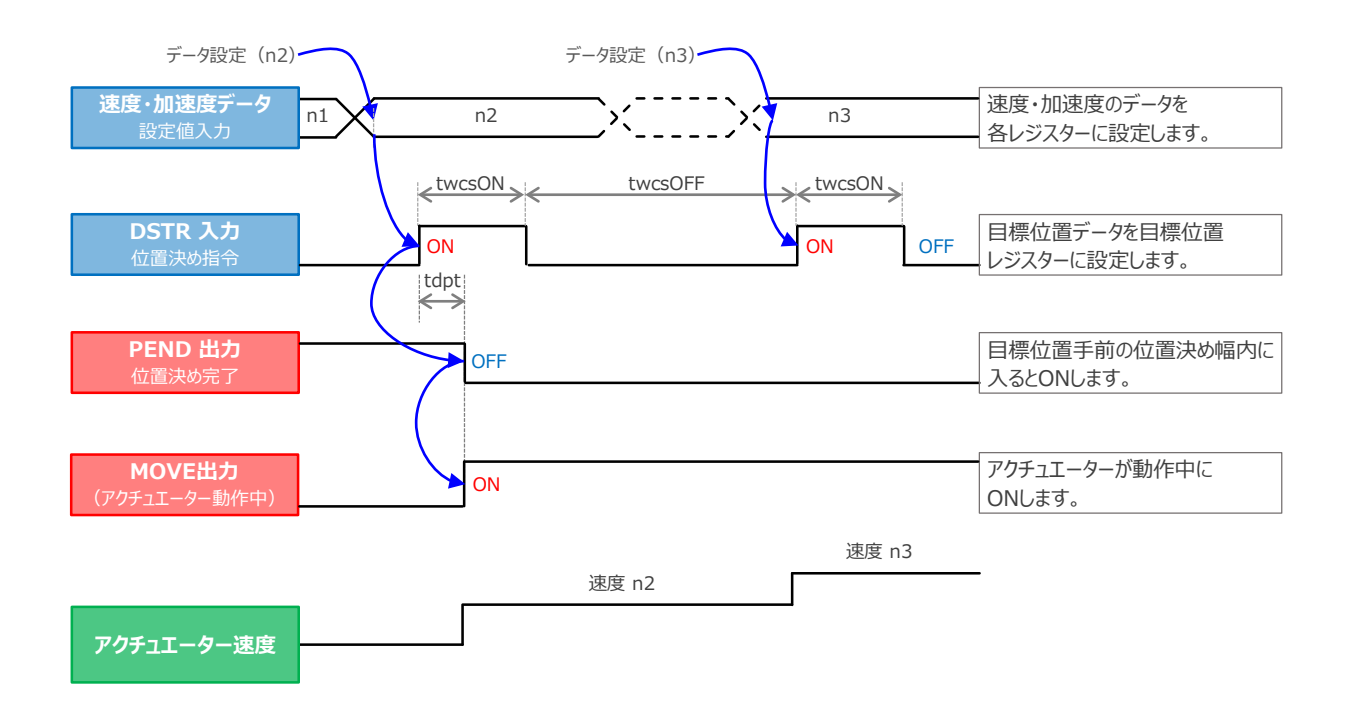

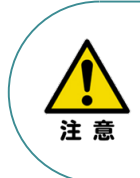

- 1. 速度の設定がされていない場合、または設定が0 の場合は停止したままとなり、アラームには なりません。
- 2. 移動中に、速度設定を0 に変更した場合は減速停止し、アラームにはなりません。
- 3. 移動中に、加減速度/速度データだけを変更する場合でも目標位置データの設定が必要です。
- 4. 移動中に、目標位置だけを変更する場合でも、加減速度・速度データの設定が必要です。

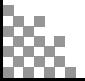

- **2023.10** 1A 初版発行
- 2024.2 1B ●軽微な誤記修正 ●STEP2-4 I/Oモニター表示状態確認 を追加
- **2025.1** 2A ●動作モード(ボジション/簡易直値モード2、ハーフ直値モード2、 リモートI/Oモード2、フル直値モード2)の追加

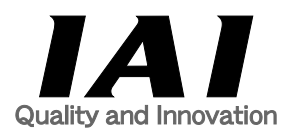

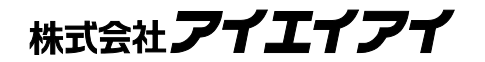

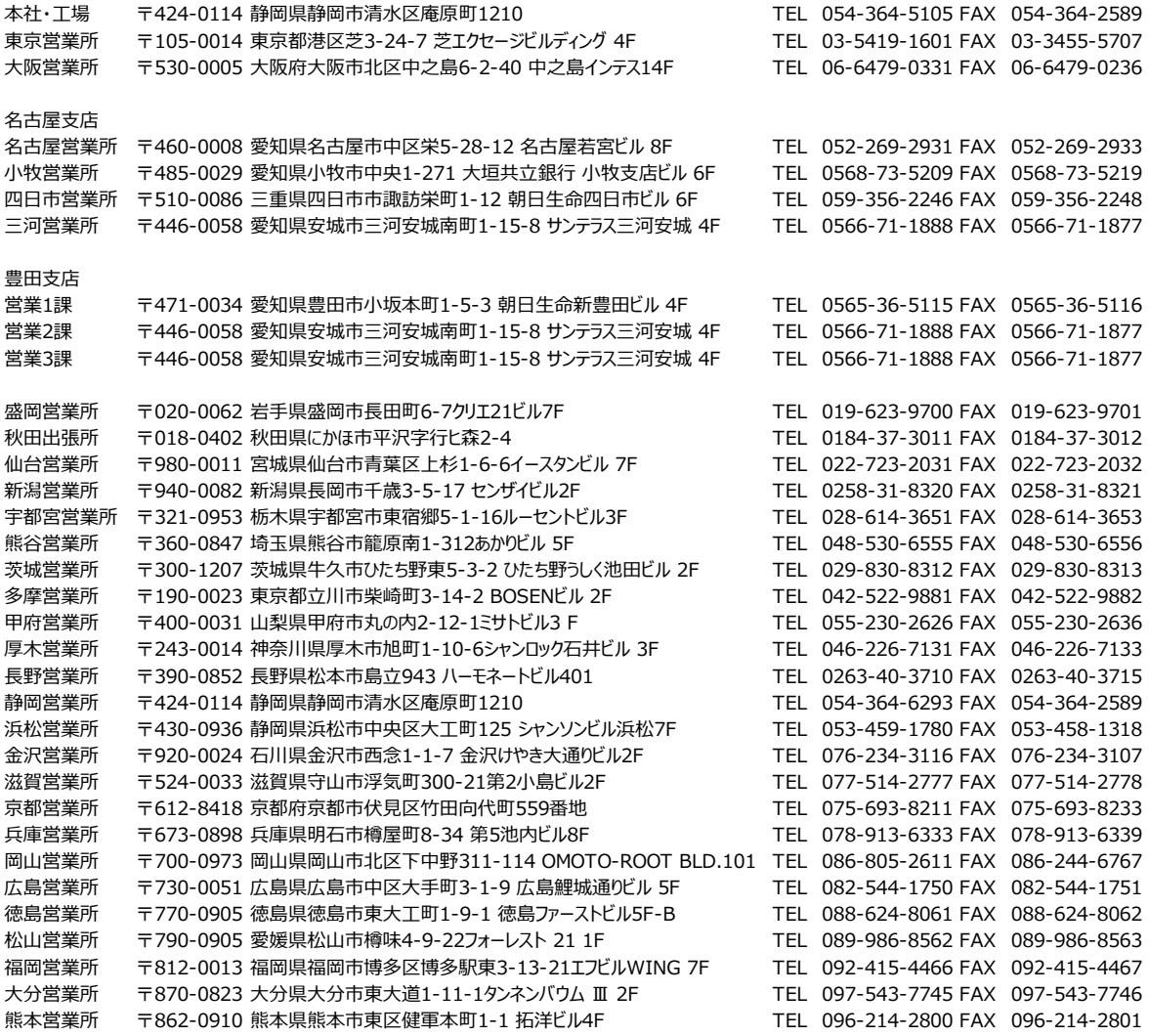

お問合わせ先

アイエイアイお客様センター エイト

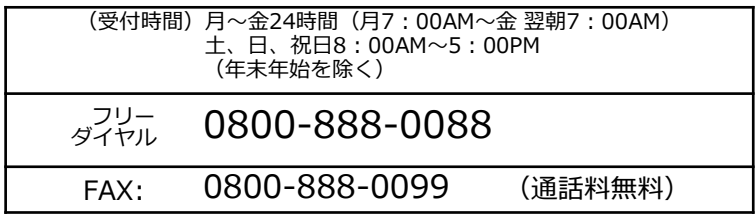

ホームページアドレス www.iai-robot.co.jp

製品改良のため、記載内容の一部を予告なしに変更することがあります。 Copyright © 2025. Jan. IAI Corporation. All rights reserved.